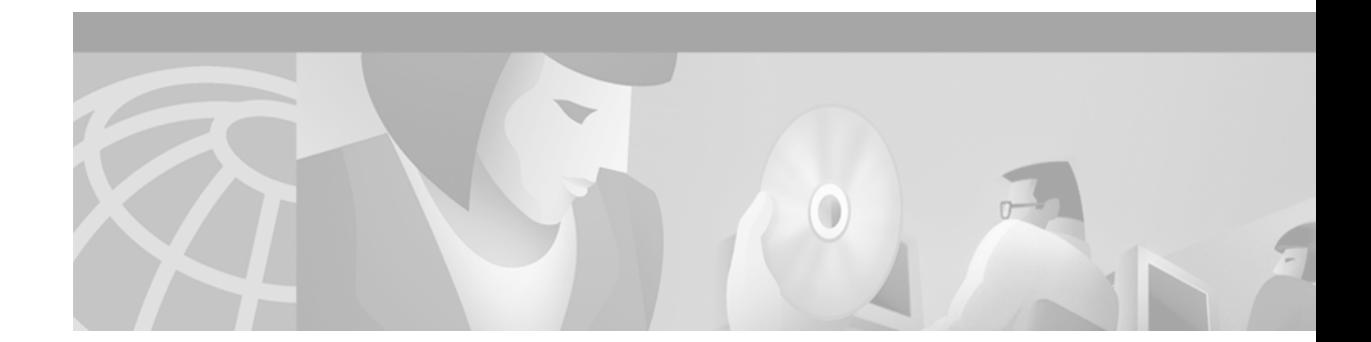

# **Cisco 6100 with NI-1 DOH to Direct Connect Conversion Procedures**

#### **June 9, 2000**

This document presents the procedures to convert from a Digital Off-Hook (DOH) configuration to a Direct Connect with a POTS splitter configuration. Converting to a Direct Connect with a POTS splitter configuration has the following possible effects on your system:

- **•** Converts dual-port to quad-port *x*TU-C modules
- **•** Ensures that your Cisco 6100 with NI-1 system can accommodate higher density *x*TU-C modules
- **•** Achieves better DS3 performance and reliability

A Direct Connect with a POTS splitter configuration uses the following POTS splitters:

- **•** Cisco 6120—Use with dual-port CAP or DMT-2 ATU-C modules or quad-port flexi ATU-C modules
- **•** Siecor ADSL POTS Splitter Rack-Mount Shelf—Use with quad-port flexi ATU-C modules

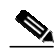

**Note** In a Direct Connect with a POTS splitter configuration using a Cisco 6120 and quad-port ATU-C modules, it is necessary to install an additional Cisco 6120 chassis. The additional Cisco 6120 chassis expands the system to accommodate 128 ports.

# **Contents**

These procedures describe the following topics:

- **•** [Conversion Prerequisites, page 2](#page-1-0)
- **•** [General Safety Precautions and Maintenance Guidelines, page 8](#page-7-0)
- **•** [DOH to Direct Connect with a POTS Splitter Configuration Conversion Procedures, page 14](#page-13-0)
- **•** [Port Mapping Table, page 87](#page-86-0)
- **•** [Related Documentation, page 92](#page-91-0)

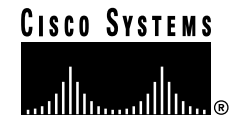

- **•** [Obtaining Documentation, page 92](#page-91-1)
- **•** [Obtaining Technical Assistance, page 92](#page-91-2)

# <span id="page-1-0"></span>**Conversion Prerequisites**

This section provides the following prerequisites needed to convert a Cisco 6100 with NI-1 DOH configuration to a Direct Connect with a POTS splitter configuration:

- **•** [Required Tools and Equipment, page 2](#page-1-1)
- **•** [Space Requirements, page 5](#page-4-0)
- **•** [Power Requirements, page 5](#page-4-1)
- **•** [Software Requirements, page 6](#page-5-0)
- **•** [Rack-Mounting Requirements, page 8](#page-7-1)

**Note** For additional site requirements, refer to the *Cisco 6100 with NI-1 Direct Connect Installation Guide*.

## <span id="page-1-2"></span><span id="page-1-1"></span>**Required Tools and Equipment**

[Table 1](#page-1-2) lists the tools and equipment required to convert a Cisco 6100 with NI-1 DOH configuration to a Direct Connect with a POTS splitter configuration.

| Check | <b>Tools and Equipment</b>                                                                                     |
|-------|----------------------------------------------------------------------------------------------------|
|       | <b>Hardware Components</b>                                                                                     |
|       | $xTU-C$ modules (optional—for use if upgrading the current $xTU-C$ modules)                                    |
|       | Dual-port CAP ATU-C modules                                                                                    |
|       | Dual-port DMT-2 ATU-C modules                                                                                  |
|       | Quad-port flexi ATU-C modules                                                                                  |
|       | DS3 STM <sup>1</sup> (optional—for use when installing a subtended network)—Version<br>$6100 - ST - 3 - DS3 =$ |
|       | DS3 subtending I/O card (optional—for use when installing a subtended<br>network)—Version $6100-ST-IO-3-DS3=$  |
|       | System I/O card—Version $6100-SYS-IO-3=$                                                                       |
|       | POTS splitter—Required when installing quad-port flexi ATU-C modules in the<br>Cisco 6100                      |
|       | Two Cisco 6120 chassis                                                                                         |
|       | Siecor POTS splitter                                                                                           |

*Table 1 Tool and Equipment Requirements Checklist*

| Check | <b>Tools and Equipment</b>                                                                                                    |  |  |
|-------|----------------------------------------------------------------------------------------------------|--|--|
|       | POTS modules—Required when installing quad-port flexi ATU-C modules in the<br>Cisco 6100                                            |  |  |
|       | Additional CAP POTS modules or DMT POTS modules for the Cisco 6120<br>$\bullet$                                                     |  |  |
|       | POTS modules for the Siecor POTS splitter<br>$\bullet$                                                                              |  |  |
|       | Direct Connect NEBS Compliance Kit                                                                                                  |  |  |
|       | <b>EMI</b> gaskets<br>$\bullet$                                                                                                    |  |  |
|       | ESD shield for system I/O card<br>$\bullet$                                                                                         |  |  |
|       | Ferrites<br>$\bullet$                                                                                                    |  |  |
|       | Front cover                                                                                                    |  |  |
|       | Ground lug bracket                                                                                                    |  |  |
|       | Ground lug                                                                                                    |  |  |
|       | Labels                                                                                                    |  |  |
|       | - CLEI code                                                                                                    |  |  |
|       | $-800$ level                                                                                                    |  |  |
|       | - Ground symbol                                                                                                    |  |  |
|       | <b>Nuts</b><br>$\bullet$                                                                                                    |  |  |
|       | Standoff screws                                                                                                    |  |  |
|       | Thermal shield                                                                                                    |  |  |
|       | Tie wraps                                                                                                    |  |  |
|       | Cisco 6100 Thermal Upgrade Kit-Required when installing dual-port DMT-2 ATU-C or<br>quad-port flexi ATU-C modules in the Cisco 6100 |  |  |
|       | Fan tray<br>$\bullet$                                                                                                    |  |  |
|       | - Fan chassis                                                                                                    |  |  |
|       | Three fans                                                                                                    |  |  |
|       | Air filter                                                                                                    |  |  |
|       | Thermal guard                                                                                                    |  |  |
|       | Cisco 6100 chassis ventilation cover<br>$\bullet$                                                                                   |  |  |
|       | New power rating label<br>$\bullet$                                                                                                 |  |  |
|       | Cables to connect the Cisco 6100 to the Cisco 6120                                                                                  |  |  |
|       | <b>Software Components</b>                                                                                                    |  |  |
|       | ViewRunner for Windows or ViewRunner for HP OpenView Release 3.0.0                                                                  |  |  |
|       | <b>Tools</b>                                                                                                    |  |  |
|       | A 3/16-inch flat-head screwdriver                                                                                                   |  |  |
|       | A Phillips-head screwdriver                                                                                                    |  |  |
|       | A one-quarter inch socket driver or wrench                                                                                          |  |  |

*Table 1 Tool and Equipment Requirements Checklist (continued)*

П

| <b>Check</b> | <b>Tools and Equipment</b>                                                                                                    |  |  |
|--------------|----------------------------------------------------------------------------------------------------|--|--|
|              | Necessary equipment for ESD protection—Required whenever you handle Cisco DSLAM <sup>2</sup><br>equipment, which includes the chassis, modules, and cards                                   |  |  |
|              | Mounting screws-To mount the Cisco 6100, Cisco 6120, and fan tray to the rack                                                                                                    |  |  |
|              | <b>Standoff screws</b>                                                                                                    |  |  |
|              | Backplane screws—Included on the backplane                                                                                                    |  |  |
|              | Plastic ESD shield for the DS3 subtending I/O card-Included with the card                                                                                                    |  |  |
|              | Wire wrapping tool                                                                                                    |  |  |
|              | Wire stripper                                                                                                    |  |  |
|              | Wire for connections                                                                                                    |  |  |
|              | 24 to 28 AWG <sup>3</sup> solid—Used for the fan tray (P2) to Cisco 6100 chassis<br>$\bullet$<br>(P14) connection                                                                           |  |  |
|              | 12 AWG black and red copper solid or stranded—Used for Cisco 6100 chassis<br>power connections                                                                                              |  |  |
|              | 14 to 18 AWG black and red copper solid or stranded—Used for fan tray<br>$\bullet$<br>power connections                                                                                     |  |  |
|              | 12 AWG or thicker green or green with yellow stripes copper stranded—Used for the<br>$\bullet$<br>Cisco 6100 chassis grounding                                                              |  |  |
|              | 14 AWG or thicker green or green with yellow stripes copper stranded—Used for the<br>fan tray grounding                                                                                     |  |  |
|              | Ferrites that yield an impedance of 200 ohms +/-20 percent at 100 MHz                                                                                                    |  |  |
|              | $\mathscr{A}$                                                                                                    |  |  |
|              | Ferrites are shipped with the NI-1 module. However, more ferrites are needed when<br><b>Note</b><br>cabling the power connections, the DS3 subtending I/O card, and the system<br>I/O card. |  |  |
|              | Tie wraps                                                                                                    |  |  |
|              | Coaxial cable                                                                                                    |  |  |
|              | Type 734A or equivalent<br>$\bullet$                                                                                                    |  |  |
|              | Type 735A or equivalent<br>$\bullet$                                                                                                    |  |  |
|              | Fiber cable—Used to connect the OC-3c NI-1 module                                                                                                    |  |  |
|              | $STM = \text{subtand host module}$                                                                                                    |  |  |

*Table 1 Tool and Equipment Requirements Checklist (continued)*

1. STM = subtend host module

2. DSLAM = digital subscriber line access multiplexer

3. AWG = American Wire Gauge

Two people are needed for lifting, installing, and removing a chassis and some of its components (for example, the rear cover).

 $\mathcal{L}$ 

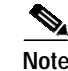

**Note** The Cisco 6100 with NI-1 system has no internal user-serviceable parts. However, you can add or remove a chassis module or a fan module without removing power from the system (hot swapping).

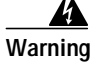

**Warning Only trained and qualified personnel should be allowed to install, replace, or service this equipment.**

### <span id="page-4-2"></span><span id="page-4-0"></span>**Space Requirements**

The Cisco 6100 with NI-1 system fits in a 23-inch wide rack. See [Table 2](#page-4-2) for individual rack space requirements.

| Component                        | <b>Rack Space</b>  | Height                        | Depth                 |
|----------------------------------|--------------------|-------------------------------|-----------------------|
| Cisco 6100 chassis               | 9 RUs <sup>1</sup> | 15.75 in. (40.00 cm)          | 12 in. (30.48 cm)     |
| POTS splitter                    | 4 RUs              | $7$ in. $(17.78$ cm)          | $12$ in. $(30.48$ cm) |
| Cisco $6120$                     |                    |                               |                       |
| Siecor POT splitter<br>$\bullet$ |                    |                               |                       |
| Fan tray <sup>2</sup>            | 2 RU <sub>s</sub>  | $3.5$ in. $(8.89 \text{ cm})$ | 12 in. (30.48 cm)     |

*Table 2 Rack Space Requirements*

1. RU = rack unit. One RU is equal to 1.75 inches (4.45 cm).

2. Leave 1 RU of space under the fan tray. This space allows for the intake plenum and for cabling back to front for the OC-3c NI-1 module.

### <span id="page-4-1"></span>**Power Requirements**

The central office (CO) power source or rectifier supplies external power to the system as –48 VDC from the fuse and alarm panel. Power connections from the fuse and alarm panel are wired separately to the Cisco 6100 chassis and the fan tray. Connections for single- and dual-power feeds are provided. The power input connections are redundant, and only one is absolutely necessary for system operation. The nominal voltage is  $-48$  VDC; the minimum operating value is  $-36$  VDC; and the maximum operating value is –60 VDC.

Before you connect the system to a power source, verify that the power source is properly grounded and it falls within the internal power supply rating.

Depending on your configuration type, calculate the typical power required for each Cisco 6100 Series component. After you calculate the typical power, determine the minimum fuse value for each component that is wired to the fuse and alarm panel. Use [Table 3](#page-5-1) to calculate the minimum fuse rating that is necessary for each of your Cisco 6100 with NI-1 system components.

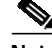

**Note** The power rating label that is supplied on the rear of each chassis and fan tray indicates the maximum fuse value for the chassis or the fan tray.

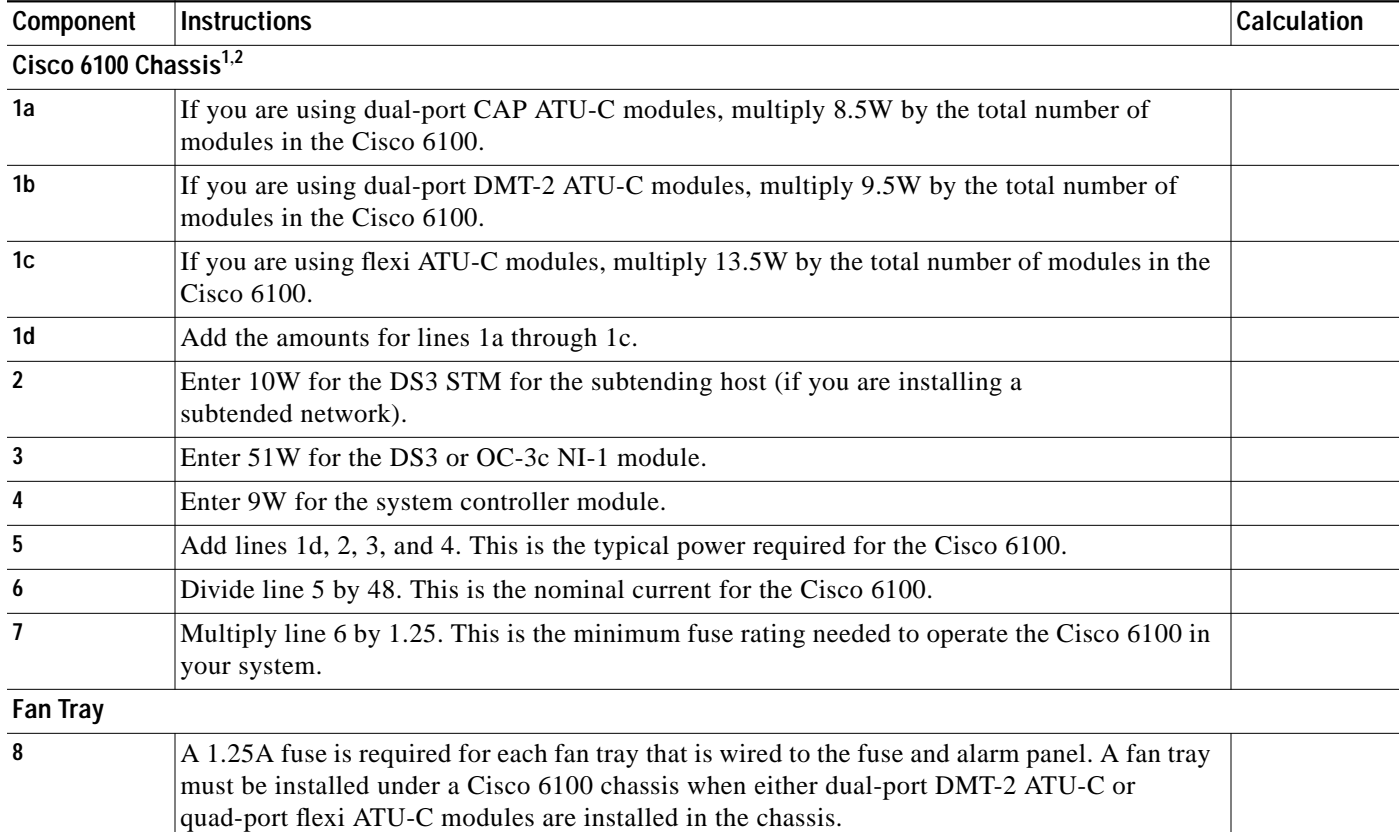

#### <span id="page-5-1"></span>*Table 3 Fuse Calculation for the Cisco 6100 with NI-1 System Components*

1. For a Direct Connect configuration, the maximum number of Cisco 6100 chassis is two per rack.

2. Complete this section for each subtending host.

### <span id="page-5-0"></span>**Software Requirements**

This section provides the following software requirements needed for the ViewRunner management software:

- **•** [ViewRunner for HP OpenView, page 6](#page-5-2)
- **•** [ViewRunner for Windows, page 8](#page-7-2)

#### <span id="page-5-2"></span>**ViewRunner for HP OpenView**

ViewRunner for HP OpenView is the Element Management System (EMS) for the Cisco 6100 with NI-1 system. ViewRunner for HP OpenView is built on the industry-leading Hewlett-Packard OpenView Simple Network Management Protocol (SNMP) system and uses an Oracle Relational Database Management System as an underlying data storage.

ViewRunner for HP OpenView comprises three sets of applications.

- **•** ViewRunner database applications
- **•** ViewRunner server applications
- **•** ViewRunner client applications

A single workstation can support both server and client applications, and multiple workstations can be configured as clients to a single server. [Table 4](#page-6-0) summarizes the operating system versions, HP OpenView versions, and Oracle versions that are supported with this release.

<span id="page-6-0"></span>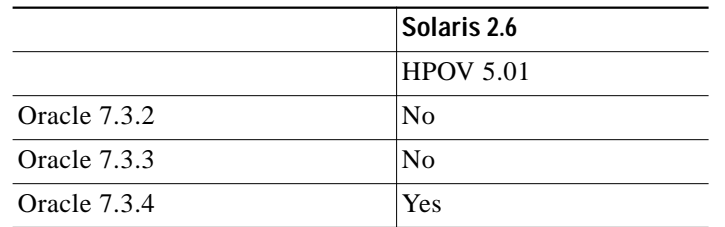

#### *Table 4 ViewRunner for HP OpenView Platform and Solaris Support*

Three packages make up the full installation of ViewRunner for HP OpenView. The packages are described in [Table 5](#page-6-1).

| Name             | <b>Description</b>                                                                                                    |
|------------------|----------------------------------------------------------------------------------------------------|
| CSCOvrdb         | ViewRunner for HP OpenView database install                                                                                                    |
|                  | This package creates or updates the Oracle database that is used by ViewRunner. In<br>addition to creating the Oracle database, the package installs the database start-up<br>scripts into an install directory that you specify during installation.                                                                        |
| <b>CSCOvrovs</b> | ViewRunner for HP OpenView server install                                                                                                    |
|                  | This package installs and upgrades the ViewRunner server application. The default<br>install directory is /opt/CSCOvrovs if you are installing ViewRunner for the first<br>time. If you are upgrading to this new release of ViewRunner, the install directory<br>remains as it was when you installed the previous version. |
| <b>CSCOvrove</b> | ViewRunner for HP OpenView client install                                                                                                    |
|                  | This package installs the ViewRunner client application. The default install directory<br>is /opt/CSCOvrove if you are installing ViewRunner or HP OpenView for the first<br>time. If you are upgrading to this release of ViewRunner, the install directory remains<br>as it was when you installed the previous version.   |

*Table 5 ViewRunner for HP OpenView Package Information*

Install the ViewRunner for HP OpenView software packages listed in [Table 5](#page-6-1) in the following order:

- **•** Oracle database that ViewRunner (CSCOvrdb) will use
- **•** ViewRunner server package (CSCOvrovs)
- **•** ViewRunner client package (CSCOvrovc)

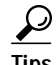

**Tips** For additional information about ViewRunner for HP OpenView, refer to the *ViewRunner for HP OpenView Installation and Administration Guide*.

<span id="page-6-1"></span>.

#### <span id="page-7-2"></span>**ViewRunner for Windows**

ViewRunner for Windows supports the following operating systems:

- **•** Windows 95
- **•** Windows 98
- **•** Windows NT

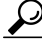

**Tips** For additional information about ViewRunner for Windows, refer to the *ViewRunner for Windows Installation and Administration Guide*.

### <span id="page-7-1"></span>**Rack-Mounting Requirements**

**Warning Two people are required to lift the chassis. Grasp the chassis underneath the lower edge and lift with both hands. To prevent injury, keep your back straight and lift with your legs, not your back.**

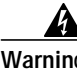

**Warning To prevent bodily injury when mounting or servicing this unit in a rack, you must take special precautions to ensure that the system remains stable. The following guidelines are provided to ensure your safety:**

**—This unit should be mounted at the bottom of the rack if it is the only unit in the rack.**

**—When mounting this unit in a partially filled rack, load the rack from the bottom to the top with the heaviest component at the bottom of the rack.**

**—If the rack is provided with stabilizing devices, install the stabilizers before mounting or servicing the unit in the rack.**

Cisco recommends that you mount the Cisco 6100 with NI-1 system in a rack. Ensure that vertical hole spacing on the rack rails meets standard EIA-310-C requirements—1 inch (2.54 cm) spacing. All portions of the rack are equal to or less than the NEBS maximum allowances of 12 inches (30.48 cm).

When you install the Cisco 6100 with NI-1 system in a rack, be sure to allow enough room to access the backplane of the unit for wiring and cabling purposes. The majority of the connectors are located on the backplane.

# <span id="page-7-0"></span>**General Safety Precautions and Maintenance Guidelines**

This section covers the following topics:

- **•** [General Safety Precautions, page 9](#page-8-0)
- **•** [Hot-Swapping Modules, page 13](#page-12-0)
- **•** [Installation and Replacement Suggestions, page 14](#page-13-1)

### <span id="page-8-0"></span>**General Safety Precautions**

Before working on the equipment, be aware of standard safety guidelines and the hazards involved in working with electrical circuitry to prevent accidents. Adhere to the following cautions and warnings for safe and hazard-free installation.

**Note** To see translations of the warnings that appear in this publication, refer to the *Regulatory Compliance and Safety Information for the Cisco 6100 Series System* document.

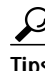

**Tips** In the following warnings, the terms *cover panel* and *safety cover* refer to the Cisco 6100 chassis front cover.

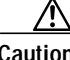

**Caution** Proper ESD protection is required whenever you handle Cisco DSLAM equipment. Installation and maintenance personnel should be properly grounded using ground straps to eliminate the risk of ESD damage to the equipment. Modules are subject to ESD damage whenever they are removed from the chassis.

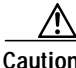

**Caution** If the power connections are improperly connected and power is applied while the modules are installed, the modules and chassis could be damaged.

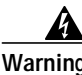

**Warning This warning symbol means danger. You are in a situation that could cause bodily injury. Before you work on any equipment, be aware of the hazards involved with electrical circuitry and be familiar with standard practices for preventing accidents.**

**Warning The customer 48 volt power system must provide reinforced insulation between the primary AC power and the 48 VDC output.**

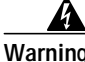

**Warning There is the danger of explosion if the battery is replaced incorrectly. Replace the battery only with the same or equivalent type recommended by the manufacturer. Dispose of used batteries according to the manufacturer's instructions.**

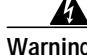

**Warning Two people are required to lift the chassis. Grasp the chassis underneath the lower edge and lift with both hands. To prevent injury, keep your back straight and lift with your legs, not your back.**

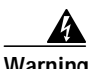

**Warning To prevent bodily injury when mounting or servicing this unit in a rack, you must take special precautions to ensure that the system remains stable. The following guidelines are provided to ensure your safety:**

**—This unit should be mounted at the bottom of the rack if it is the only unit in the rack.**

**—When mounting this unit in a partially filled rack, load the rack from the bottom to the top with the heaviest component at the bottom of the rack.**

**—If the rack is provided with stabilizing devices, install the stabilizers before mounting or servicing the unit in the rack.**

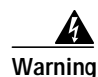

**Warning Class 1 laser product.**

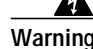

**Warning Use copper conductors only.**

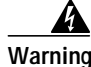

**Warning A readily accessible two-poled disconnect device must be incorporated in the fixed wiring.**

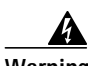

**Warning The DS3 ports are not intended to be connected to cables that run outside the building where it is installed. For any connections outside the building, the DS3 ports must be connected to a network termination unit (NTU). NTU devices should comply with appropriate national safety standards such as UL 1950, CSA 950, EN 60950, IEC 950, and AS 3260.**

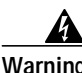

**Warning Never install telephone wiring during an electrical storm.**

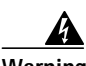

**Warning Do not reach into a vacant slot or chassis while you install or remove a module or a fan. Exposed circuitry could constitute an energy hazard.**

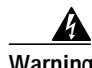

**Warning Ethernet cables must be shielded when used in a central office environment.**

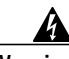

**Warning An exposed wire lead from a DC-input power source can conduct harmful levels of electricity. Be sure that no exposed portion of the DC-input power source wire extends from the terminal block plug.**

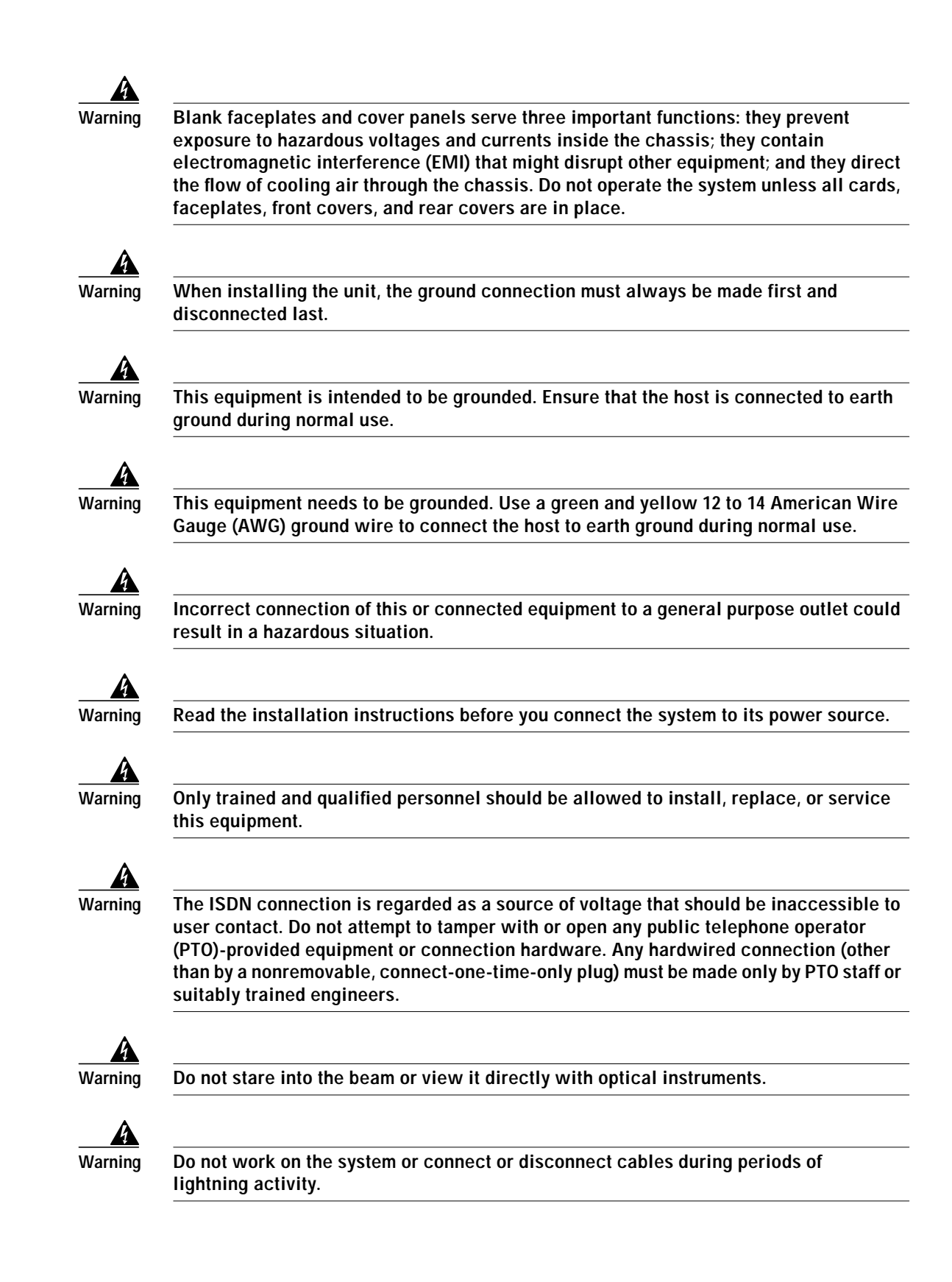

**Warning Systems using a Cisco 6100 chassis must connect to the network through a POTS splitter to provide the secondary lightning protection required by Network Equipment Building Systems (NEBS).**

**Warning Use caution when installing or modifying telephone lines.**

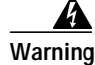

**Warning This unit has more than one power supply connection; all connections must be removed completely to completely remove power from the unit.**

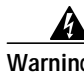

**Warning To reduce the risk of fire, use only No. 26 AWG or larger telecommunication line cord.**

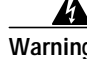

**Warning To prevent the system from overheating, do not operate it in an area that exceeds the maximum recommended ambient temperature of 104˚F (40˚C).**

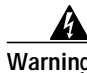

**Warning Metal objects heat up when connected to power and ground, and can cause serious burns.**

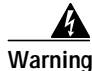

**Warning Secure all power cabling when installing this unit to avoid disturbing field-wiring connections.**

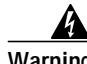

**Warning The power supply circuitry for the equipment can constitute an energy hazard. Before you install or replace the equipment, remove all jewelry (including rings, necklaces, and watches). Metal objects can come into contact with exposed power supply wiring or circuitry inside the DSLAM equipment. This could cause the metal objects to heat up and cause serious burns or weld the metal object to the equipment.**

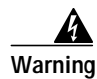

**Warning Ultimate disposal of this product should be handled according to all national laws and regulations.**

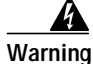

**Warning This unit is intended for installation in restricted access areas. A restricted access area is where access can only be gained by service personnel through the use of a special tool, lock and key, or other means of security, and is controlled by the authority responsible for the location.**

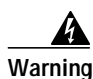

**Warning Connect the unit only to DC power source that complies with the Safety Extra-Low Voltage (SELV) requirements in IEC 60950 based safety standards.**

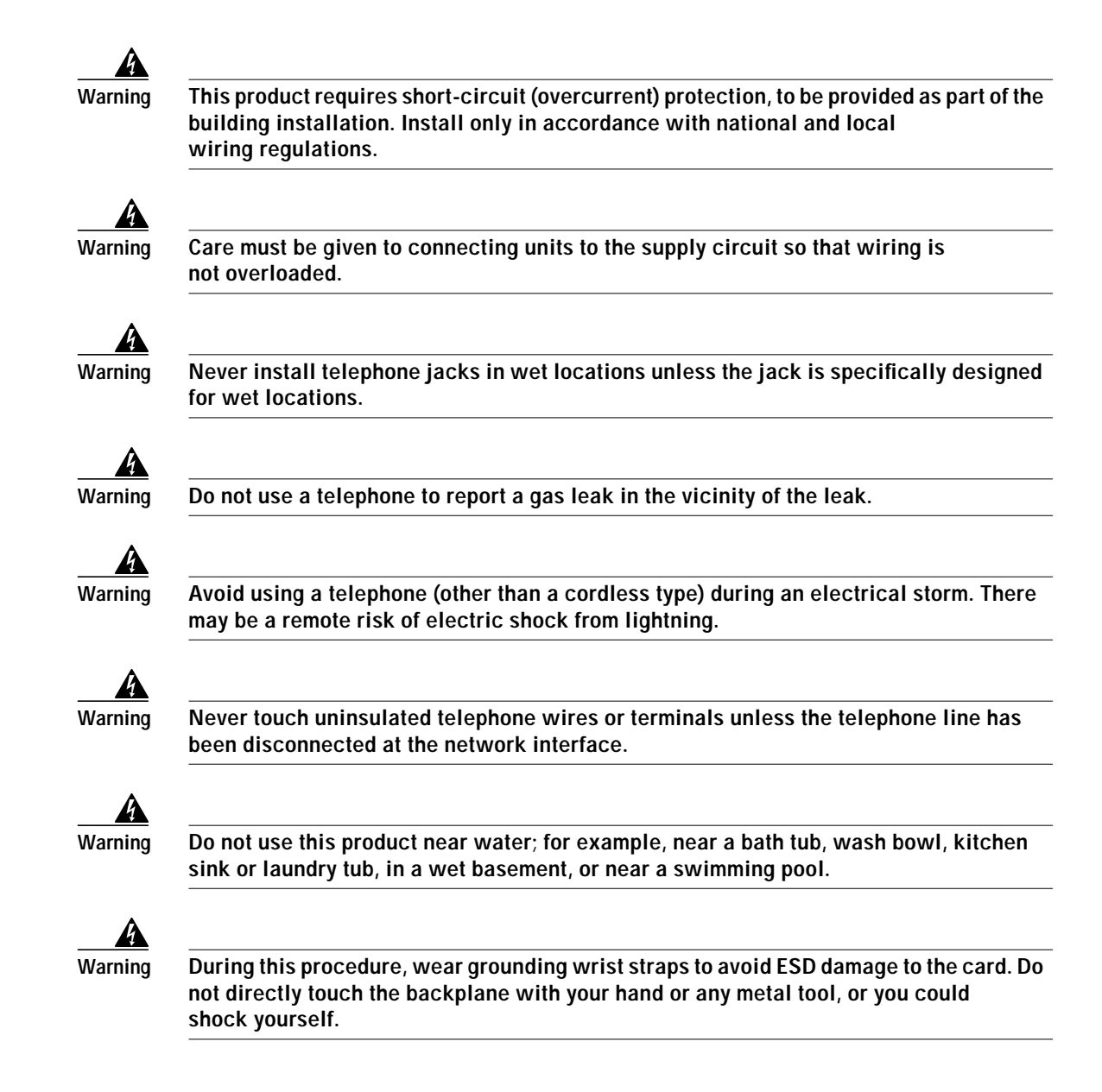

### <span id="page-12-0"></span>**Hot-Swapping Modules**

The modules support hot swapping. Hot swapping allows you to remove and replace the modules without disconnecting the system power. When the system detects that a you have added or removed a module, it automatically runs diagnostic and discovery routines, and acknowledges the presence or absence of the module.

## <span id="page-13-1"></span>**Installation and Replacement Suggestions**

The following examples list recommended installation and replacement practices for the Cisco 6100 Series system cards and modules.

**Caution** Any card or module that is only partially connected to the backplane can disrupt system operation.

- **•** Do not force the card into or onto the chassis backplane connectors. This action can damage the pins on the connectors if they are not aligned properly with the card.
- **•** Do not force the module into its slot. This action can damage the pins on the backplane if they are not aligned properly with the module.
- **•** Ensure that the card is straight and parallel to the chassis backplane when you install the card onto the connectors. The pins on the connectors can be damaged if the card is not installed correctly.
- **•** Ensure that the module is straight and not at an angle when you install the module in the slot. Installing the module at an angle can damage the module. Use the guide rails to install the module correctly.
- **•** Fully depress the ejector tabs to ensure that the module connector mates with the backplane correctly. Firmly seat the module in the slot.

# <span id="page-13-0"></span>**DOH to Direct Connect with a POTS Splitter Configuration Conversion Procedures**

The following sections detail the conversion procedures for converting your system from a DOH configuration to a Direct Connect with a POTS splitter configuration.

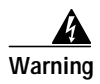

**Warning Only trained and qualified personnel should be allowed to install, replace, or service this equipment.**

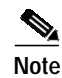

**Note** Before installing and cabling the equipment, be aware of standard safety practices and the hazards involved in working with electrical circuitry to prevent accidents. See the ["General Safety Precautions and Maintenance Guidelines" section on page 8](#page-7-0) for all cautions and warnings that are necessary to ensure a safe and hazard-free installation.

To see translations of the warnings that appear in this publication, refer to the *Regulatory Compliance and Safety Information for the Cisco 6100 Series System* document.

## **Conversion Checklist**

When you upgrade a DOH configuration to a Direct Connect with a POTS splitter configuration, be sure that you follow the installation procedures in the proper sequence. [Table 6](#page-14-0) is a checklist of the conversion steps in the order in which they should occur. Detailed conversion instructions are detailed in the sections following [Table 6.](#page-14-0)

<span id="page-14-0"></span>**Caution** Proper ESD protection is required whenever you handle Cisco DSLAM equipment. Installation and maintenance personnel should be properly grounded using ground straps to eliminate the risk of ESD damage to the equipment. Modules are subject to ESD damage whenever they are removed from the chassis.

*Table 6 Conversion Step Checklist*

| Check |     | <b>Conversion Procedure</b>                                                              |
|-------|-----|------------------------------------------------------------------------------------------|
|       | 1.  | Upgrade the ViewRunner management software to Release 3.0.0 and                          |
|       |     | applicable patches.                                                                      |
|       | 2.  | Upgrade the Cisco 6100 with NI-1 system node software to Release 3.0.0.                  |
|       | 3.  | Update vrmapping.conf file.                                                              |
|       | 4.  | Run the Migration Wizard in the ViewRunner management software.                          |
|       | 5.  | Remove the power from the system.                                                        |
|       | 6.  | Disconnect the Cisco 6120 from the $MDF1$ .                                              |
|       | 7.  | Remove the system I/O card (if applicable).                                              |
|       | 8.  | Remove the DS3 subtending I/O card (if applicable).                                      |
|       | 9.  | Disconnect the Cisco 6100 and Cisco 6110 power connections.                              |
|       | 10. | Disconnect the Cisco 6110 controller.                                                    |
|       |     | 11. Disconnect the DOH data switching bus.                                               |
|       |     | 12. Disconnect the Cisco 6110 from the Cisco 6120.                                       |
|       | 13. | Disconnect the Cisco 6110 chassis ground and logic ground.                               |
|       |     | 14. Disconnect the Cisco 6120 chassis ground (if applicable).                            |
|       |     | 15. Disconnect the Cisco 6100 chassis ground (if applicable).                            |
|       |     | 16. Remove the Cisco 6110 chassis.                                                       |
|       |     | 17. Remove the DS3 STM and ATU-C modules from the Cisco 6100 chassis<br>(if applicable). |
|       |     | 18. Measure the rack space and prepare the rack.                                         |
|       |     | 19. Stabilize the rack.                                                                  |
|       | 20. | Install the POTS splitter (if applicable).                                               |
|       |     | 21. Install the fan tray in the rack (if applicable).                                    |
|       |     | 22. Install the thermal guard on the Cisco 6100 chassis (if applicable).                 |
|       | 23. | Install the blank faceplates in the open slots.                                          |
|       |     | 24. Replace the ground lugs on the Cisco 6100 and Cisco 6120 chassis.                    |

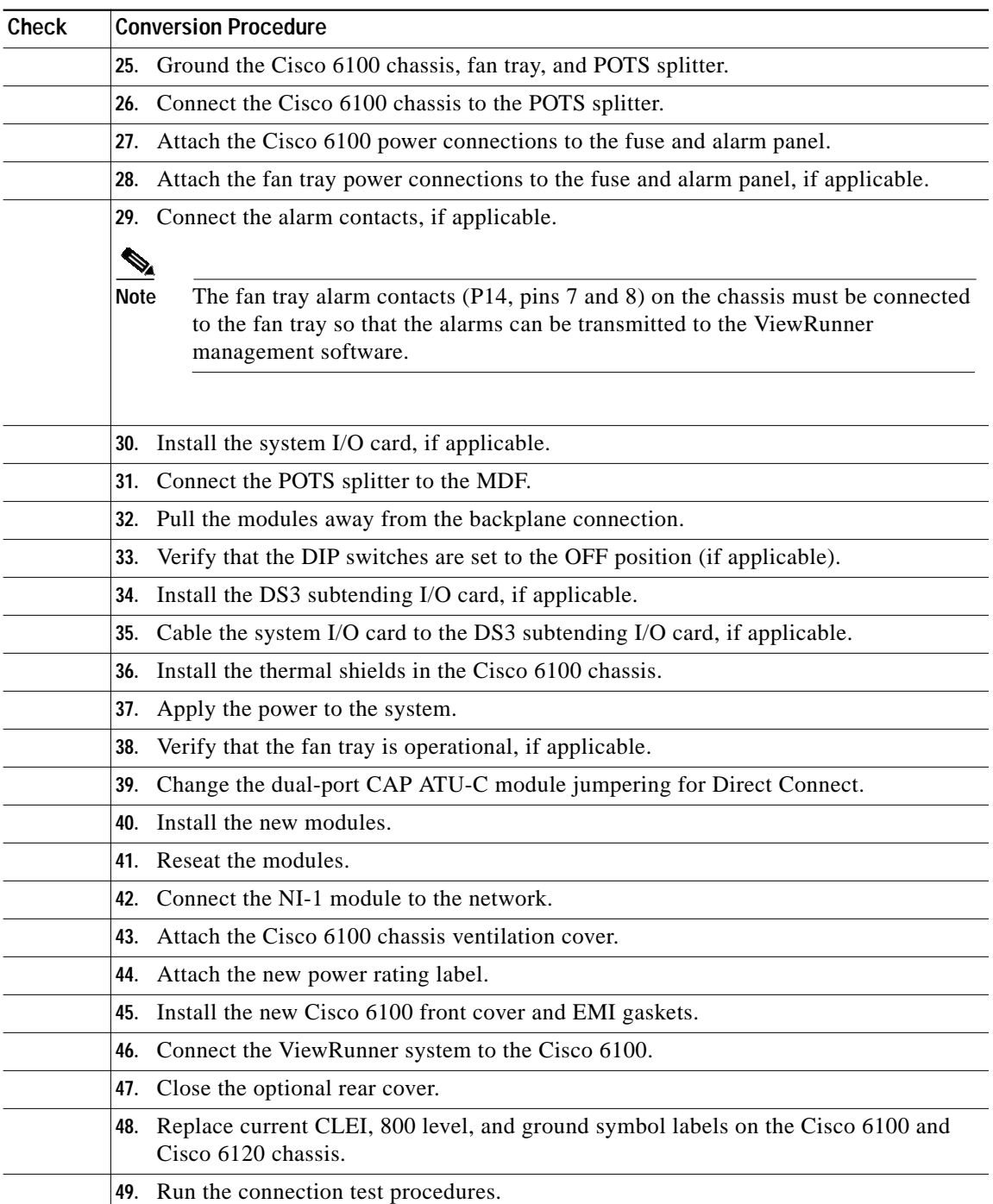

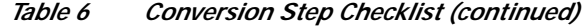

1. MDF = main distribution frame

 $\blacksquare$ 

## **Conversion Procedures**

The following sections detail the conversion procedures for upgrading your system from a DOH configuration to a Direct Connect with a POTS splitter configuration.

#### **Upgrade the ViewRunner Management Software and Patches**

You need to upgrade the ViewRunner management software to Release 3.0.0 and applicable patches. Refer to the *ViewRunner for Windows Installation and Administration Guide* or *ViewRunner for HP OpenView Installation and Administration Guide* for upgrade procedures.

### **Upgrade the Cisco 6100 with NI-1 System Node Software**

You need to upgrade the Cisco 6100 with NI-1 system node software to Release 3.0.0 using either ViewRunner for Windows or ViewRunner for HP OpenView. Refer to the *ViewRunner for Windows User Guide* or *ViewRunner for HP OpenView User Guide* for upgrade procedures.

**Note** When selecting the node software images to download, select the images that apply to both the DOH configuration and Direct Connect configuration.

### **Update vrmapping.conf File**

You will need to update the vrmapping.conf file to reflect the new port mapping. See ["Port Mapping](#page-86-0) [Table" section on page 87](#page-86-0) for port mapping information when using the one-to-two cable. If you are using a different cable set, refer to the *Cisco 6100 with NI-1 Direct Connect Installation Guide* for more port mapping information.

The following text is an example of port mapping for a DOH to Direct Connect conversion:

# Port Mapping for DOH to DC conversion (and PVC mapping) # (LCC ChassisId-Slot-port), (MUX Slot-Port), subVci/netVpi/netVci # Begin Mapping 0-1-1, 1-1, 0/1/32, 1/1/33, 2/1/34, 3/1/35 0-1-3, 2-1, 0/1/40, 1/1/41, 2/1/42, 3/1/43  $0-1-4$ ,  $2-2$ ,  $0/1/44$ ,  $1/1/45$ ,  $2/1/46$ ,  $3/1/47$ 0-2-1, 3-1, 0/1/48, 1/1/49, 2/1/50, 3/1/51  $0-2-2$ ,  $3-2$ ,  $0/1/52$ ,  $1/1/53$ ,  $2/1/54$ ,  $3/1/55$ 0-2-3, 4-1, 0/1/56, 1/1/57, 2/1/58, 3/1/59 0-2-4,  $4-2$ ,  $0/1/60$ ,  $1/1/61$ ,  $2/1/62$ ,  $3/1/63$ 0-3-1, 5-1, 0/1/64, 1/1/65, 2/1/66, 3/1/67 0-3-2, 5-2, 0/1/68, 1/1/69, 2/1/70, 3/1/71 0-3-3, 6-1, 0/1/72, 1/1/73, 2/1/74, 3/1/75  $0-3-4$ ,  $6-2$ ,  $0/1/76$ ,  $1/1/77$ ,  $2/1/78$ ,  $3/1/79$ 0-4-1, 7-1, 0/1/80, 1/1/81, 2/1/82, 3/1/83 0-4-2, 7-2, 0/1/84, 1/1/85, 2/1/86, 3/1/87 0-4-3, 8-1, 0/1/88, 1/1/89, 2/1/90, 3/1/91 0-4-4, 8-2, 0/1/92, 1/1/93, 2/1/94, 3/1/95 0-9-1, 21-1,  $0/1/96$ ,  $1/1/97$ ,  $2/1/98$ ,  $3/1/99$ 0-9-2, 21-2, 0/1/100, 1/1/101, 2/1/102, 3/1/103 0-9-3, 22-1, 0/1/104, 1/1/105, 2/1/106, 3/1/107 0-9-4, 22-2, 0/1/108, 1/1/109, 2/1/110, 3/1/111 0-6-1, 23-1, 0/1/112, 1/1/113, 2/1/114, 3/1/115 0-6-2, 23-2, 0/1/116, 1/1/117, 2/1/118, 3/1/119 0-6-3, 24-1, 0/1/120, 1/1/121, 2/1/122, 3/1/123 0-6-4, 24-2, 0/1/124, 1/1/125, 2/1/126, 3/1/127 0-7-1, 25-1, 0/1/128, 1/1/129, 2/1/130, 3/1/131 0-7-2, 25-2, 0/1/132, 1/1/133, 2/1/134, 3/1/135 0-7-3, 26-1, 0/1/136, 1/1/137, 2/1/138, 3/1/139 0-8-1, 27-1, 0/1/144, 1/1/145, 2/1/146, 3/1/147 0-8-3, 28-1, 0/1/152, 1/1/153, 2/1/154, 3/1/155 0-8-4, 28-2, 0/1/156, 1/1/157, 2/1/158, 3/1/159 0-15-1, 31-1, 0/1/224, 1/1/225, 2/1/226, 3/1/227 0-15-2, 31-2, 0/1/228, 1/1/229, 2/1/230, 3/1/231 0-15-3, 32-1, 0/1/232, 1/1/233, 2/1/234, 3/1/235 0-15-4, 32-2, 0/1/236, 1/1/237, 2/1/238, 3/1/239 0-16-1, 33-1, 0/1/240, 1/1/241, 2/1/242, 3/1/243 0-16-2, 33-2, 0/1/244, 1/1/245, 2/1/246, 3/1/247 0-16-3, 34-1, 0/1/248, 1/1/249, 2/1/250, 3/1/251 0-16-4, 34-2, 0/1/252, 1/1/253, 2/1/254, 3/1/255 0-13-1, 35-1, 0/1/256, 1/1/257, 2/1/258, 3/1/259 0-13-2, 35-2, 0/1/260, 1/1/261, 2/1/262, 3/1/263 0-13-3, 36-1, 0/1/264, 1/1/265, 2/1/266, 3/1/267 0-13-4, 36-2, 0/1/268, 1/1/269, 2/1/270, 3/1/271 0-18-1, 37-1, 0/1/272, 1/1/273, 2/1/274, 3/1/275 0-18-2, 37-2, 0/1/276, 1/1/277, 2/1/278, 3/1/279 0-18-3, 38-1, 0/1/280, 1/1/281, 2/1/282, 3/1/283 0-18-4, 38-2, 0/1/284, 1/1/285, 2/1/286, 3/1/287 0-19-1, 13-1, 0/1/288, 1/1/289, 2/1/290, 3/1/291 0-19-2, 13-2, 0/1/292, 1/1/293, 2/1/294, 3/1/295 0-19-3, 14-1, 0/1/296, 1/1/297, 2/1/298, 3/1/299 0-19-4, 14-2, 0/1/300, 1/1/301, 2/1/302, 3/1/303 0-20-1, 15-1, 0/1/304, 1/1/305, 2/1/306, 3/1/307 0-20-2, 15-2, 0/1/308, 1/1/309, 2/1/310, 3/1/311 0-20-3, 16-1, 0/1/312, 1/1/313, 2/1/314, 3/1/315 0-20-4, 16-2, 0/1/316, 1/1/317, 2/1/318, 3/1/319 0-21-1, 17-1, 0/1/320, 1/1/321, 2/1/322, 3/1/323 0-21-2, 17-2, 0/1/324, 1/1/325, 2/1/326, 3/1/327 0-21-3, 18-1, 0/1/328, 1/1/329, 2/1/330, 3/1/331 0-21-4, 18-2, 0/1/332, 1/1/333, 2/1/334, 3/1/335 0-14-1, 19-1, 0/1/336, 1/1/337, 2/1/338, 3/1/339 0-14-2, 19-2, 0/1/340, 1/1/341, 2/1/342, 3/1/343

0-14-3, 20-1, 0/1/344, 1/1/345, 2/1/346, 3/1/347 0-14-4, 20-2, 0/1/348, 1/1/349, 2/1/350, 3/1/351 # End Mapping

#### **Run the Migration Wizard in ViewRunner**

The ViewRunner management software Migration Wizard automatically migrates DOH subscribers to a Direct Connect with a POTS splitter configuration. The Migration Wizard first copies the subscribers and their provisioned configuration settings to the system controller module. The Migration Wizard then downloads the module's configuration to each affected module. Once software download is complete, the Migration Wizard restores all subscribers and their provisioned settings.

#### **ViewRunner for Windows**

Now that you have downloaded the system software onto all of the selected Cisco 6100 with NI-1 system components, you can begin the DOH to Direct Connect with a POTS splitter migration. Complete the following steps:

- **Step 1** Disconnect the LIM controller module, as follows:
	- **a.** Open the chassis front cover.
	- **b.** Lift up the ejector tab to disconnect the module from the backplane.
	- **c.** Carefully slide the module forward and away from the backplane connection.
- **Step 2** Disconnect the J45, J46, and J47 Cisco 6100 backplane cables.
- **Step 3** Choose ViewRunner preferences from the Options menu.
- **Step 4** Click the box next to the **Enable Doh-Dc Conversion** field, as shown in [Figure 1.](#page-18-0)

#### <span id="page-18-0"></span>*Figure 1 ViewRunner Toolbar Menu—Enable Doh-DC Conversion*

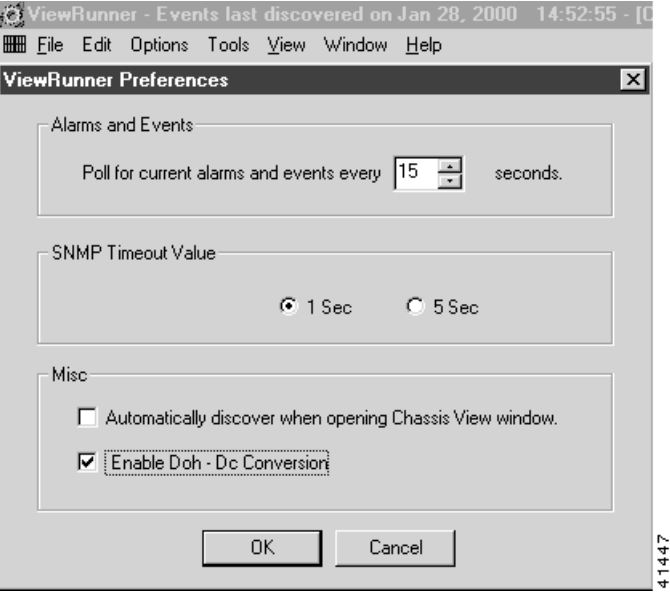

**Step 5** Choose Convert to DC Mode from the Tools menu, shown in [Figure 2](#page-19-0).

<span id="page-19-0"></span>*Figure 2 ViewRunner Toolbar Menu—Selecting Convert to DC Mode*

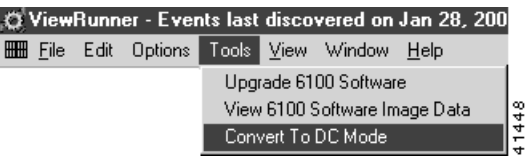

An alert window appears, shown in [Figure 3](#page-19-1). Click **OK**.

<span id="page-19-1"></span>*Figure 3 Subscriber Deletion Alert*

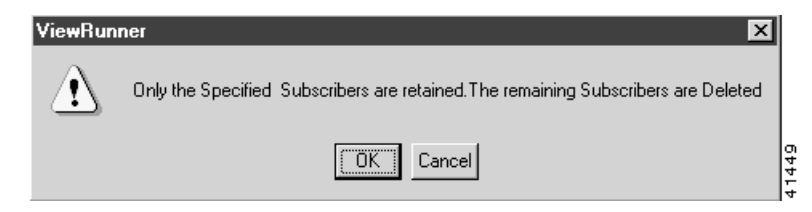

**Step 6** Click the circle next to the type of ATU-C modules to which you want to migrate, as shown in [Figure 4](#page-19-2). Click **OK**.

<span id="page-19-2"></span>*Figure 4 Select ATU-C Module Type*

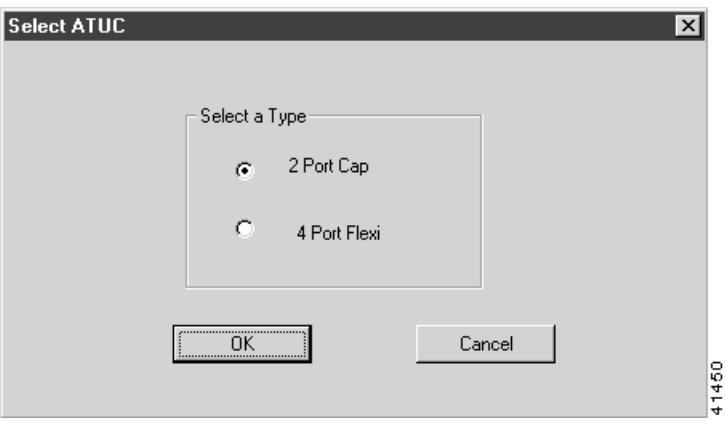

**Note** Mixing dual-port and quad-port xTU-C modules while running the conversion is not an option. You must have either all dual-port or quad-port xTU-C modules installed.

**Step 7** Click **Start** to start the conversion.

The migration software deletes the DOH-related components such as the Cisco 6110 chassis, logical pool, and *x*TU-C modules. This process takes several minutes.

**Step 8** Click **Finish** when the conversion is complete.

The **Finish** button is no longer dimmed after the wizard completes the deletion process.

- **Step 9** Choose Discover 6100 from the Edit menu.
- **Step 10** Clear any alarms as necessary. Refer to the *Cisco 6100 Series with NI-1 Alarm Summary Guide* for alarm details.

#### **ViewRunner for HP OpenView**

Now that you have downloaded the system software onto all of the selected Cisco 6100 with NI-1 system components, you can begin the DOH to Direct Connect with a POTS splitter migration. Complete the following steps:

- **Step 1** Open the vrconstants.conf file.
- **Step 2** Change the DOH\_TO\_DC flag to 1.
- **Step 3** Restart the ViewRunner server.
- **Step 4** Choose DOH-DC Migration from the File menu, shown in [Figure 5](#page-20-0).

<span id="page-20-0"></span>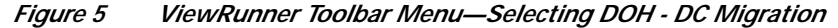

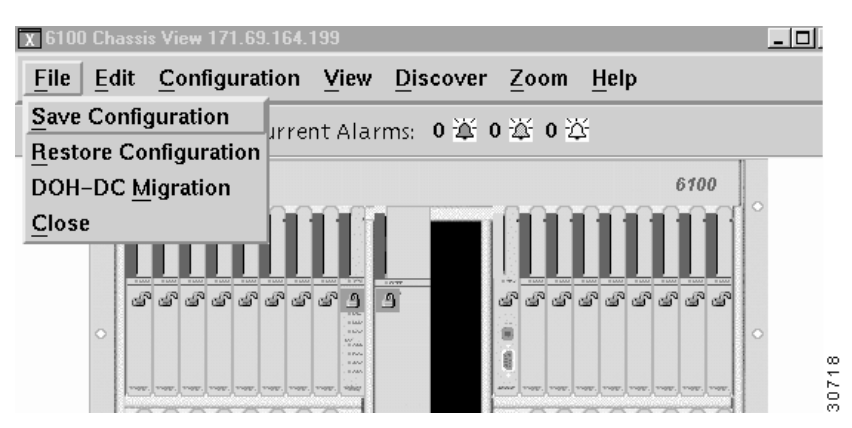

The **6100 Migration Wizard** window 1 of 2 opens, shown in [Figure 6](#page-21-0).

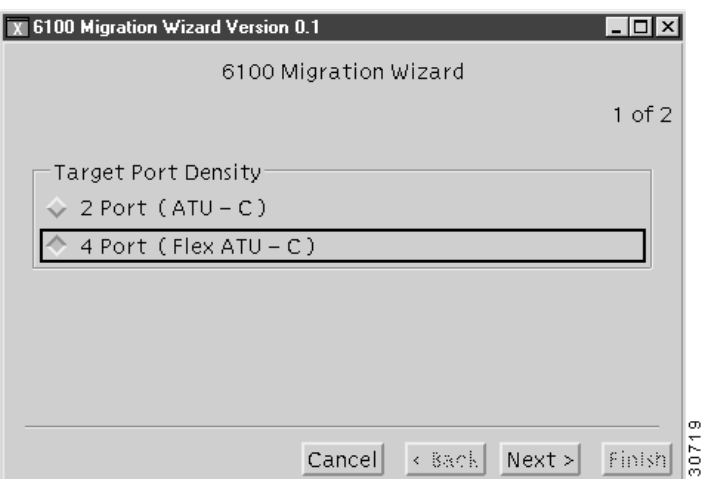

<span id="page-21-0"></span>*Figure 6 6100 Migration Wizard Window 1 of 2*

**Step 5** Click the diamond next to the **Target Port Density** field to which you want to migrate.

As shown in [Figure 6](#page-21-0), choosing 2 Port (dual-port) requires an ATU-C module, and choosing 4 Port (quad-port) requires a flexi ATU-C module.

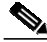

**Note** Mixing dual-port and quad-port xTU-C modules while running the migration wizard is not an option. You must have either all dual-port or quad-port xTU-C modules installed.

**Step 6** Click **Next** to continue.

The **6100 Migration Wizard** window 2 of 2 opens.

**Step 7** Click **Next** to start migration.

The migration software deletes the DOH-related components such as the Cisco 6110 chassis, logical pool, and *x*TU-C modules. This process takes several minutes.

*Figure 7 6100 Migration Wizard Window 2 of 2*

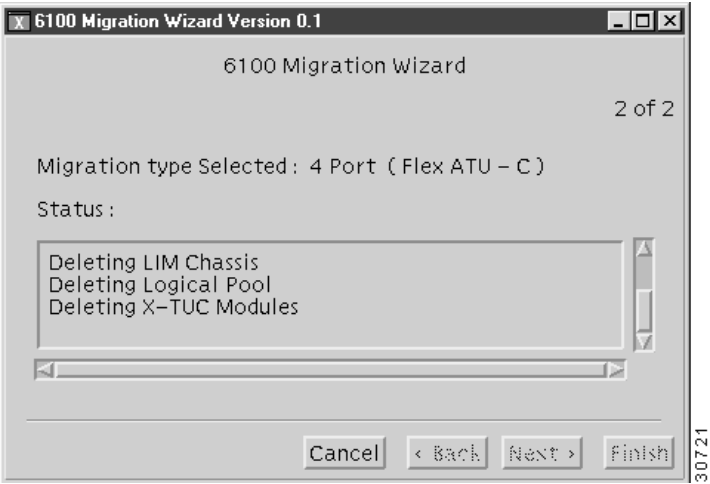

- **Step 8** Click **Finish** when the Migration Wizard has completed deleting the DOH-related components. The **Finish** button is no longer dimmed after the wizard completes the deletion process.
- **Step 9** Open the **Chassis View** and click the **Discover** icon for each migrated Cisco 6100 with NI-1 system. Each system that has been migrated from DOH should show active (green tabs) dual- or quad-port modules and no Cisco 6110 chassis.
- **Step 10** Clear any alarms as necessary. Refer to the *Cisco 6100 Series with NI-1 Alarm Summary Guide* for alarm details.
- **Step 11** Disconnect the J45, J46, and J47 Cisco 6100 backplane cables.
- **Step 12** Disconnect the LIM controller module, as follows:
	- **a.** Open the chassis front cover.
	- **b.** Lift up the ejector tab to disconnect the module from the backplane.
	- **c.** Carefully slide the module forward and away from the backplane connection.

#### **Remove the Power**

The system should not powered while you install and connect the Cisco 6100 system hardware components.

Remove power to the system with one of the following methods:

- **•** Remove the fuses from the fuse and alarm panel
- **•** Turn off the breakers in the fuse and alarm panel

#### **Disconnect the Cisco 6120 from the MDF**

Complete the following steps to disconnect the Cisco 6120 from the MDF:

- **Step 1** Disconnect the *x*DSL subscriber line connectors (J11 to J14) from the MDF.
- **Step 2** Disconnect the voice lines by connectors (J7 to J10) from the MDF.

#### **Remove the System I/O Card**

If the system I/O card version is not  $6100-SYS-IO-3=$ , you will need to remove and replace the system I/O card. Complete the following steps to remove the system I/O card from the Cisco 6100 chassis backplane:

- **Step 1** Open the optional rear cover, if your system has one.
- **Step 2** Disconnect the ViewRunner system from the Cisco 6100 by removing the Ethernet cable from the RJ-45 connector on the system I/O card.
- **Step 3** Remove the coaxial cables from the two DS3 BNC connectors (J3 [TX] and J4 [RX]) for the system I/O card on the Cisco 6100 chassis backplane.
- **Step 4** Use a Phillips-head screwdriver to remove the two backplane screws that attach the system I/O card to the backplane. Keep these backplane screws for use when you install the plastic ESD shield.
- **Step 5** Lift and disconnect the system I/O card from connectors P3 and P9, two 2-mm HM module connectors on the Cisco 6100 backplane. [Figure 8](#page-23-0) shows the system I/O card removal.

<span id="page-23-0"></span>*Figure 8 System I/O Card Removal*

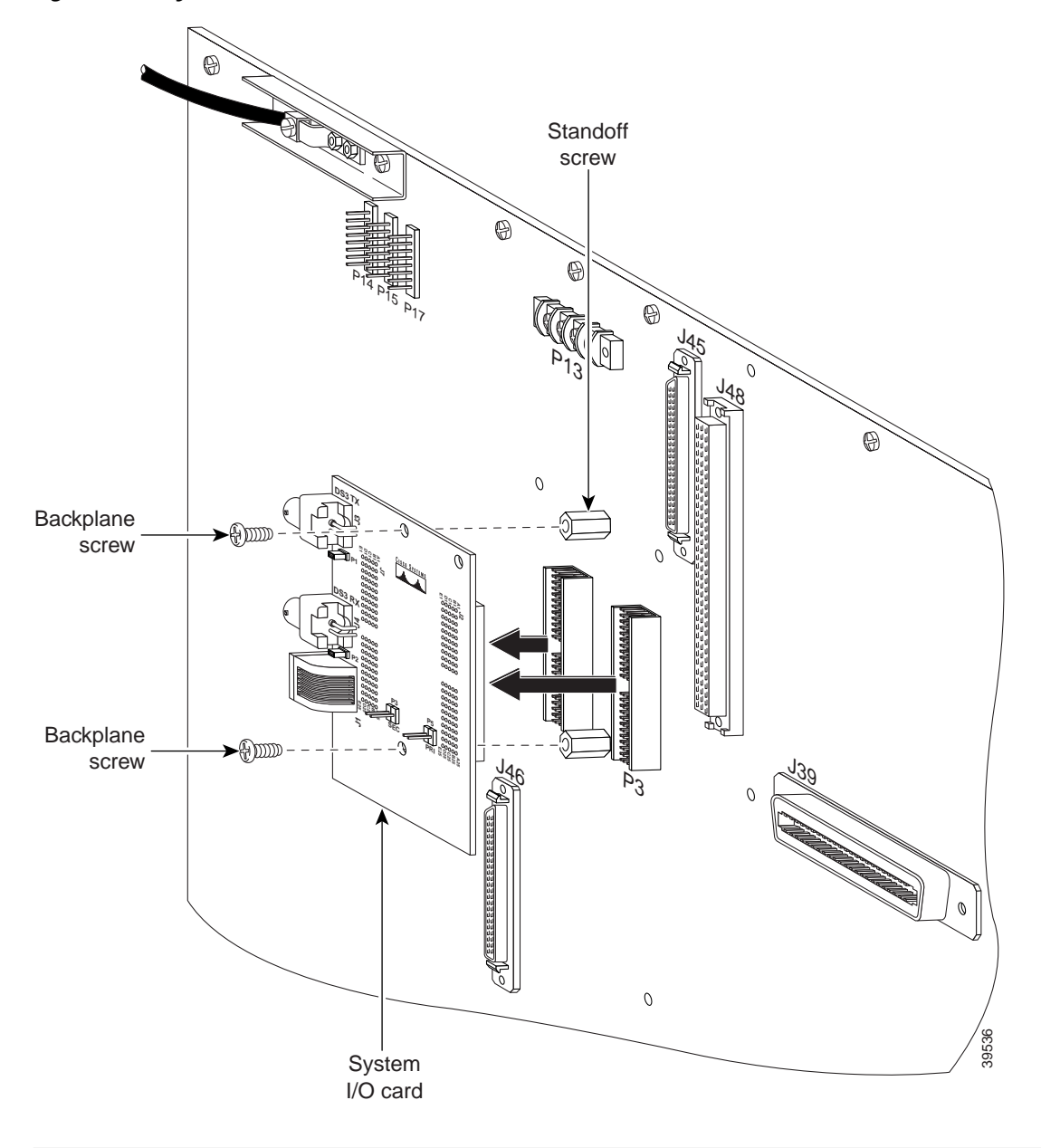

#### **Remove the DS3 Subtending I/O Card**

If you have subtending Cisco 6100 chassis in your rack configuration and the DS3 subtending I/O card version is not 6100-ST-IO-3-DS3=, you will need to remove and replace the DS3 subtending I/O card on the back of each subtended node chassis backplane. Complete the following steps to remove the DS3 subtending I/O card from the Cisco 6100 chassis backplane:

**Step 1** Use a Phillips-head screwdriver to remove the two backplane screws that hold the plastic ESD shield over the DS3 subtending I/O card. Keep these backplane screws and the plastic ESD shield for use when you replace the DS3 subtending I/O card.

[Figure 9](#page-24-0) shows the DS3 subtending I/O card removal.

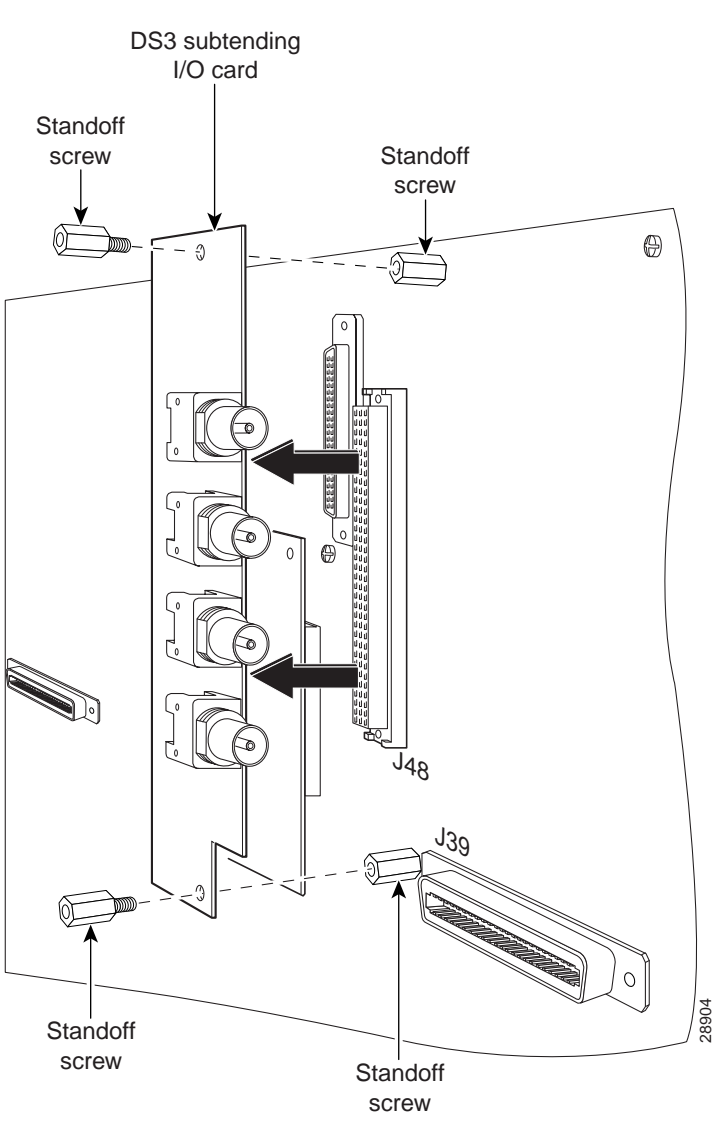

#### <span id="page-24-0"></span>*Figure 9 DS3 Subtending I/O Card Removal*

**Step 2** Remove the coaxial cables from the four DS3 BNC connectors (TX1, RX1, TX2, and RX2) on the DS3 subtending I/O card.

- **Step 3** Use a one-quarter inch socket driver or wrench to remove the two additional standoff screws that are attached to the DS3 subtending I/O card.
- **Step 4** Lift and disconnect the DS3 subtending I/O card from connector J48, a 96-pin DIN connector on the subtending host chassis backplane.

#### **Disconnect the Cisco 6100 and Cisco 6110 Power Connections**

Complete the following steps to disconnect the Cisco 6100 and Cisco 6110 power connections:

- **Step 1** Use a socket driver or a Phillips-head screwdriver to remove the clear cover over the Cisco 6100 power connections.
- **Step 2** Use a socket driver or a Phillips-head screwdriver to remove the clear cover over the Cisco 6110 power connections.
- **Step 3** Disconnect the power input connection wires connecting the Cisco 6100 chassis to the fuse and alarm panel (POS RTN and NEG DC connections) as shown in [Figure 10.](#page-26-0)

You will replace these wires with a larger gauge wire later in the procedures.

П

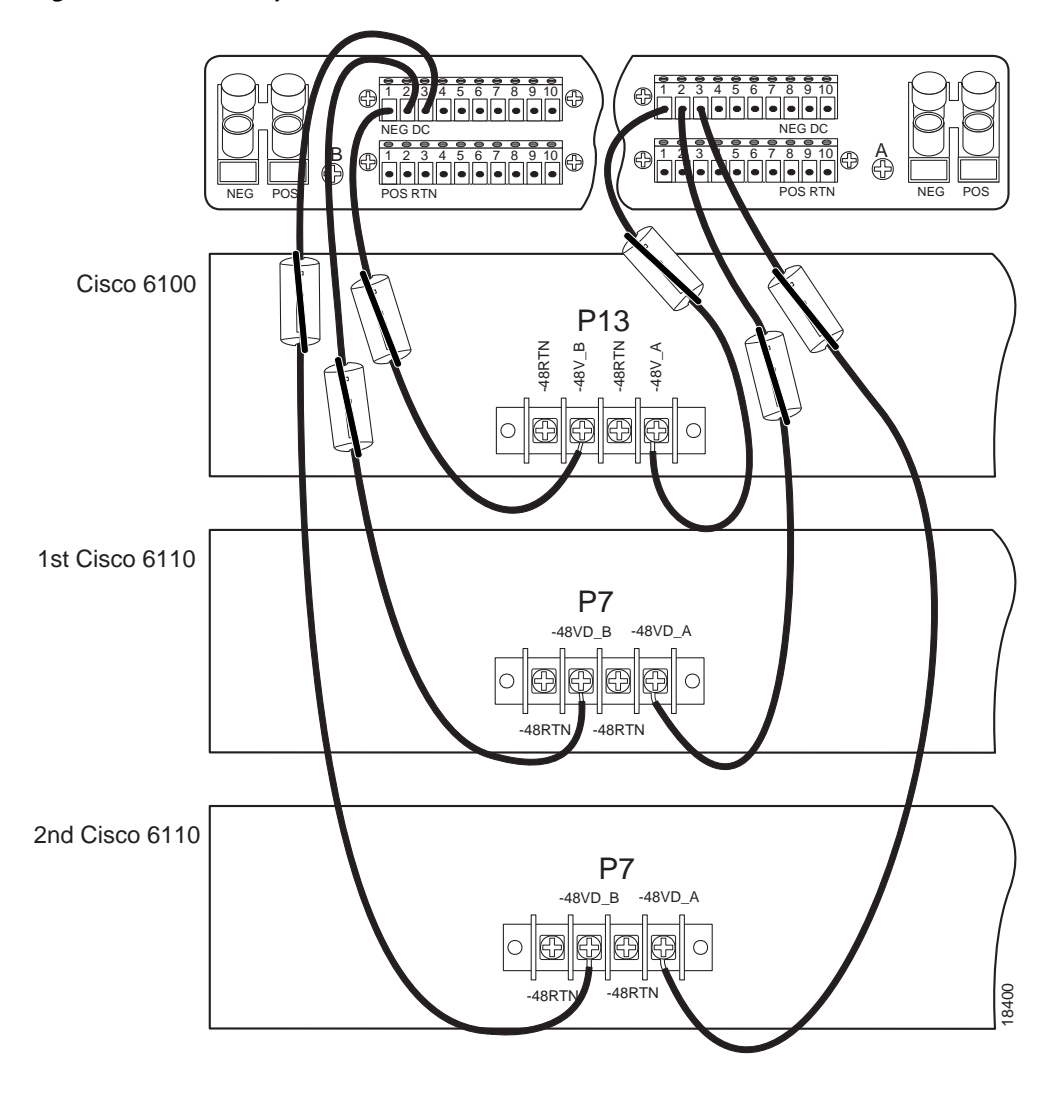

<span id="page-26-0"></span>*Figure 10 Power Input Connections for the Cisco 6100 and Cisco 6110*

**Step 4** Disconnect the power input connection wires connecting the Cisco 6110 chassis to the fuse and alarm panel (POS RTN and NEG DC connections) as shown in [Figure 10.](#page-26-0)

**Step 5** Disconnect the power return connection wires connecting the Cisco 6100 chassis to the fuse and alarm panel (POS RTN and NEG DC connections) as shown in [Figure 11.](#page-27-0)

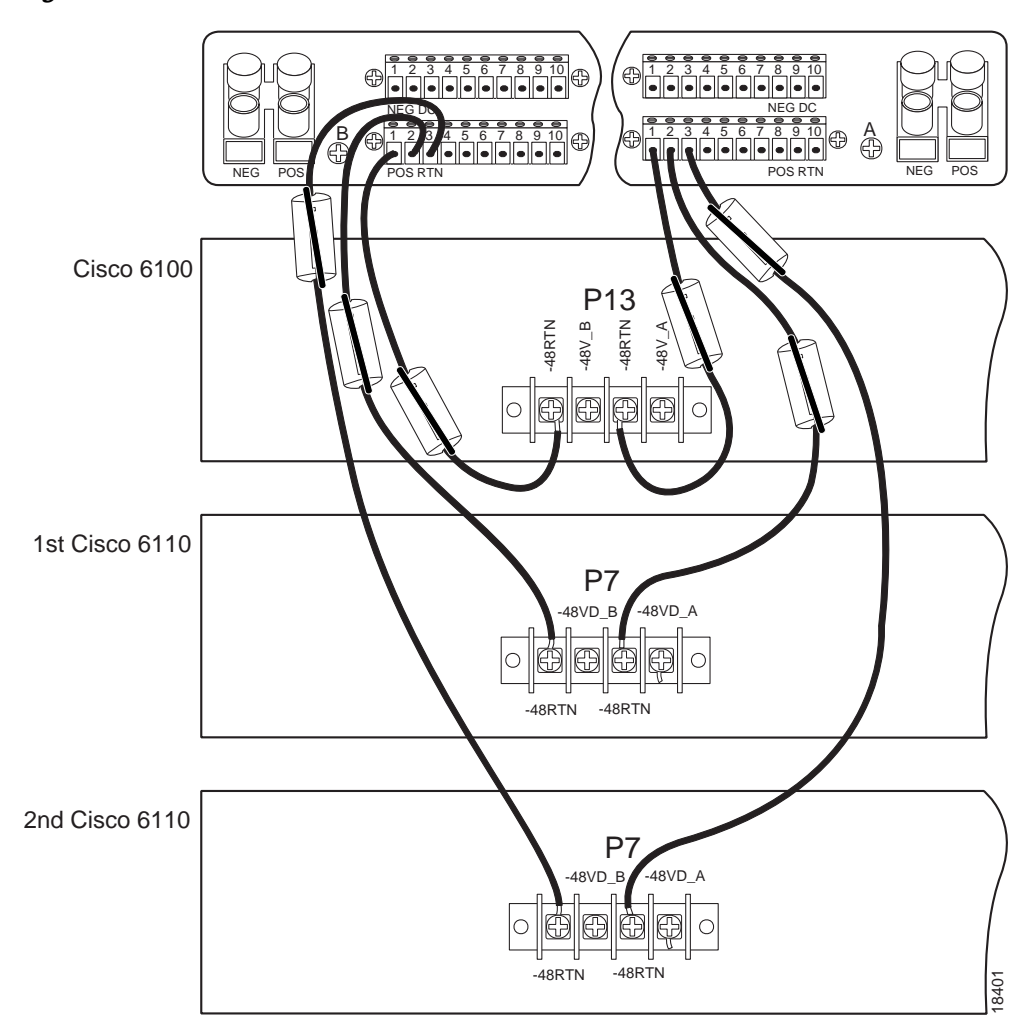

<span id="page-27-0"></span>*Figure 11 Power Return Connections for the Cisco 6100 and Cisco 6110*

**Step 6** Disconnect the power return connection wires that connect the Cisco 6100 chassis to the fuse and alarm panel (POS RTN and NEG DC connections) as shown in [Figure 11.](#page-27-0)

#### **Disconnect the Cisco 6110 Controller**

Complete the following steps to disconnect the Cisco 6110 controller:

- **Step 1** Disconnect the 26-pin SCSI cable which connects the J47 connector on the Cisco 6100 to the J29 connector on the Cisco 6110.
- **Step 2** Disconnect a higher Cisco 6110 in a configuration (at connector J30) from a lower Cisco 6110 (at connector J29), which are connected in a chained fashion, until you disconnect all Cisco 6110 chassis if your configuration contains more than one Cisco 6110 chassis.

#### **Disconnect the DOH Data Switching Bus**

Complete the following steps to disconnect the DOH data switching bus:

- **Step 1** Remove the cable connecting the J45 connector on the Cisco 6100 to the highest Cisco 6110 at the J25 connector.
- **Step 2** Remove the cable connecting the J46 connector on the Cisco 6100 to the highest Cisco 6110 at the J26 connector.
- **Step 3** Remove the cable connecting successive Cisco 6110 chassis from the J27 and J28 connectors if you are using more than one Cisco 6110 chassis in your configuration.

#### <span id="page-28-0"></span>**Disconnect the Cisco 6110 from the Cisco 6120**

Disconnect the Champ cables from the Cisco 6110 (connectors J21 through J24) to the Cisco 6120 (connectors J3 through J6). [Table 7](#page-28-0) shows the corresponding Cisco 6110 and Cisco 6120 connectors.

| <b>Cisco 6110</b><br>Connector | Cisco 6120<br>Connector |
|--------------------------------|-------------------------|
| J <sub>21</sub>                | J3                      |
| J22                            | $_{\rm J5}$             |
| 123                            | J6                      |
| 12.4                           | 14                      |

*Table 7 Cisco 6110 and Cisco 6120 Corresponding Connectors*

#### **Disconnect the Cisco 6110 Chassis Ground and Logic Ground**

To unground the Cisco 6110 chassis perform the following procedures during installation:

- [Disconnect the Logic Ground on the Cisco 6110](#page-29-0)
- **•** [Disconnect the Chassis Ground to the Rack](#page-29-1)
- **•** [Disconnect the Logic Ground to the Chassis Ground](#page-30-0)

#### <span id="page-29-0"></span>**Disconnect the Logic Ground on the Cisco 6110**

If you are using more than one Cisco 6110 chassis, disconnect logic ground (connector P8) between the Cisco 6100 chassis (see the right side of [Figure 12](#page-29-2)).

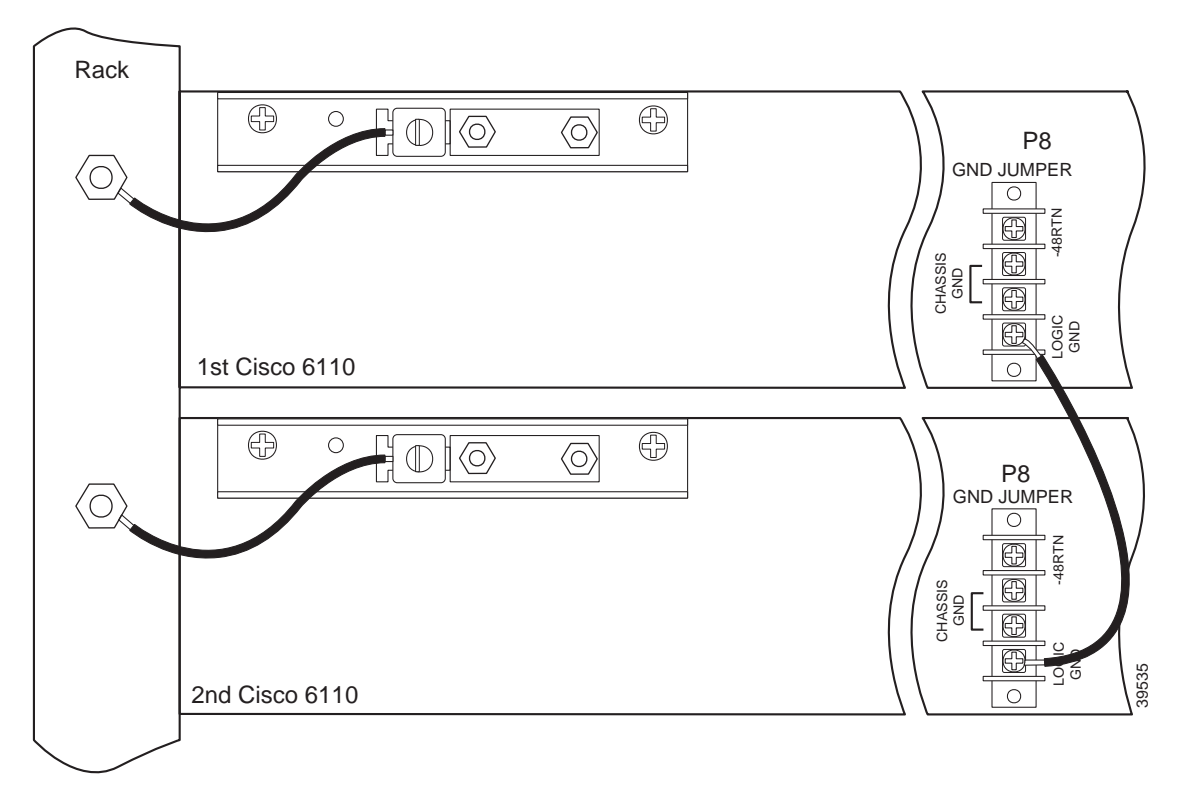

<span id="page-29-2"></span>*Figure 12 Grounding the Cisco 6110*

#### <span id="page-29-1"></span>**Disconnect the Chassis Ground to the Rack**

Complete the following steps to disconnect the grounding lug on the Cisco 6110 from the rack:

- **Step 1** Use a 3/16-inch flat-head screwdriver to loosen the screw on the rack.
- **Step 2** Unhook the end of the copper wire that is around the screw on the rack.
- **Step 3** Loosen the compression screw provided on the grounding lug of the Cisco 6100. The grounding lugs are located in the upper left corner of each chassis (viewed from the rear).
- **Step 4** Remove the other end of the copper wire which is under the compression screw.
- **Step 5** Repeat Steps 1 through 5 for each Cisco 6110.

The left side of [Figure 12](#page-29-2) shows how the Cisco 6110 is grounded to the rack.

#### <span id="page-30-0"></span>**Disconnect the Logic Ground to the Chassis Ground**

If you used ground jumper P8 on the Cisco 6110 chassis to jumper logic ground to chassis ground, or chassis ground to –48V, disconnect the return jumpers. These grounding options are not shown in [Figure 12](#page-29-2).

#### **Disconnect the Cisco 6120 Chassis Ground**

If you are moving the Cisco 6120 chassis up or down in the rack to accommodate a fan tray or an additional Cisco 6120 chassis, complete the following steps to disconnect the Cisco 6120 chassis ground connection:

- **Step 1** Use a 3/16-inch flat-head screwdriver to loosen the screw on the rack.
- **Step 2** Unhook the end of the copper wire that is around the screw on the rack.
- **Step 3** Loosen the compression screw provided on the grounding lug of the Cisco 6120.
- **Step 4** Remove the other end of the wire.
- **Step 5** Tighten the compression screw.

#### **Disconnect the Cisco 6100 Chassis Ground**

If you are moving the Cisco 6100 chassis up or down in the rack to accommodate a fan tray or an additional Cisco 6120 chassis or have 14 AWG copper wire to connect the Cisco 6100 chassis ground, complete the following steps to disconnect the Cisco 6100 chassis ground connection:

- **Step 1** Use a 3/16-inch flat-head screwdriver to loosen the screw on the rack.
- **Step 2** Unhook the end of the copper wire that is around the screw on the rack.
- **Step 3** Loosen the compression screw provided on the grounding lug of the Cisco 6100.
- **Step 4** Remove the other end of the wire.
- **Step 5** Tighten the compression screw.

#### **Remove the Cisco 6110**

Complete the following steps to remove the Cisco 6110 from the rack:

- **Step 1** Remove the modules from the Cisco 6110.
	- **a.** Lift up the ejector tab. This action disconnects the module from the backplane.
	- **b.** Carefully slide the module out of the slot.

**Note** To prevent damage to the modules that are removed from the Cisco 6110, place the modules upright in a tray.

- **Step 2** Use a Phillips-head screwdriver to remove the mounting screws that bolt the Cisco 6110 chassis in the rack.
- **Step 3** Gently remove the Cisco 6110 chassis from the rack.

#### **Remove Select Modules from the Cisco 6100**

If the DS3 STM version is not 6100-ST-3-DS3=, you will need to remove and replace the DS3 STM in the chassis. If you are migrating from dual-port to quad-port ATU-C modules, you need to remove the ATU-C modules as well.

Complete the following steps to remove the select modules from the Cisco 6100 chassis:

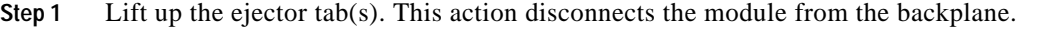

- **Step 2** Carefully slide the module out of the slot.
- **Step 3** Repeat Steps 1 and 2 for each ATU-C module (if applicable) and the DS3 STM.

#### **Measure the Rack Space and Prepare the Rack**

When upgrading your system from a DOH configuration to a Direct Connect with a POTS splitter configuration, you may have to move the hardware components in the rack to accommodate the fan tray and a second Cisco 6120. [Figure 13](#page-32-0) shows several hardware component locations in a Direct Connect with a POTS splitter configuration using quad-port ATU-C modules.

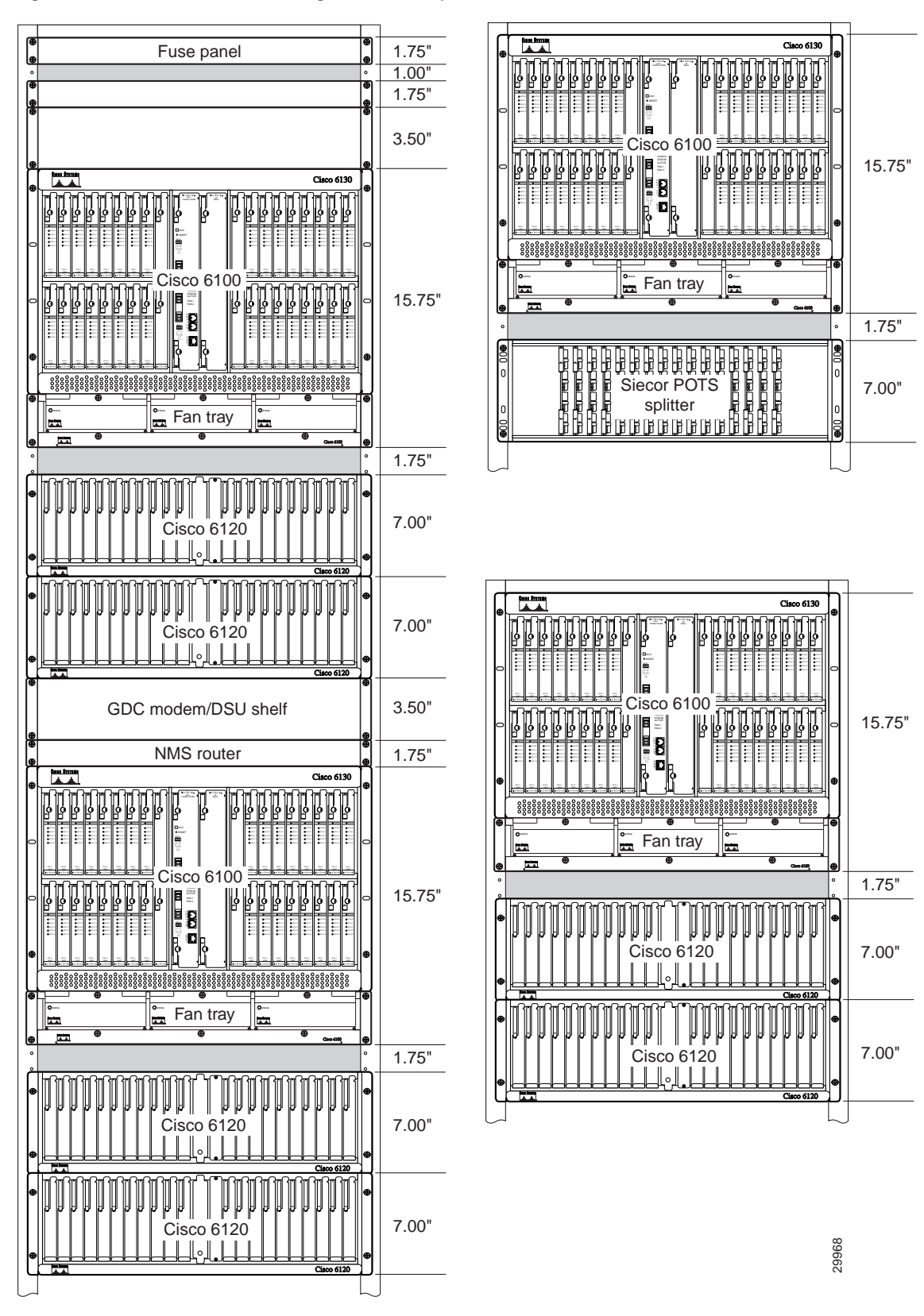

<span id="page-32-0"></span>*Figure 13 Direct Connect Configuration Components*

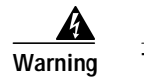

**Warning Two people are required to lift the chassis. Grasp the chassis underneath the lower edge and lift with both hands. To prevent injury, keep your back straight and lift with your legs, not your back.**

Complete the following steps to measure the rack space and prepare the rack:

**Step 1** Use [Table 8](#page-33-0) to calculate the rack space necessary for your Cisco 6100 system configuration. The total amount of rack space should not exceed 42 RUs. If your total configuration exceeds 42 RUs, either replan your configuration or use more than one rack to house the Cisco 6100 with NI-1 system components.

<span id="page-33-0"></span>*Table 8 Rack Space Calculation for the Direct Connect with a POTS Splitter Configuration*

| Line           | <b>Instructions</b>                                                                                                    | <b>Calculation</b> |
|----------------|----------------------------------------------------------------------------------------------------|--------------------|
| $\mathbf{1}$   | Total number of Cisco 6100 chassis in the rack—Maximum is two chassis per rack (include<br>subtending host and subtended node chassis).                  |                    |
| $\overline{2}$ | Total number of fan trays in the rack <sup>1</sup> —Use when installing either dual-port DMT-2 ATU-C or<br>quad-port flexi ATU-C modules in the chassis. |                    |
| $\overline{3}$ | Total number of POTS splitters <sup>2</sup> in the rack.                                                                                                 |                    |
| $\overline{4}$ | Multiply 9 RUs by the total number of Cisco 6100 chassis on line 1.                                                                                      |                    |
| 5              | Add 1 RU for intake plenum (1 RU for each Cisco 6100 chassis on line 1).                                                                                 |                    |
| 6              | Multiply 2 RUs by the total number of fan trays on line 2.                                                                                               |                    |
| $\overline{1}$ | Multiply 4 RUs by the total number of Cisco 6120 chassis on line 3.                                                                                      |                    |
| 8              | Add lines 4 through 7 for the total number of RUs needed with your Direct Connect with a POTS<br>splitter configuration using Cisco 6100 chassis.        |                    |

1. If you are using multiple Cisco 6100 chassis in your configuration, a fan tray is required to be installed under each chassis.

2. Either a Cisco 6120 or a Siecor ADSL POTS Splitter Rack-Mount Shelf can be used in a Direct Connect with a POTS splitter configuration.

**Step 2** Close and secure the Cisco 6100 rear cover (if applicable).

- **Step 3** Move the Cisco 6100 chassis up or down in the rack to accommodate the fan tray and additional Cisco 6120 chassis, as necessary.
	- **a.** Use a Phillips-head screwdriver to remove the mounting screws that bolt the Cisco 6100 chassis in the rack.
	- **b.** Gently move the Cisco 6100 chassis up or down in the rack to accommodate the fan tray and the additional Cisco 6120. The top of the fan tray should be flush with the bottom of the chassis.
	- **c.** Use the mounting screws and a Phillips-head screwdriver to bolt the Cisco 6100 in the rack.
- **Step 4** Move the existing Cisco 6120 chassis up or down in the rack to accommodate the fan tray and additional Cisco 6120, as necessary.
	- **a.** Use a Phillips-head screwdriver to remove the mounting screws that bolt the Cisco 6120 chassis in the rack.
	- **b.** Gently move the Cisco 6120 chassis up or down in the rack to accommodate the additional Cisco 6120 chassis, as shown in [Figure 13.](#page-32-0)
	- **c.** Use the mounting screws and a Phillips-head screwdriver to bolt the Cisco 6120 in the rack.

#### **Stabilize the Rack**

Before you install the fan tray and second Cisco 6120 chassis needed for a Direct Connect with a POTS splitter configuration, you need to stabilize the rack for the new hardware components.

Verify that your Cisco 6100 with NI-1 system is installed from the bottom to the top of the rack so the rack remains stable. If your system is not installed from the bottom to the top of the rack, make the necessary adjustments to the rack as discussed in the ["Install the POTS Splitter" section on page 36.](#page-35-0)

**Warning To prevent bodily injury when mounting or servicing this unit in a rack, you must take special precautions to ensure that the system remains stable. The following guidelines are provided to ensure your safety:**

**- This unit should be mounted at the bottom of the rack if it is the only unit in the rack.**

**- When mounting this unit in a partially filled rack, load the rack from the bottom to the top with the heaviest component at the bottom of the rack.**

**- If the rack is provided with stabilizing devices, install the stabilizers before mounting or servicing the unit in the rack.**

### <span id="page-35-0"></span>**Install the POTS Splitter**

In a Direct Connect with a POTS splitter configuration using quad-port ATU-C modules, it is necessary to expand the system to accommodate 128 ports in one of the following ways:

- **•** Verify that a total of two Cisco 6120 chassis are installed in the rack
- **•** Remove the current Cisco 6120 and install a Siecor POTS splitter

The following sections detail the installation procedures for each POTS splitter.

#### **Install the Additional Cisco 6120**

Complete the following steps to install the Cisco 6120 in the rack:

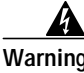

**Warning Two people are required to lift the chassis. Grasp the chassis underneath the lower edge and lift with both hands. To prevent injury, keep your back straight and lift with your legs, not your back.**

**Note** The Cisco 6120 chassis ships with a retaining bar in place. Verify that the retaining bar is secure before lifting the chassis. The retaining bar prevents the modules from falling out of the chassis.

**Step 1** Position one Cisco 6120, which occupies 4 RUs of space, in the rack. See [Figure 13](#page-32-0) for the correct placement of the Cisco 6120.

The Cisco 6120 does not dissipate heat; therefore, the bottom of the rack is the best location for the Cisco 6120.

- **Step 2** Use six mounting screws and a Phillips-head screwdriver to bolt the Cisco 6120 in the rack.
- **Step 3** Remove the retaining bar.

**Step 4** Repeat Steps 1 through 3 for each Cisco 6120 as necessary.

#### **Install the Siecor POTS Splitter**

For installation procedures for the Siecor POTS splitter, refer to the *Siecor ADSL POTS Splitter Rack-Mount Shelf Central Office Version* document.

See [Figure 13](#page-32-0) for the correct placement of the Siecor POTS splitter.

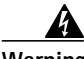

**Warning Two people are required to lift the chassis. Grasp the chassis underneath the lower edge and lift with both hands. To prevent injury, keep your back straight and lift with your legs, not your back.**
# **Install the Fan Tray**

If you are installing dual-port DMT-2 or quad-port flexi ATU-C modules in this configuration, you must have a fan tray installed directly below the Cisco 6100 chassis.

 $\overline{\mathscr{C}}$ 

**Note** If you are using more than one Cisco 6100 chassis in a Direct Connect with a POTS splitter configuration, you must install a fan tray under each chassis.

Complete the following steps to install the fan tray in the rack:

- **Step 1** Place the fan tray chassis on a flat and stable surface (for example, a table top).
- **Step 2** Locate the first fan module and unscrew the thumbscrew that holds the fan module in place (the screw at the top of each fan module), as shown in [Figure 14](#page-36-0).

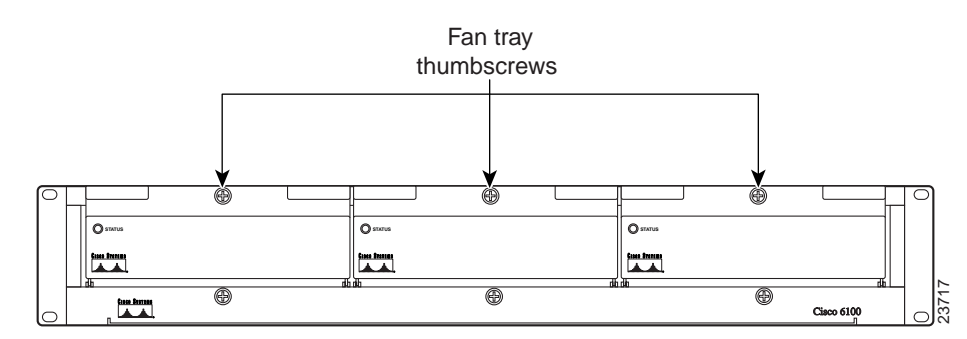

#### <span id="page-36-0"></span>*Figure 14 Fan Tray Thumbscrews*

**Step 3** Carefully remove the fan module by pulling it toward you. The fan module is located on slide rails for easy removal and installation. (See [Figure 15](#page-37-0).)

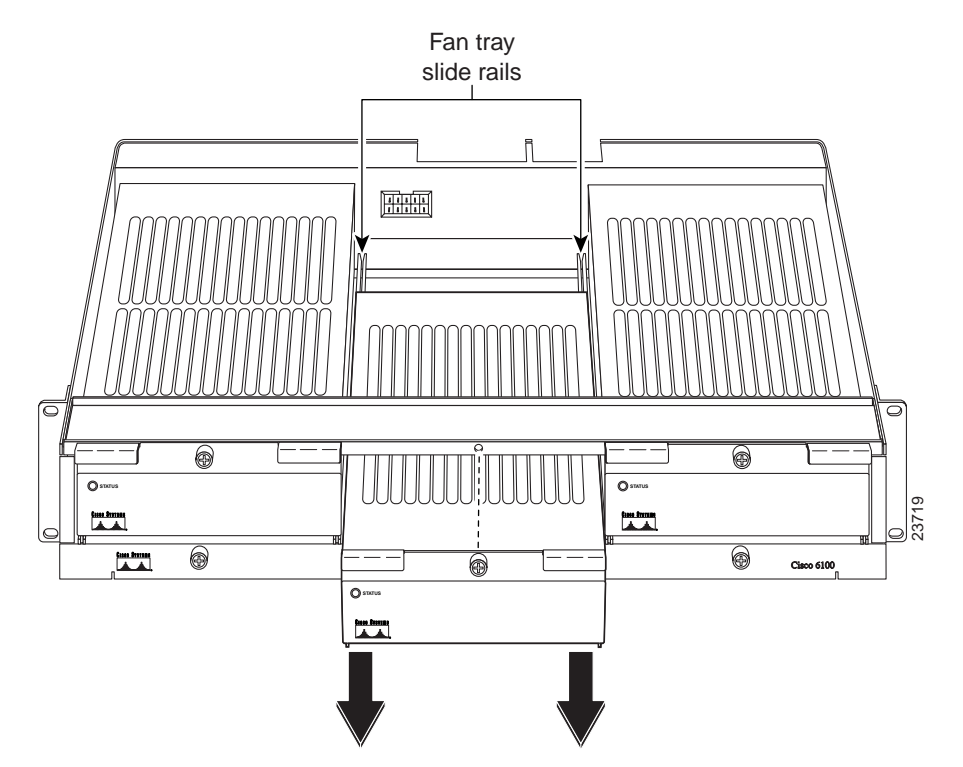

<span id="page-37-0"></span>*Figure 15 Removing the Fan Module from the Fan Tray*

- **Step 4** Place the fan module on a flat and stable surface (for example, a table top) until you are ready to reinsert it into the fan tray.
- **Step 5** Repeat Steps 2 through 4 for each fan module.
- **Step 6** Position the fan tray chassis, which occupies 2 RUs of space, above the POTS splitter.

Allow an additional 1 RU of space between the fan tray and the POTS splitter. This space allows for the intake plenum.

- **Step 7** Use four mounting screws and a Phillips-head screwdriver to bolt the fan tray in the rack above the POTS splitter. See [Figure 13](#page-32-0) for the correct placement of the fan tray.
- **Step 8** Align a fan module with the fan tray slide rails inside the fan tray.
- **Step 9** Slide the fan module into the fan tray.
- **Step 10** Tighten the thumbscrew above the fan module.
- **Step 11** Repeat Steps 8 through 10 for each fan module.

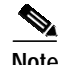

**Note** For information about fan module and air filter replacement, refer to the *Cisco 6100 Series System Fan Tray Configuration Notes*.

## **Install the Thermal Guard on the Cisco 6100**

A thermal guard is required when using the Cisco 6100 chassis with dual-port DMT-2 or quad-port flexi ATU-C modules.

**Warning Two people are required to lift the chassis. Grasp the chassis underneath the lower edge and lift with both hands. To prevent injury, keep your back straight and lift with your legs, not your back.**

a (

**Note** If you are using a side-by-side racks to house your configuration, you need to remove the Cisco 6100 chassis from the rack to install the thermal guard. You cannot properly secure the thermal guard with the screws if the racks are side-by-side.

Complete the following steps to install the thermal guard on the Cisco 6100 chassis while it is in the rack:

**Step 1** Angle the thermal guard above the chassis, as shown in [Figure 16.](#page-38-0)

<span id="page-38-0"></span>*Figure 16 Thermal Guard Angle Over Cisco 6100*

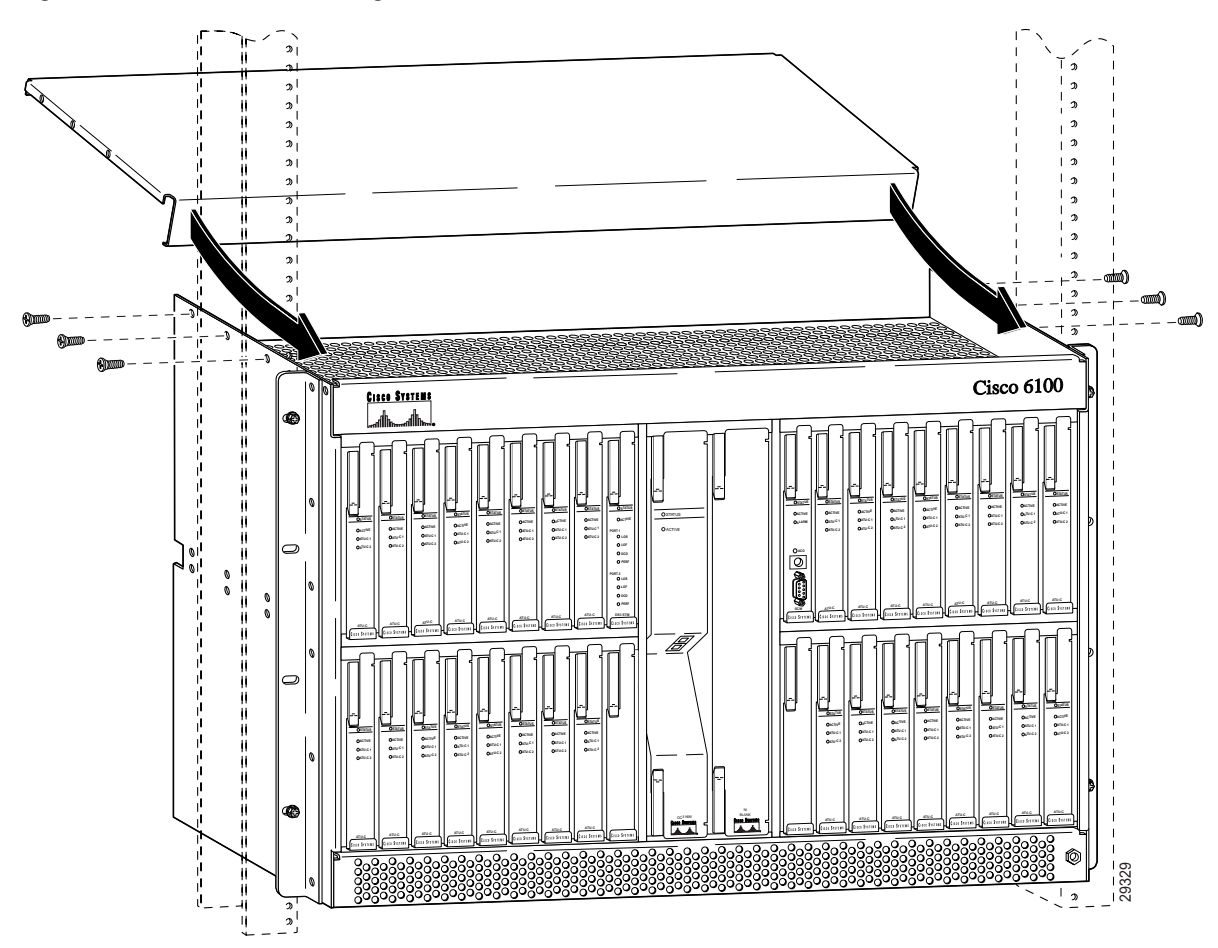

- **Step 2** Place the lip of the thermal guard under the lip of the Cisco 6100 chassis.
- **Step 3** Gently push the back of the thermal guard onto the chassis.
- **Step 4** Use six screws (three on each side of the chassis) to secure the thermal guard to the chassis, as shown in [Figure 16.](#page-38-0)

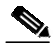

**Note** If you are installing the thermal guard while the chassis is in the rack, you might not be able to secure the thermal guard with all six screws. If this is the case, only the rear screw on each side is required to secure the thermal guard.

[Figure 17](#page-39-0) shows an installed thermal guard.

<span id="page-39-0"></span>*Figure 17 Thermal Guard Installed on Cisco 6100 Chassis*

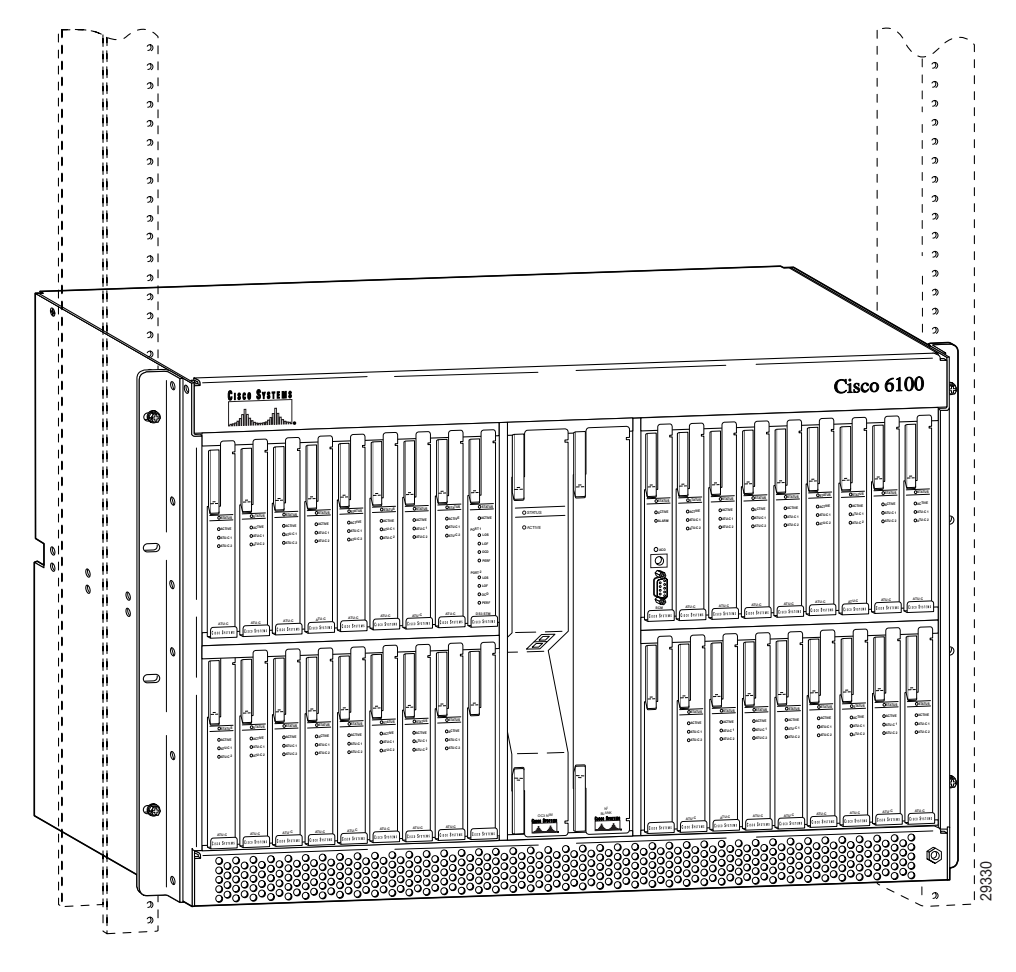

## **Install the Blank Faceplates**

Blank faceplates should occupy any empty slots in either the Cisco 6100 or the Cisco 6120 chassis. The blank faceplate installation is similar to the module installation.

Complete the following steps to install the blank faceplates in the Cisco 6100 or Cisco 6120:

- **Step 1** Open or remove the Cisco 6100 front cover.
- **Step 2** Vertically align the blank faceplate edge with the module guides at the top and bottom of the slot.
- **Step 3** Lift up on the ejector tab and gently apply pressure to the bottom of the faceplate while pushing the blank faceplate into the slot.
- **Step 4** Push on the faceplate to fully seat the module.
- **Step 5** Press down on the ejector tab to secure the faceplate.

## **Replace the Grounding Lugs**

Grounding lugs are located in the upper left corners of the Cisco 6100 and Cisco 6120 and are used to ground the chassis to the rack. The one-hole lugs should be replaced by two-hole lugs and a longer bracket. [Figure 18](#page-40-0) shows the original grounding lugs.

<span id="page-40-0"></span>*Figure 18 Original Grounding Lugs*

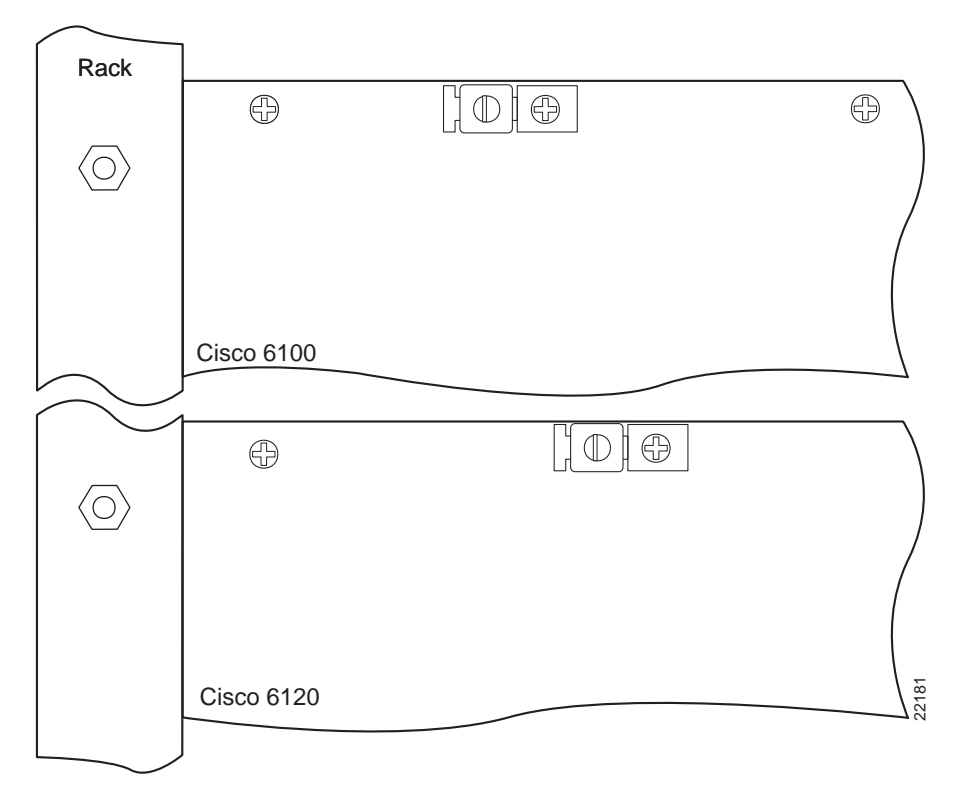

[Figure 19](#page-41-0) shows the replacement grounding lugs on both chassis.

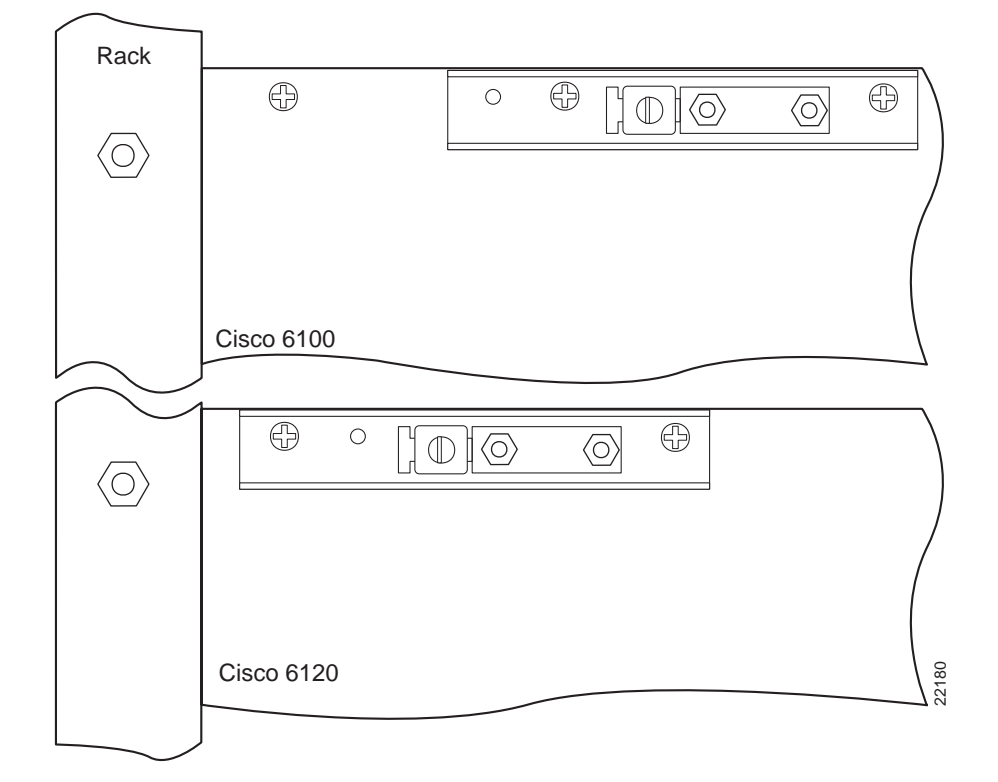

<span id="page-41-0"></span>*Figure 19 Replacement Grounding Lugs*

### **Replace the Cisco 6100 Grounding Lugs**

Complete the following steps to replace the grounding lugs on the Cisco 6100 chassis:

- **Step 1** Use a Phillips-head screwdriver to remove the screw that holds the original grounding lug to the chassis.
- **Step 2** Remove the grounding lug.
- **Step 3** Use a Phillips-head screwdriver to remove the screw to the right of the original grounding lug (viewing the chassis from the back).
- **Step 4** Use the two screws removed in Step 1 and Step 3 to attach the new, longer bracket to the Cisco 6100 chassis. These screws will be located in the second and third holes from the upper left corner of the chassis.
- **Step 5** Use a one-quarter inch driver or wrench and two nuts to attach the two-hole lug to the bracket.

#### **Replace the Cisco 6120 Grounding Lugs**

Complete the following steps to replace the grounding lugs on the Cisco 6120 chassis:

- **Step 1** Use a Phillips-head screwdriver to remove the screw that holds the original grounding lug to the chassis.
- **Step 2** Remove the grounding lug.
- **Cisco 6100 with NI-1 DOH to Direct Connect Conversion Procedures**

- **Step 3** Use a Phillips-head screwdriver to remove the screw to the right of the original grounding lug (viewing the chassis from the back).
- **Step 4** Use the two screws removed in Step 1 and Step 3 to attach the new, longer bracket to the Cisco 6120 chassis. These screws will be located in the first and second holes from the upper left corner of the chassis.
- **Step 5** Use a one-quarter inch driver or wrench and two nuts to attach the two-hole lug to the bracket.

# **Ground the Cisco 6100, Fan Tray, and POTS Splitter**

Complete the following steps to connect the grounding lug on the Cisco 6100, fan tray, and POTS splitter directly to the rack:

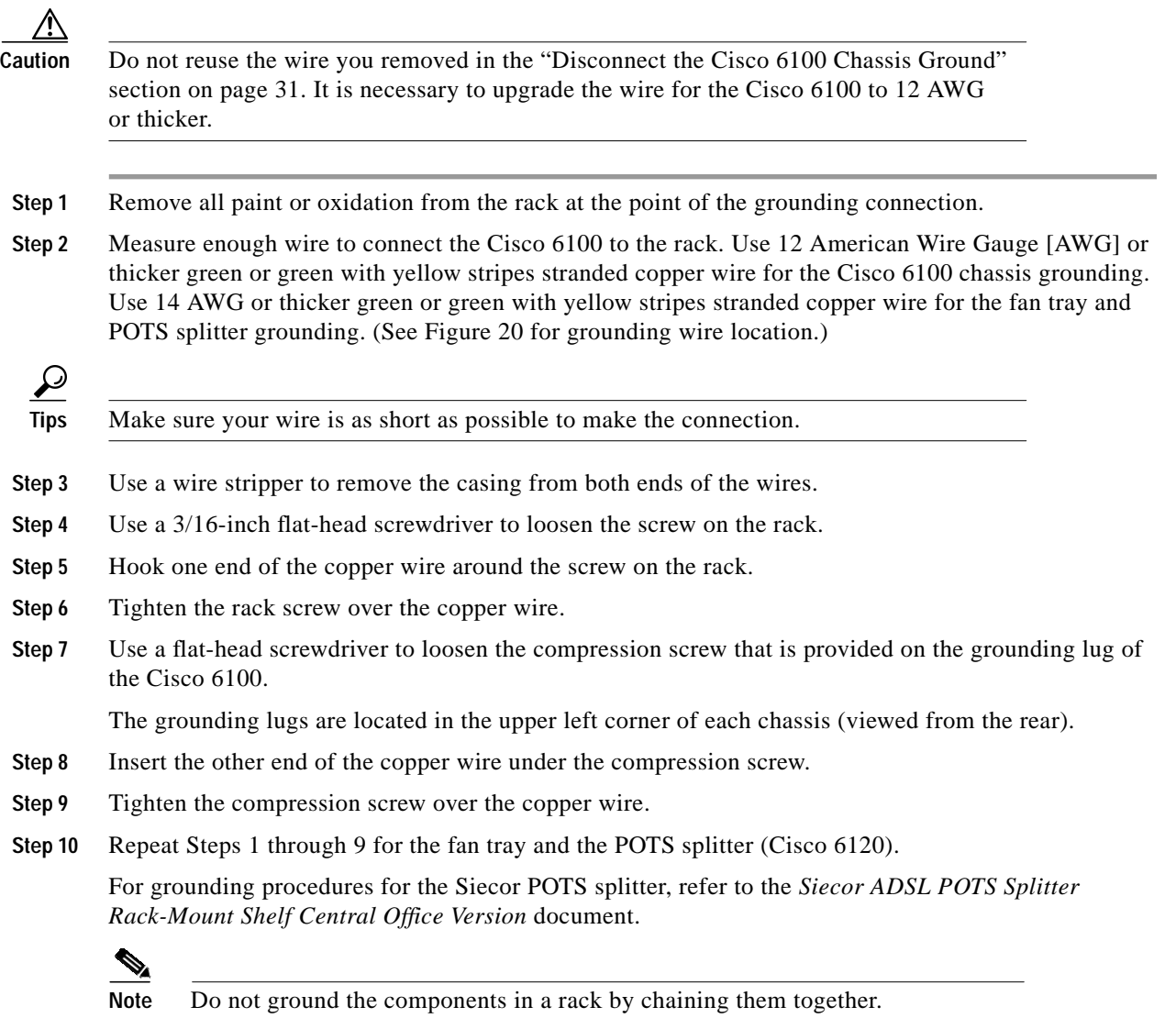

The left side of [Figure 20](#page-43-0) shows how to ground the Cisco 6100, fan tray, and POTS splitter to the rack.

<span id="page-43-0"></span>*Figure 20 Grounding the Cisco 6100, Fan Tray, and POTS Splitter*

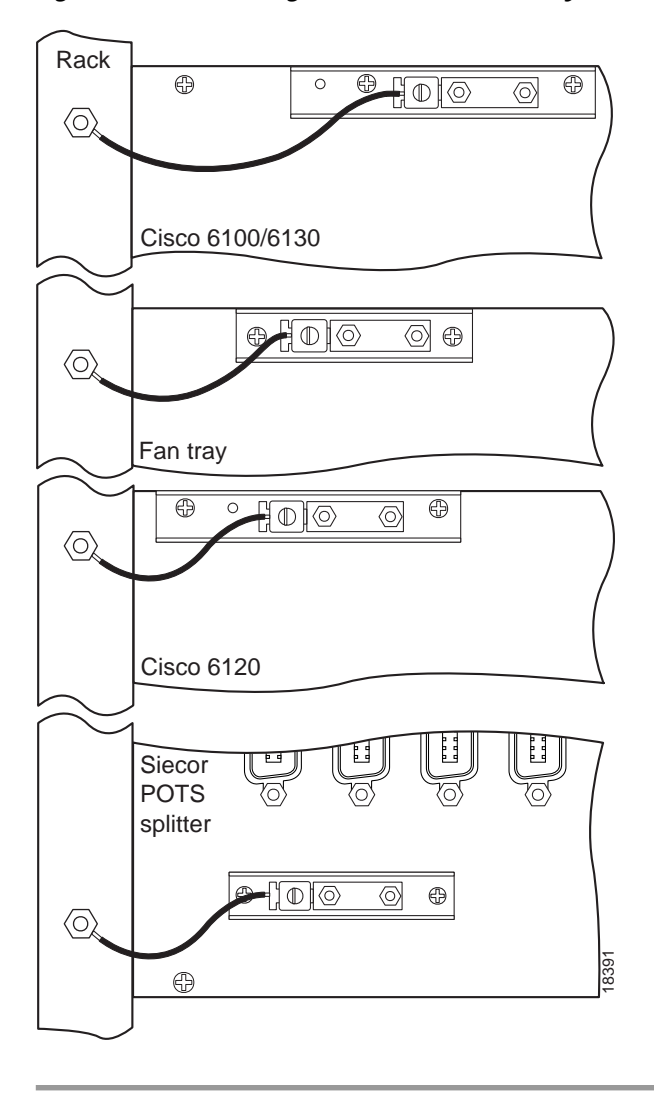

## **Connect the Cisco 6100 to the POTS Splitter**

You can use the following POTS splitters in a Direct Connect with POTS splitter configuration:

- **•** Cisco 6120
- **•** Siecor ADSL POTS Splitter Rack-Mount Shelf

The following sections detail the cabling procedures to connect the Cisco 6100 to each POTS splitter. These connections are for *x*DSL data flow between the Cisco 6100 and the POTS splitter.

#### **Connect the Cisco 6100 to the Cisco 6120**

Cisco recommends using the one-to-two cables for all new installations when connecting one Cisco 6100 chassis to one or two Cisco 6120 chassis.

**Note** When you use the one-to-two cable, refer to the *Cisco 6100 with NI-1 Direct Connect Installation Guide* for port mapping information.

[Figure 21](#page-44-0) shows the one-to-two cable.

<span id="page-44-0"></span>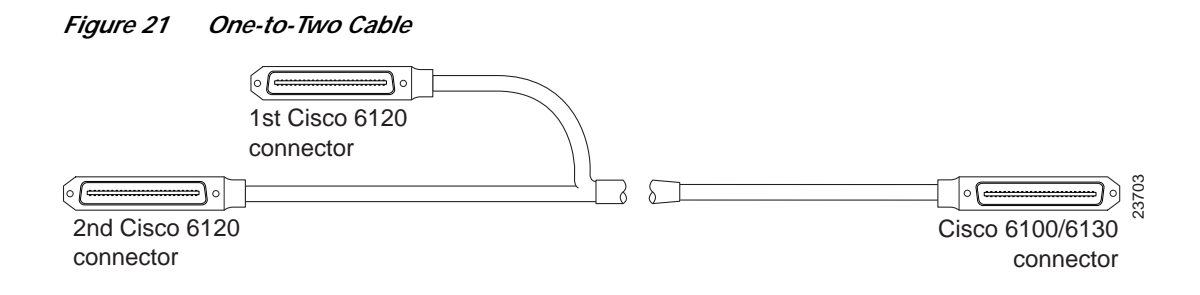

Complete the following steps to connect the Cisco 6100 to the Cisco 6120:

- **Step 1** Open the optional rear cover, if your system has one.
- **Step 2** Determine which 50-pin Champ cables you will use. You can use the following cables when you are cabling the Cisco 6100 to the Cisco 6120:
	- **•** One-to-one cables—Used to connect the Cisco 6100 to the Cisco 6120 for systems using dual-port CAP ATU-C modules. This cable is not recommended if you plan to expand your system to quad-port *x*TU-C modules.
	- **•** One-to-two cables—Used to connect one Cisco 6100 to two Cisco 6120 chassis for systems using dual-port and quad-port ATU-C modules.

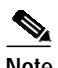

**Note** If you are using dual-port ATU-C modules, use 64-port chassis cables. However, if you plan to expand your system to quad-port *x*TU-C modules for future releases, you can use 128-port chassis cables to make future expansion easier. The 128-port chassis cables are recommended for all new installations.

If you are intermixing the modules, see to the *Cisco 6100 with NI-1 Direct Connect Installation Guide* for cable part numbers.

**Step 3** Connect the Champ cables from the Cisco 6100 (connectors J39 through J44) to the Cisco 6120 (connectors J1 through J6).

[Table 9](#page-45-0) lists the backplane connectors and the part numbers for the one-to-two cables. In this configuration, 64 POTS splitter ports are used in each Cisco 6120, for a total of 128 ports.

 $\frac{\partial}{\partial x}$ 

**Note** If you are using the one-to-one cables, refer to the *Cisco 6100 with NI-1 Direct Connect Installation Guide* for the cabling diagrams and cable part numbers.

<span id="page-45-0"></span>*Table 9 Connectors and Part Numbers for One-to-Two Cables—Cisco 6100 to Two Cisco 6120 Chassis Connection*

| <b>Backplane Connector</b> |                                      |                  |                                       |                  | <b>Cisco Part Number</b> |                      |
|----------------------------|--------------------------------------|------------------|---------------------------------------|------------------|--------------------------|----------------------|
|                            | <b>First Cisco 6120</b><br>Connector |                  | Second Cisco 6120<br><b>Connector</b> |                  | Kit                      | Subassembly          |
| Cisco 6100                 | <b>Backplane</b>                     | Cable            | <b>Backplane</b>                      | Cable            |                          |                      |
| J39                        | J3                                   | P <sub>3</sub> A | J <sub>3</sub>                        | P <sub>3</sub> B | CAB-MC128-PSC80          | $72 - 1767 - 011$    |
| J40                        | J1                                   | P <sub>1</sub> A | $_{\rm{J1}}$                          | P1B              | CAB-MC128-PSC80          | 72-1767-01           |
| J41                        | $_{\rm J5}$                          | P5A              | J <sub>5</sub>                        | P5B              | CAB-MC128-PSC80          | 72-1767-01           |
| J42                        | J4                                   | P <sub>4</sub> A | J4                                    | P <sub>4</sub> B | CAB-MC128-PSC80          | $ 72 - 1768 - 01^2 $ |
| J43                        | $_{\rm J2}$                          | P2A              | $_{\rm J2}$                           | P2B              | CAB-MC128-PSC80          | $ 72-1769-01^3$      |
| J44                        | J6                                   | P <sub>6</sub> A | J6                                    | P <sub>6</sub> B | CAB-MC128-PSC80          | $ 72 - 1770 - 01^4 $ |

1. This cable can be used for Cisco 6130 connectors J39, J40, and J41.

2. This cable is specifically for Cisco 6130 connector J42.

3. This cable is specifically for Cisco 6130 connector J43.

4. This cable is specifically for Cisco 6130 connector J44.

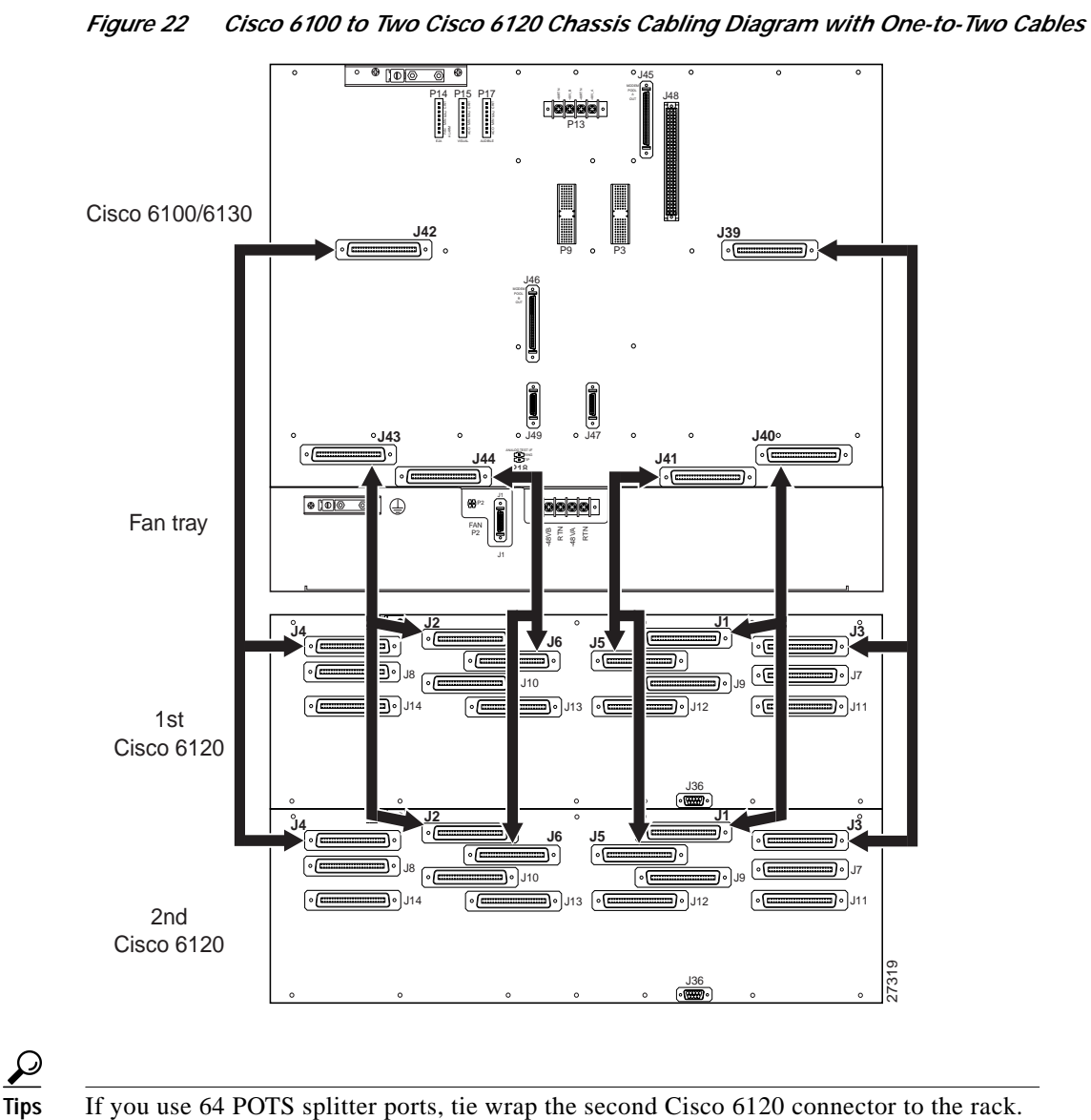

When you expand your system to 128 POTS splitter ports, the second Cisco 6120

connector will attach to a second Cisco 6120.

<span id="page-46-0"></span>

[Figure 22](#page-46-0) shows the cabling between one Cisco 6100 and two Cisco 6120 chassis.

### **Connect the Cisco 6100 to the Siecor POTS Splitter**

Use the cables described in the *Cisco 6100 with NI-1 Direct Connect Installation Guide* to cable the Cisco 6100 to the Siecor POTS splitter. For cabling procedures for the Siecor POTS splitter, refer to the *Siecor ADSL POTS Splitter Rack-Mount Shelf Central Office Version* document.

# **Attach the Cisco 6100 Power Connections**

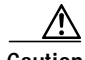

**Caution** To prevent the system from powering up, do not install the fuses at this time. If the fuses are already installed in the fuse and alarm panel, remove them. You can replace the fuses after the system is installed and connected.

> You can wire the power connections from the Cisco 6100 to the fuse and alarm panel for either dual- or single-power feed.

rio de la concerción de la concerción de la concerción de la concerción de la concerción de la concerción de la concerción de la concerción de la concerción de la concerción de la concerción de la concerción de la concerci

**Note** The clear cover was removed in the ["Disconnect the Cisco 6100 and Cisco 6110 Power](#page-25-0) [Connections" section on page 26](#page-25-0).

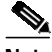

**Note** Connect each Cisco 6100 with NI-1 system component to a separate fuse. Do not power the components in the rack by chaining them together.

Refer to the *Cisco 6100 with NI-1 Direct Connect Installation Guide* for the calculation tables that are necessary to determine the minimum fuse rating for each component that is wired to the fuse and alarm panel. Refer to the power rating label on the back of the Cisco 6100 to determine the maximum fuse rating.

### **Attach Cisco 6100 Power Connections for a Dual-Power Feed**

Complete the following steps to attach the Cisco 6100 power connections (P13) to the fuse and alarm panel for a dual-power feed:

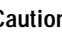

**Caution** Do not reuse the wire you removed in the ["Disconnect the Cisco 6100 and Cisco 6110](#page-25-0) [Power Connections" section on page 26](#page-25-0). It is necessary to upgrade to 12 AWG wire.

**Step 1** Measure enough wire (12 AWG black and red copper solid or stranded wire) to connect each of the Cisco 6100 power input connections to the fuse and alarm panel.

[Figure 23](#page-48-0) shows the Cisco 6100 power input connections wired to the fuse and alarm panel.

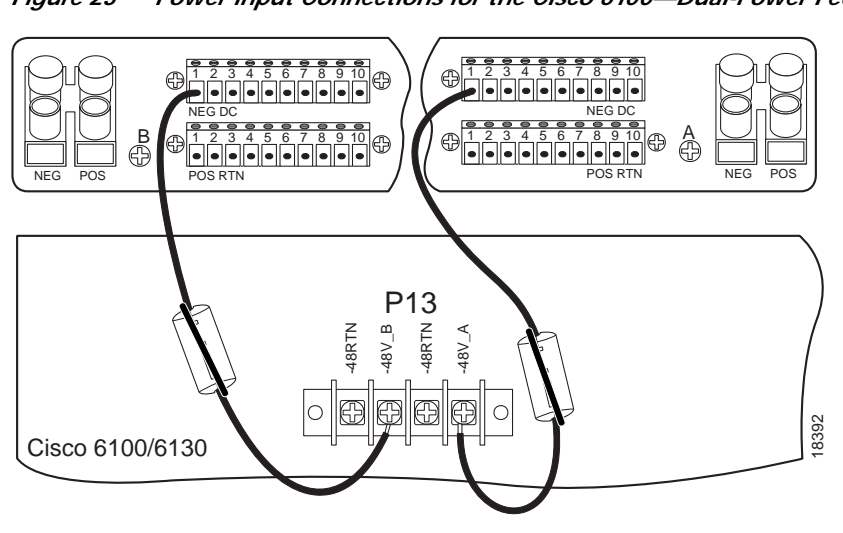

<span id="page-48-0"></span>*Figure 23 Power Input Connections for the Cisco 6100—Dual-Power Feed*

**Note** [Figure 23](#page-48-0) shows the wires looped through a ferrite. If you use thicker wire, it will not be necessary to loop the wire through the ferrite.

- **Step 2** Use a wire stripper to remove the casing from both ends of the wires.
- **Step 3** Use a Phillips-head screwdriver to attach a wire to the –48V\_A power input connection on the Cisco 6100 (P13).
- **Step 4** Loop the wire through the ferrite as shown in [Figure 24](#page-48-1). If you use thicker wire, it will not be necessary to loop the wire through the ferrite.

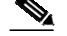

**Note** Looping the wire secures the ferrite.

#### <span id="page-48-1"></span>*Figure 24 Wire Looped through Ferrite*

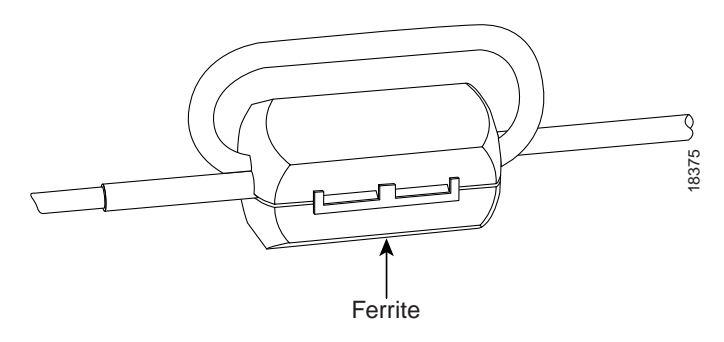

- **Step 5** Attach the wire to a fuse and alarm panel NEG (negative) DC connector.
- **Step 6** Use a Phillips-head screwdriver to attach a wire to the –48V\_B power input connection on the Cisco 6100 (P13).
- **Step 7** Loop the wire through the ferrite as shown in [Figure 24](#page-48-1). If you use thicker wire, it will not be necessary to loop the wire through the ferrite.
- **Step 8** Attach the wire to a fuse and alarm panel NEG DC connector.
- **Step 9** Measure enough wire (12 AWG black and red copper solid or stranded wire) to connect each of the Cisco 6100 power return connections to the fuse and alarm panel.

[Figure 25](#page-49-0) shows the Cisco 6100 power return connections wired to the fuse and alarm panel for a dual-power feed.

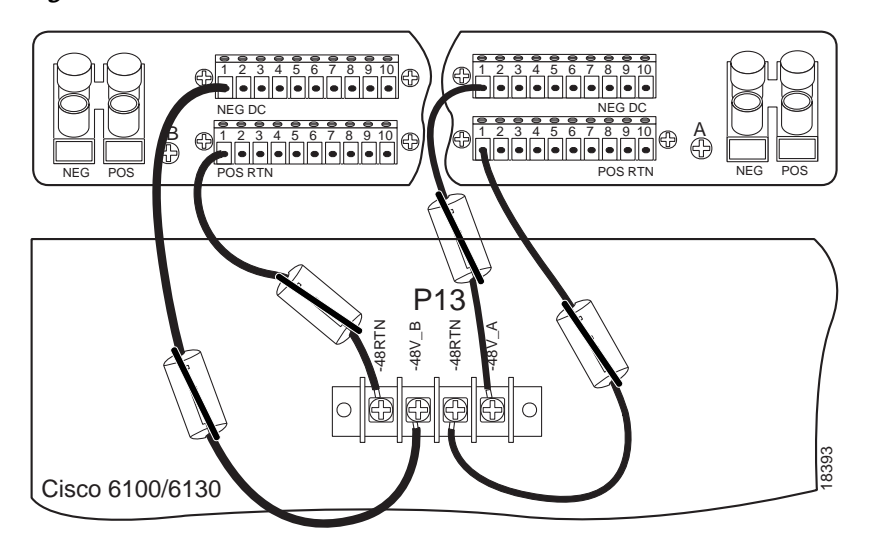

<span id="page-49-0"></span>*Figure 25 Power Return Connections for the Cisco 6100—Dual-Power Feed*

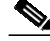

**Note** [Figure 25](#page-49-0) shows the wires looped through a ferrite. If you use thicker wire, it will not be necessary to loop the wire through the ferrite.

- **Step 10** Use a wire stripper to remove the casing from both ends of the wires.
- **Step 11** Use a Phillips-head screwdriver to attach a wire to a –48V power return connection (–48RTN) on the Cisco 6100 (P13).
- **Step 12** Loop the wire through the ferrite as shown in [Figure 24](#page-48-1). If you use thicker wire, it will not be necessary to loop the wire through the ferrite.
- **Step 13** Attach the wire to a fuse and alarm panel POS (positive) RTN connector.
- **Step 14** Repeat Steps 9 through 13 for the remaining –48V power return connection (–48RTN).
- **Step 15** Use a socket driver or a Phillips-head screwdriver to attach the clear cover over the Cisco 6100 power connections.

#### **Attach Cisco 6100 Power Connections for a Single-Power Feed**

Complete the following steps to attach the Cisco 6100 power connections (P13) to the fuse and alarm panel for a single-power feed:

**Caution** Do not reuse the wire you removed in the ["Disconnect the Cisco 6100 and Cisco 6110](#page-25-0) [Power Connections" section on page 26](#page-25-0). It is necessary to upgrade to 12 AWG wire.

**Step 1** Measure enough wire (12 AWG black and red copper solid or stranded wire) to connect each of the Cisco 6100 power connections to the fuse and alarm panel.

[Figure 26](#page-50-0) shows the Cisco 6100 power connections wired to the fuse and alarm panel for a single-power feed.

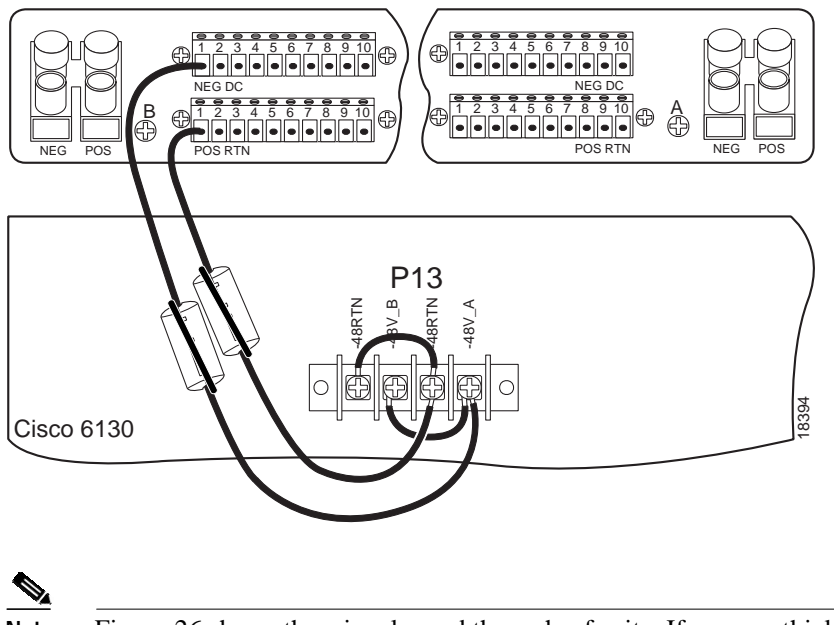

<span id="page-50-0"></span>*Figure 26 Power Connections for the Cisco 6100—Single-Power Feed*

- **Note** [Figure 26](#page-50-0) shows the wires looped through a ferrite. If you use thicker wire, it will not be necessary to loop the wire through the ferrite.
- **Step 2** Use a wire stripper to remove the casing from both ends of the wires.
- **Step 3** Use a Phillips-head screwdriver, to attach a wire to the –48V\_B power input connection on the Cisco 6100 (P13).

**Step 4** Loop the wire through the ferrite as shown in [Figure 27](#page-51-0). If you use thicker wire, it will not be necessary to loop the wire through the ferrite.

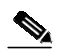

**Note** Looping the wire secures the ferrite.

<span id="page-51-0"></span>*Figure 27 Wire Looped through Ferrite*

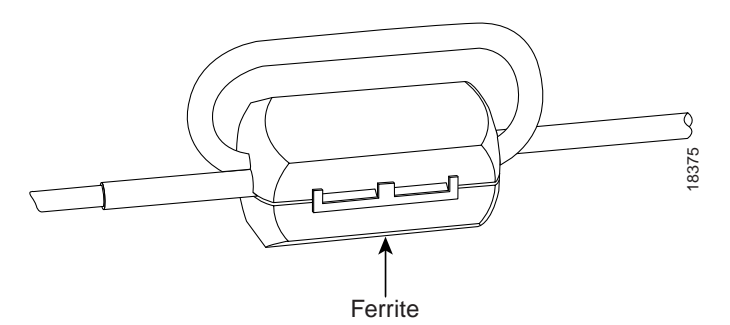

- **Step 5** Attach the wire to the fuse and alarm panel NEG DC connector.
- **Step 6** Use a Phillips-head screwdriver to attach a wire to a  $-48RTN$  power return connection on the Cisco 6100 (P13). See [Figure 26](#page-50-0) for correct placement.
- **Step 7** Loop the wire through the ferrite as shown in [Figure 27](#page-51-0). If you use thicker wire, it will not be necessary to loop the wire through the ferrite.
- **Step 8** Attach the wire to the fuse and alarm panel POS RTN connector. See [Figure 26](#page-50-0) for correct placement.
- **Step 9** Use a Phillips-head screwdriver to attach a wire to connect the –48V\_A and –48V\_B power input connections to each other.
- **Step 10** Use a Phillips-head screwdriver to attach a wire to connect the –48RTN power return connections to each other.
- **Step 11** Use a socket driver or a Phillips-head screwdriver to attach the clear cover over the Cisco 6100 power connections.

## **Attach Fan Tray Power Connections**

Power is fed from the fuse and alarm panel to the fan tray by a terminal block connector with four dual power connections (P1) located at the top of the fan tray backplane. [Figure 28](#page-52-0) shows the location of the power connection (P1) on the fan tray.

O.

**Note** The fuse and alarm panel and wires are not provided by Cisco Systems, Inc.

#### <span id="page-52-0"></span>*Figure 28 Fan Tray Power Connection Location*

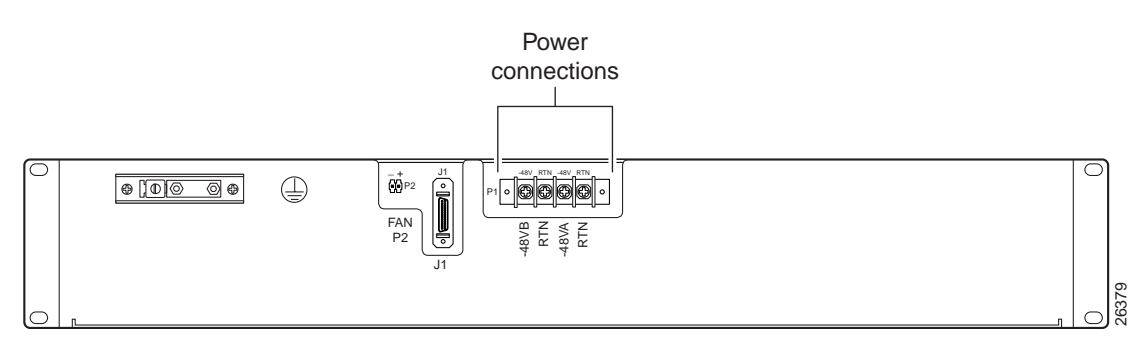

**Note** Connect each Cisco 6100 with NI-1 system component to a separate fuse. Do not power the components in the rack by chaining them together.

Refer to the *Cisco 6100 with NI-1 Direct Connect Installation Guide* for the calculation tables that are necessary to determine the minimum fuse rating for each component that is wired to the fuse and alarm panel. Refer to the power rating label on the back of the Cisco 6100 to determine the maximum fuse rating.

You can wire the power connections from the fuse and alarm panel to the fan tray for either dual- or single-power feed.

### **Attach Fan Tray Power Connections for a Dual-Power Feed**

Complete the following steps to attach the fan tray power connections to the fuse and alarm panel for a dual-power feed:

- **Step 1** Use a socket driver or a Phillips-head screwdriver to remove the clear cover over the fan tray power connections.
- **Step 2** Measure enough wire (14 to 18 AWG copper solid or stranded wire) to connect each of the fan tray power connections to the fuse and alarm panel.

[Figure 29](#page-53-0) shows the power connections from the fan tray to the fuse and alarm panel for a dual-power feed.

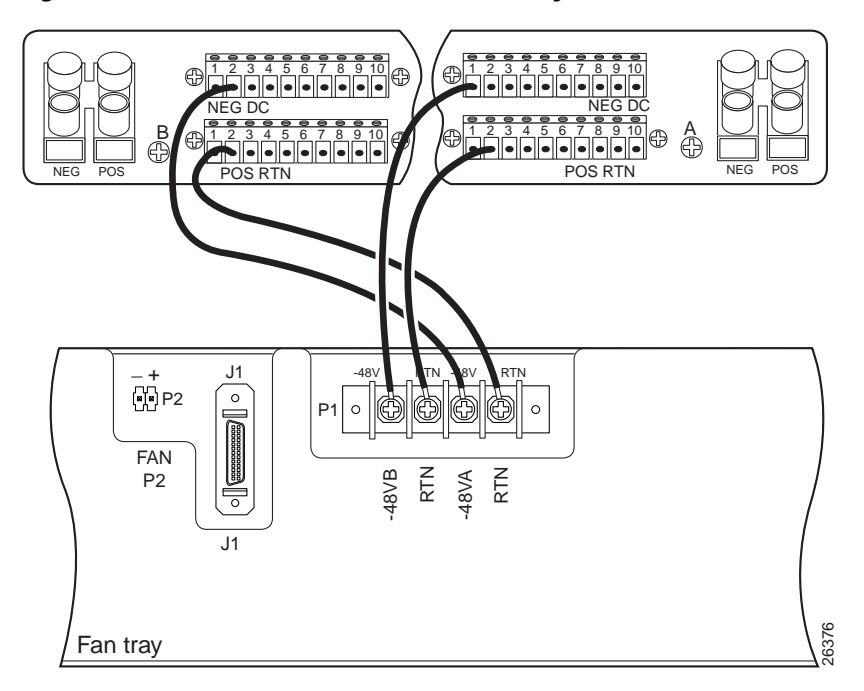

<span id="page-53-0"></span>*Figure 29 Power Connections for the Fan Tray—Dual-Power Feed*

- **Step 3** Use a wire stripper to remove the casing from both ends of the wires.
- **Step 4** Use a Phillips-head screwdriver to attach a wire to the –48VA power input connection on the fan tray (P1).
- **Step 5** Attach the wire to the fuse and alarm panel NEG DC connector. See [Figure 29](#page-53-0) for correct placement.
- **Step 6** Use a Phillips-head screwdriver to attach a wire to the –48VB power input connection on the fan tray  $(P1)$ .
- **Step 7** Attach the wire to the fuse and alarm panel NEG DC connector. See [Figure 29](#page-53-0) for correct placement.
- **Step 8** Use a Phillips-head screwdriver to attach a wire to an RTN power return connection on the fan tray (P1).
- **Step 9** Attach the wire to a fuse and alarm panel POS RTN connector.
- **Step 10** Repeat Steps 8 and 9 for the remaining RTN power return connection.
- **Step 11** Use a socket driver or a Phillips-head screwdriver to attach the clear cover over the fan tray power connections.

#### **Attach Fan Tray Power Connections for a Single-Power Feed**

Complete the following steps to attach the fan tray power connections to the fuse and alarm panel for a single-power feed:

- **Step 1** Use a socket driver or a Phillips-head screwdriver to remove the clear cover over the fan tray power connections.
- **Step 2** Measure enough wire (14 to 18 AWG copper solid or stranded wire) to connect each of the fan tray power connections to the fuse and alarm panel.

[Figure 30](#page-54-0) shows the power connections from the fan tray to the fuse and alarm panel for a single-power feed.

<span id="page-54-0"></span>*Figure 30 Power Connections for the Fan Tray—Single-Power Feed*

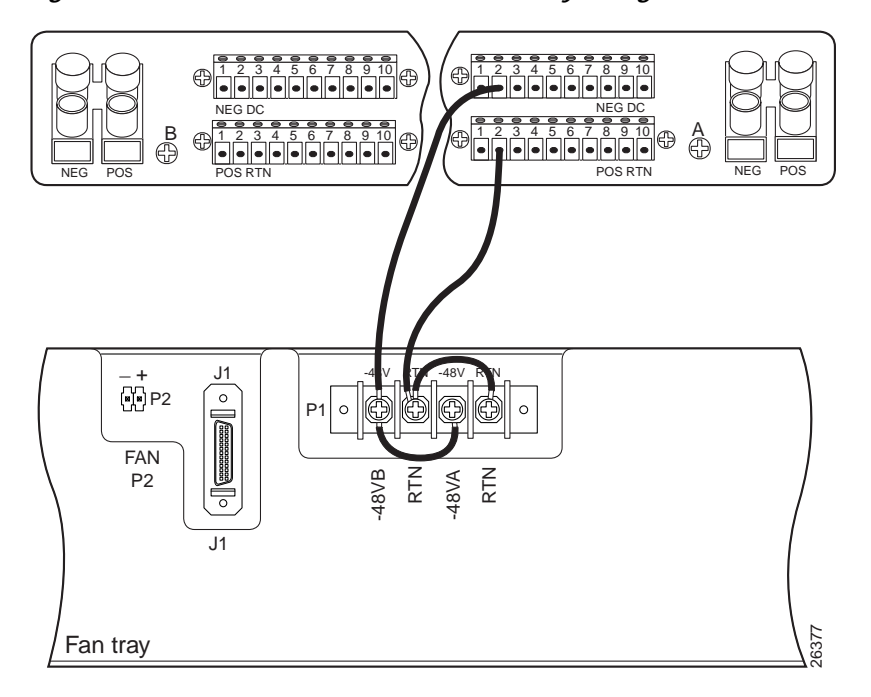

- **Step 3** Use a wire stripper to remove the casing from both ends of the wires.
- **Step 4** Use a Phillips-head screwdriver to attach a wire to the –48VA power input connection on the fan tray (P1).
- **Step 5** Attach the wire to the fuse and alarm panel NEG DC connector.
- **Step 6** Use a Phillips-head screwdriver to attach a wire to an RTN power return connection on the fan tray (P1). See [Figure 30](#page-54-0) for correct placement.
- **Step 7** Attach the wire to the fuse and alarm panel POS RTN connector. See [Figure 30](#page-54-0) for correct placement.
- **Step 8** Use a Phillips-head screwdriver to attach a wire to connect the –48VA and –48VB power input connections to each other.
- **Step 9** Use a Phillips-head screwdriver to attach a wire to connect the RTN power return connections to each other.
- **Step 10** Use a socket driver or a Phillips-head screwdriver to attach the clear cover over the fan tray power connections.

### **Connect the Alarm Contacts**

You must connect the fan tray alarm contacts so that the fan tray alarms can be transmitted to the ViewRunner management software.

Complete the following steps to connect the fan tray alarm contacts:

**Step 1** Measure enough wire (24 to 28 AWG solid wire) to connect each of the fan tray alarm contacts on the Cisco 6100 to the fan tray. See [Figure 31](#page-55-0) for location.

[Figure 31](#page-55-0) shows how the fan tray two-position header (P2) connects to the fan tray alarm contacts (P14, pins 7 and 8) on the Cisco 6100 backplane.

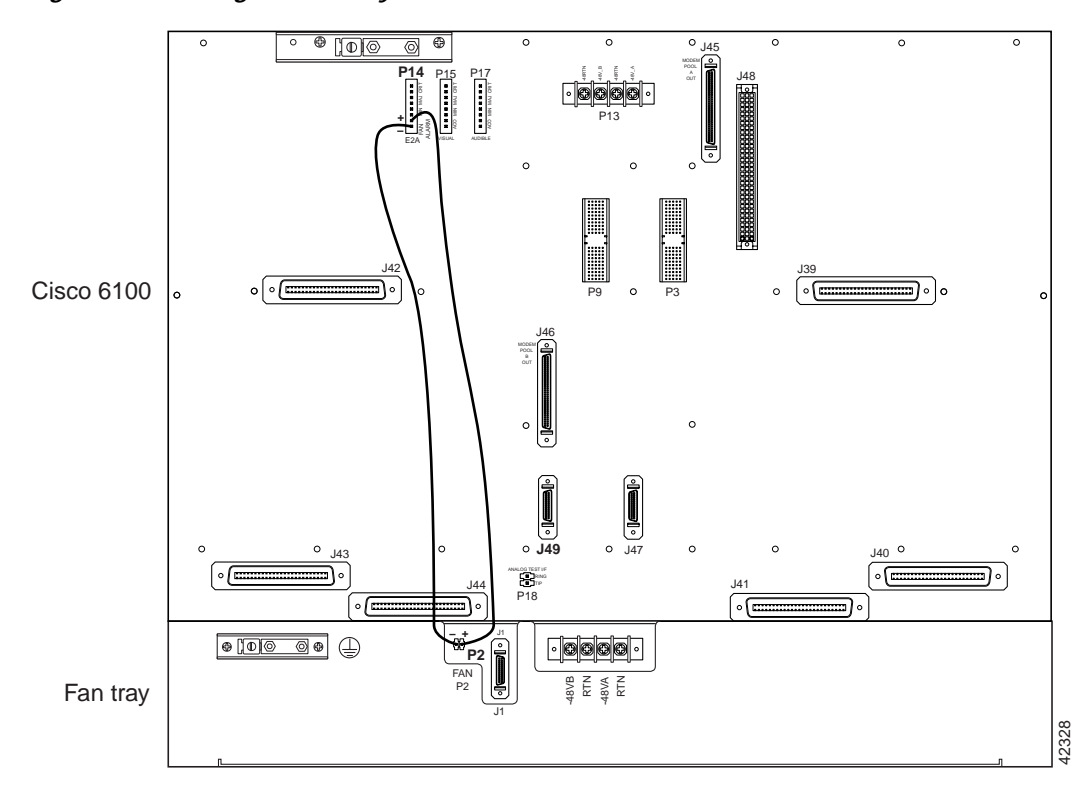

<span id="page-55-0"></span>*Figure 31 Wiring the Fan Tray Alarm Contacts*

See [Figure 32](#page-56-0) for a close view of the alarm contact pinouts. For pinout descriptions, see the *Cisco 6100 with NI-1 Direct Connect Installation Guide*.

<span id="page-56-0"></span>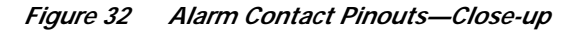

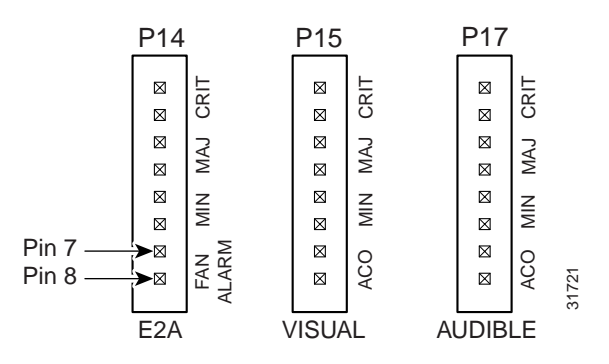

- **Step 2** Use a wire stripper to remove the casing from both ends of the wires.
- **Step 3** Wire P2 on the backplane of the fan tray to P14 (pin 7) on the backplane of the Cisco 6100 to connect the Fan Alarm+ contact. Use a wire wrapping tool to attach the wire to the contacts.
- **Step 4** Wire P2 on the backplane of the fan tray to P14 (pin 8) on the backplane of the Cisco 6100 to connect the Fan Alarm– contact. Use a wire wrapping tool to attach the wire to the contacts.

### **Install the System I/O Card**

**Note** Verify that the system I/O card is version 6100-SYS-IO-3. If you have the incorrect version, your configuration will not work properly.

If you removed the system I/O card in the ["Remove the System I/O Card" section on page 23,](#page-22-0) complete the following steps to install the system I/O card on the Cisco 6100 chassis backplane:

- **Step 1** Locate the two standoff screws that are between connectors P3 and P9 on the chassis backplane. Tighten the standoff screws using a one-quarter inch socket driver or wrench.
- **Step 2** Position and align the holes on the system I/O card over the two standoff screws on the chassis backplane and gently press the system I/O card onto the Cisco 6100 connectors P3 and P9 on the chassis backplane.

[Figure 33](#page-57-0) shows the system I/O card replacement procedures.

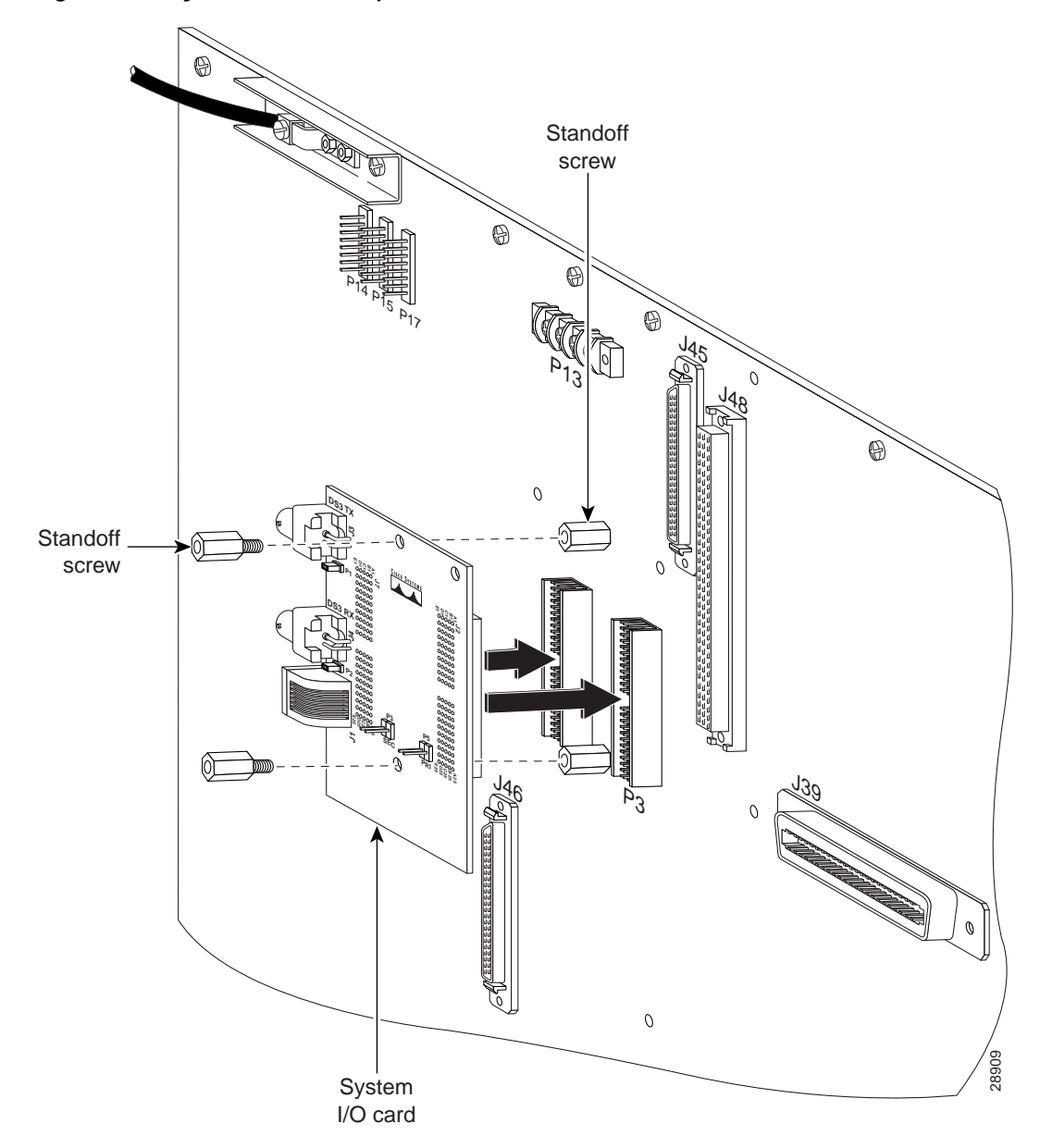

<span id="page-57-0"></span>*Figure 33 System I/O Card Replacement*

**Step 3** Use a one-quarter inch socket driver or wrench to screw two additional standoff screws into the screw holes in the system I/O card and into the original standoff screws on the chassis backplane. Tighten the standoff screws using the one-quarter inch socket driver or wrench.

**Caution** Be careful when you remove the standoff screws and reinsert the screws into the screw holes on the backplane so that the backplane circuitry does not become damaged.

## **Connect the POTS Splitter to the MDF**

The following sections detail the cabling procedures to connect the POTS splitter to the MDF. You can use one of the following POTS splitters:

- **•** Cisco 6120
- **•** Siecor ADSL POTS Splitter Rack-Mount Shelf

### **Connect the Cisco 6120 to the MDF**

Complete the following steps to connect the Cisco 6120 to the MDF:

- **Step 1** Determine the 50-pin Champ cables you will use. You can use the following cables when you are cabling the Cisco 6120 to the MDF:
	- **•** One-to-one cables—Used to connect the Cisco 6120 to the MDF.
	- **•** Two-to-two cables—Used to clearly associate the mapping between the wire pairs and the Cisco 6100 or Cisco 6120 ports. These cables attach to the Cisco 6120 MDF connections (J11 to J14) and the Cisco 6120 POTS connections (J7 to J10).
	- **•** Cables that are built according to the specifications for a Nortel NT-T100 series cable.

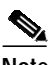

**Note** Refer to the *Cisco 6100 with NI-1 Direct Connect Installation Guide* for more information on cabling diagrams, cable part numbers, and port mapping information.

- **Step 2** Connect the *x*DSL subscriber line connectors (J11 to J14) to the MDF.
- **Step 3** Connect the voice lines by connectors (J7 to J10) to the MDF for distribution to the Public Switched Telephone Network (PSTN). [Figure 34](#page-59-0) shows the connectors used to link the Cisco 6120 to the Class 5 switch (through the MDF).

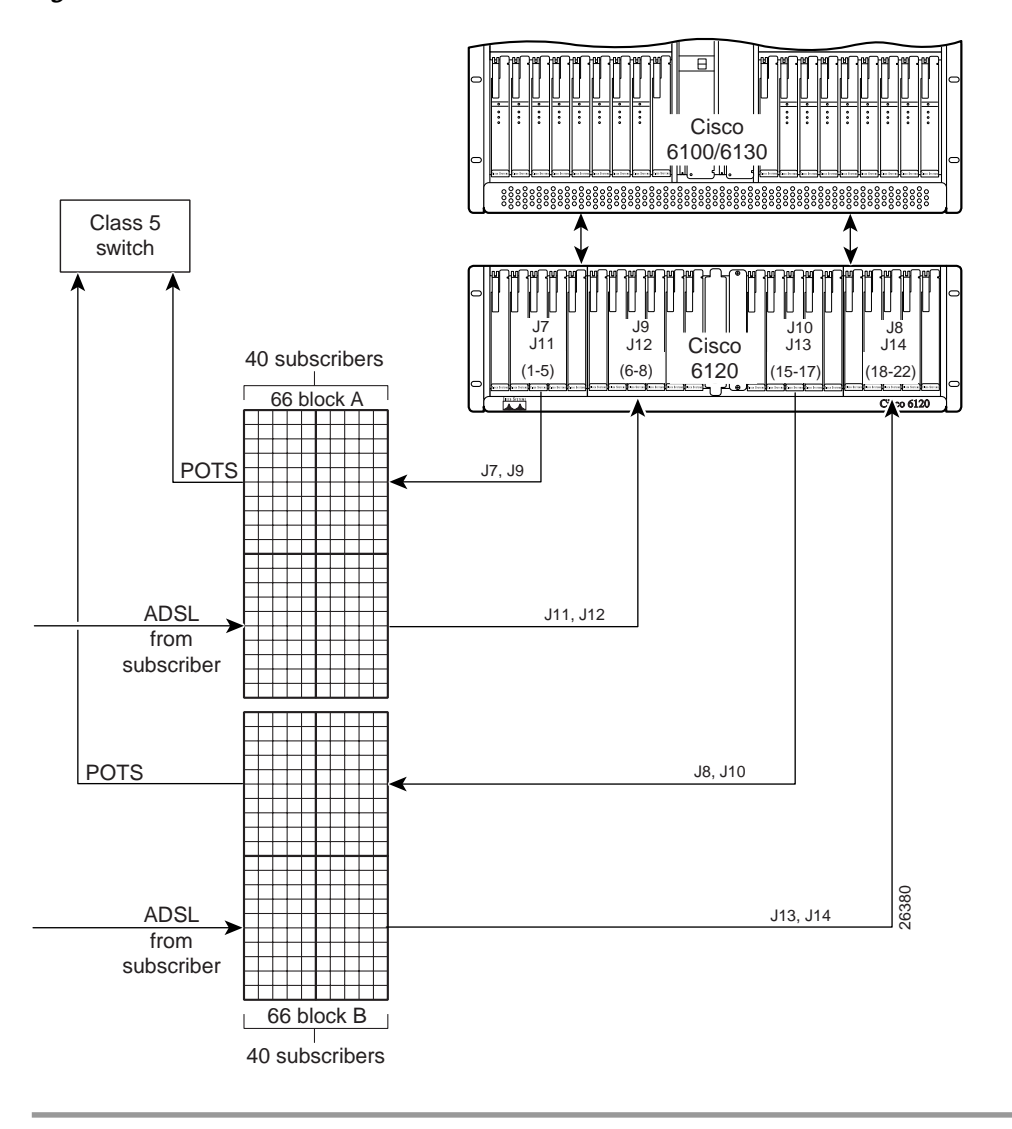

<span id="page-59-0"></span>*Figure 34 Cisco 6120 Connection to the MDF*

### **Connect the Siecor POTS Splitter to the MDF**

Use the cables that are described in the *Cisco 6100 with NI-1 Direct Connect Installation Guide* to cable the Siecor POTS splitter to the MDF. For cabling procedures for the Siecor POTS splitter, refer to the *Siecor ADSL POTS Splitter Rack-Mount Shelf Central Office Version* document.

### **Pull the Modules Away**

Complete the following steps to pull the remaining modules in the Cisco 6100 chassis away from the chassis backplane connection:

**Caution** If the power connections are improperly connected and power is applied while the modules are installed, the modules and chassis could be damaged.

- **Step 1** Open the chassis front cover.
- **Step 2** Lift up the ejector tab. This action disconnects the module from the backplane.
- **Step 3** Carefully slide the module forward and away from the backplane connection.
- **Step 4** Repeat Steps 1 through 3 for the remaining modules in the Cisco 6100 chassis.

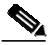

**Note** If you are not migrating from dual-port to quad-port ATU-Cs, you also need to pull the ATU-C modules from the backplane connection.

### **Verify DIP Switches**

Verify that all of the DIP switches are set on SW1 and SW2 to the OFF position ([Figure 35](#page-60-0)). The dip switches are located in the lower left corner of the backplane.

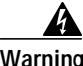

**Warning Systems using a Cisco 6100 chassis must connect to the network through a POTS splitter.**

<span id="page-60-0"></span>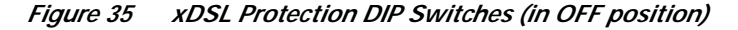

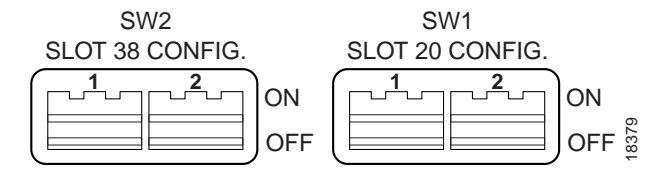

# **Install the DS3 Subtending I/O Card**

**Note** Verify that the DS3 subtending I/O card is version 6100-ST-IO-3-DS3. If you have the incorrect version, your configuration will not work properly.

If you removed the DS3 subtending I/O card in the ["Remove the DS3 Subtending I/O Card" section on](#page-24-0) [page 25](#page-24-0), complete the following steps to install the DS3 subtending I/O card on the Cisco 6100 backplane:

**Note** Screws for mounting the DS3 subtending I/O card are already on the backplane. The standoff screws are shipped with the card.

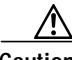

**Caution** Proper ESD protection is required each time you handle Cisco DSLAM equipment. Installation and maintenance personnel should be properly grounded using ground straps to eliminate the risk of ESD damage to the equipment. Modules are subject to ESD damage each time they are removed from the chassis.

**Step 1** Locate the two backplane screws that are above and below the Cisco 6100 connector J48 on a subtending host chassis backplane. Use a Phillips-head screwdriver to remove the two backplane screws. Keep these backplane screws for use when you install the plastic ESD shield.

[Figure 36](#page-62-0) shows Step 1 through Step 4.

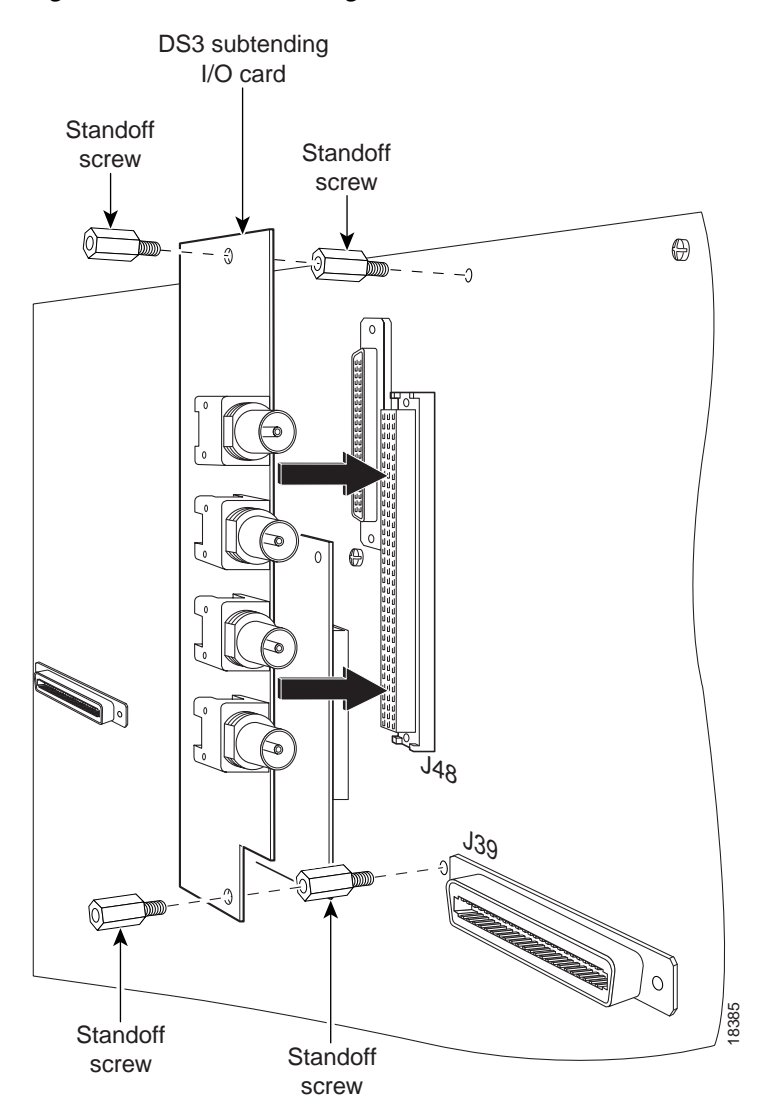

<span id="page-62-0"></span>*Figure 36 DS3 Subtending I/O Card Installation*

**Step 2** Use a one-quarter inch socket driver or wrench to screw two standoff screws into the locations formerly occupied by the two screws you removed in Step 1. Tighten the standoff screws using the one-quarter inch socket driver or wrench.

⁄!\

**Caution** Be careful when you remove the standoff screws and reinsert the screws into the screw holes on the backplane so that the backplane circuitry does not become damaged.

- **Step 3** Position and align the holes on the DS3 subtending I/O card over the two standoff screws and gently press the DS3 subtending I/O card into the Cisco 6100 connector J48 on the subtending host chassis backplane.
- **Step 4** Use a one-quarter inch socket driver or wrench to screw two additional standoff screws into the screw holes in the DS3 subtending I/O card and into the original standoff screws added in Step 2. Tighten the standoff screws using the one-quarter inch socket driver or wrench.

# **Cable the System I/O Card to the DS3 Subtending I/O Card**

If you removed the DS3 subtending I/O card in the ["Remove the DS3 Subtending I/O Card" section on](#page-24-0) [page 25](#page-24-0), complete the following steps to cable the system I/O card to the DS3 subtending I/O card:

**Step 1** Attach one end of a coaxial cable (type 734A, type 735A, or equivalent) to the transmit DS3 BNC connector (TX1) for the DS3 subtending I/O card on the subtending host chassis backplane. [Figure 37](#page-63-0) shows cabling for a subtended network configuration.

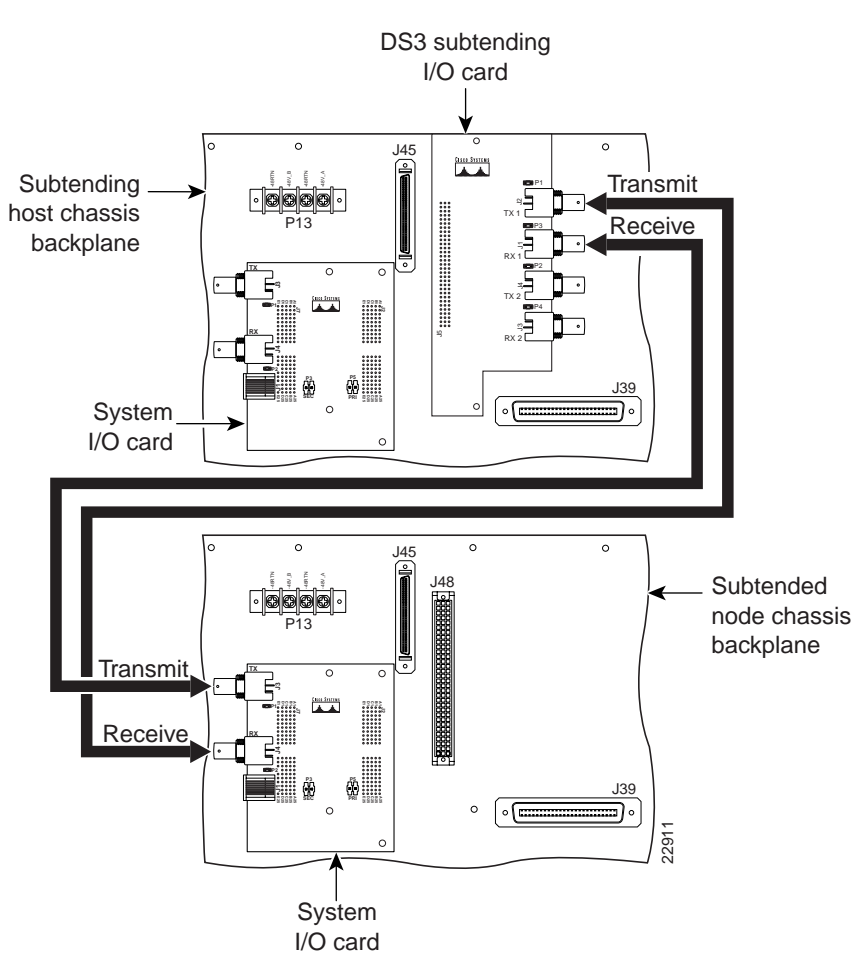

<span id="page-63-0"></span>*Figure 37 Cabling for Subtended Network Configuration*

- **Step 2** Add ferrites to the coaxial cables that you use to cable the DS3 subtending I/O card to the system I/O card. If you are using
	- **•** Thick type 734A coaxial cable or equivalent, run the cable through a ferrite and clamp the ferrite shut, as shown in [Figure 38.](#page-64-0) Attach the ferrite as close as possible to the transmit DS3 BNC connector (TX1) on the DS3 subtending I/O card. Tie wrap the cable directly behind the ferrite.

#### <span id="page-64-0"></span>*Figure 38 Thick Coaxial Cable Through Ferrite*

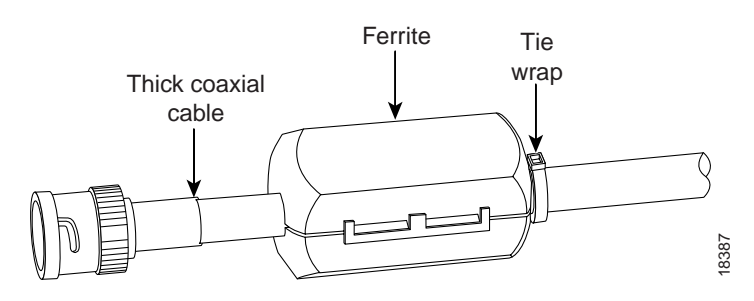

**•** Thin type 735A coaxial cable or equivalent, run the cable through the ferrite one time, loop the cable back through the ferrite, and clamp the ferrite shut, as shown in [Figure 39.](#page-64-1) Attach the ferrite as close as possible to the transmit DS3 BNC connector (TX1) on the DS3 subtending I/O card.

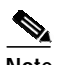

**Note** The minimum bend radius for thin type 735A coaxial cable or equivalent is one-quarter of an inch. If the minimum bend radius exceeds one-quarter of an inch, the cable might not work properly.

Looping the wire secures the ferrite.

#### <span id="page-64-1"></span>*Figure 39 Thin Coaxial Cable Through Ferrite*

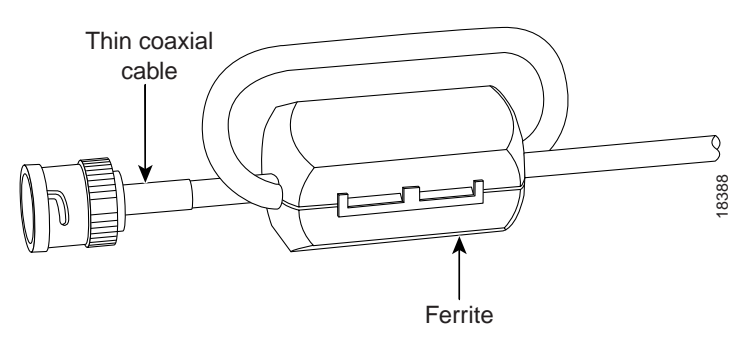

- **Step 3** Attach a ferrite as close as possible to the remaining end of the cable (see [Figure 38](#page-64-0) or [Figure 39](#page-64-1) for ferrite installation). Tie wrap the cable directly behind the ferrite, as necessary.
- **Step 4** Attach the end of the cable that is used in Step 3 to the receive DS3 BNC connector (RX) for the system I/O card on the subtended node chassis backplane.
- **Step 5** Attach one end of a coaxial cable to the receive DS3 BNC connector (RX1) for the DS3 subtending I/O card on the subtending host chassis backplane.
- **Step 6** Attach the ferrite as close as possible to the receive DS3 BNC connector (RX1) on the DS3 subtending I/O card (see [Figure 38](#page-64-0) or [Figure 39](#page-64-1) for ferrite installation). Tie wrap the cable directly behind the ferrite, as necessary.
- **Step 7** Attach a ferrite as close as possible to the remaining end of the cable (see [Figure 38](#page-64-0) or [Figure 39](#page-64-1) for ferrite installation). Tie wrap the cable directly behind the ferrite, as necessary.
- **Step 8** Attach the end of the cable that is used in Step 7 to the transmit DS3 BNC connector (TX) for the system I/O card on the subtended node chassis backplane.
- **Step 9** Tie wrap the transmit and receive cables coming from the DS3 subtending I/O card where the cables meet after coming from the ferrites and every 1 foot thereafter for a total of 15 feet, as shown in [Figure 40](#page-65-0).

<span id="page-65-0"></span>*Figure 40 Ferrite Close to DS3 BNC Connectors on DS3 Subtending I/O Card*

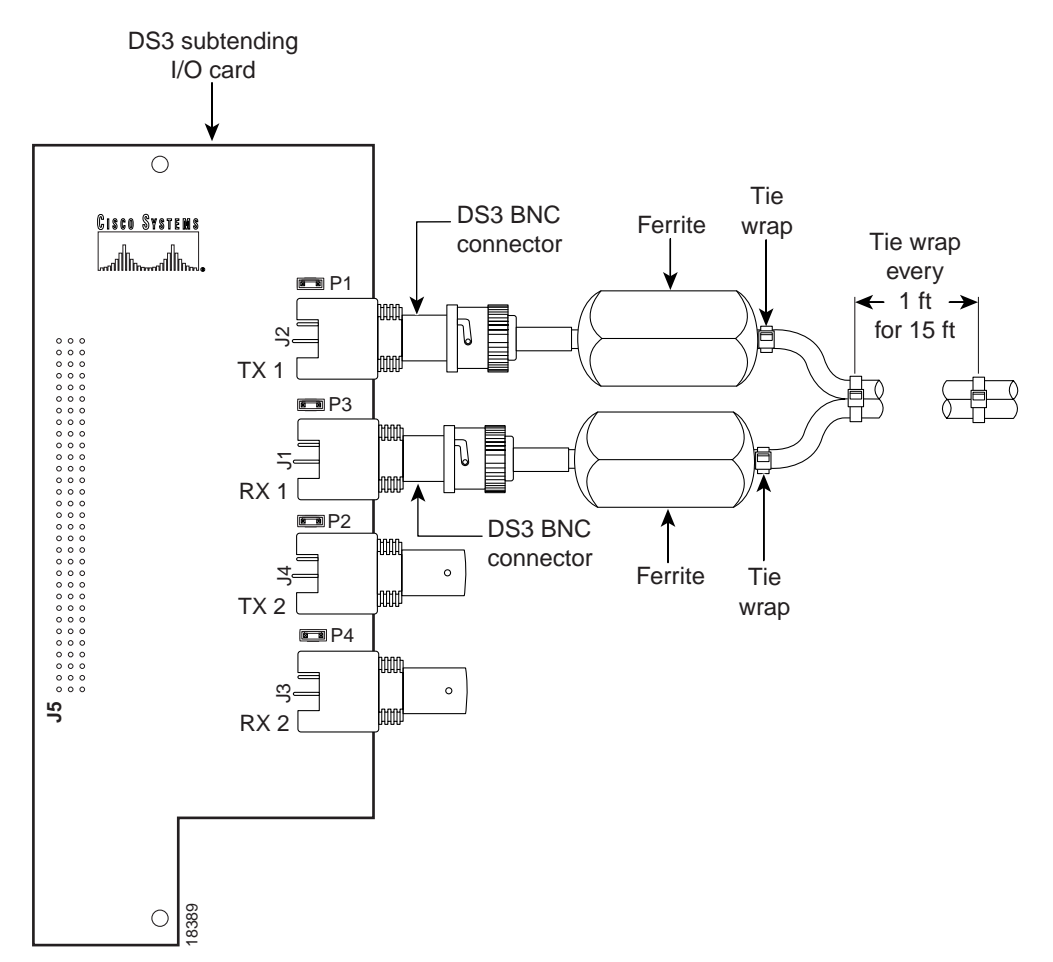

**Step 10** Tie wrap the transmit and receive cables coming from the system I/O card where the cables meet after coming from the ferrites and every 1 foot thereafter for a total of 15 feet, as shown in [Figure 41](#page-66-0).

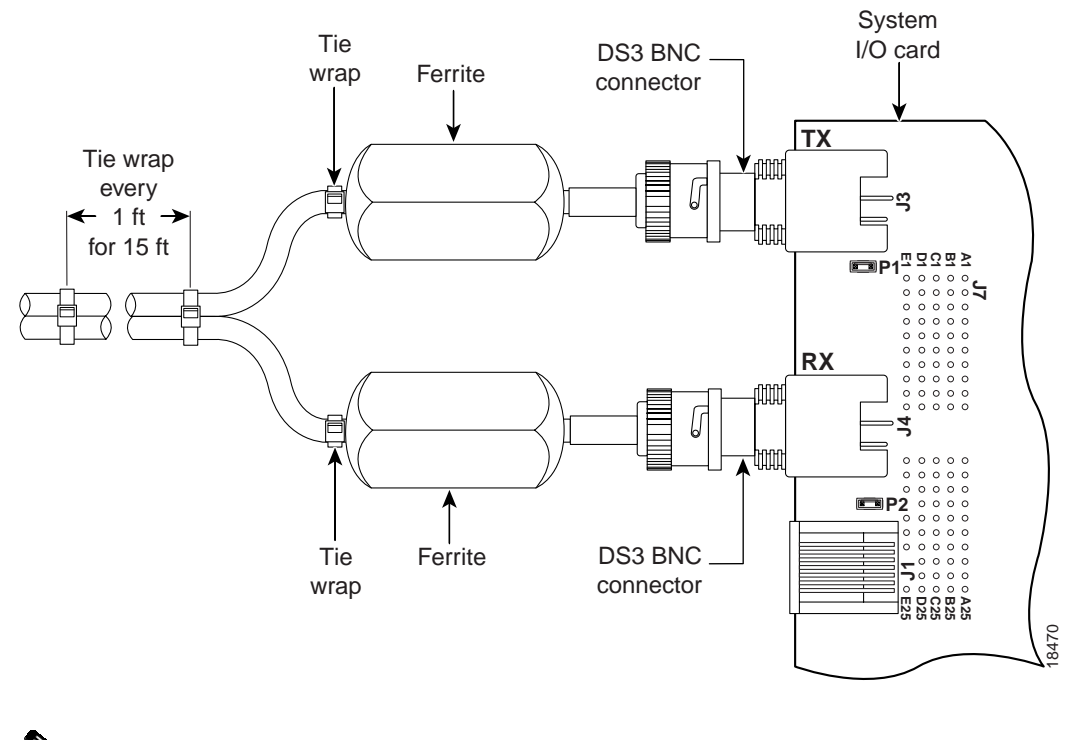

<span id="page-66-0"></span>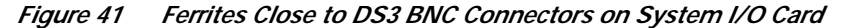

**Note** If you have one subtending host chassis with two subtended node chassis, the second subtended node chassis connects to the TX2 and RX2 DS3 BNC connectors on the DS3 subtending I/O card.

**Step 11** Install the plastic ESD shield over the DS3 subtending I/O card using the following steps:

- **a.** Position the holes in the plastic ESD shield over the existing standoff screws installed on the DS3 subtending I/O card.
- **b.** Use a Phillips-head screwdriver and the backplane screws you removed in the Step 1 to attach the plastic ESD shield to the DS3 subtending I/O card (see [Figure 42](#page-67-0)).

ш

#### <span id="page-67-0"></span>*Figure 42 Plastic ESD Shield Installation*

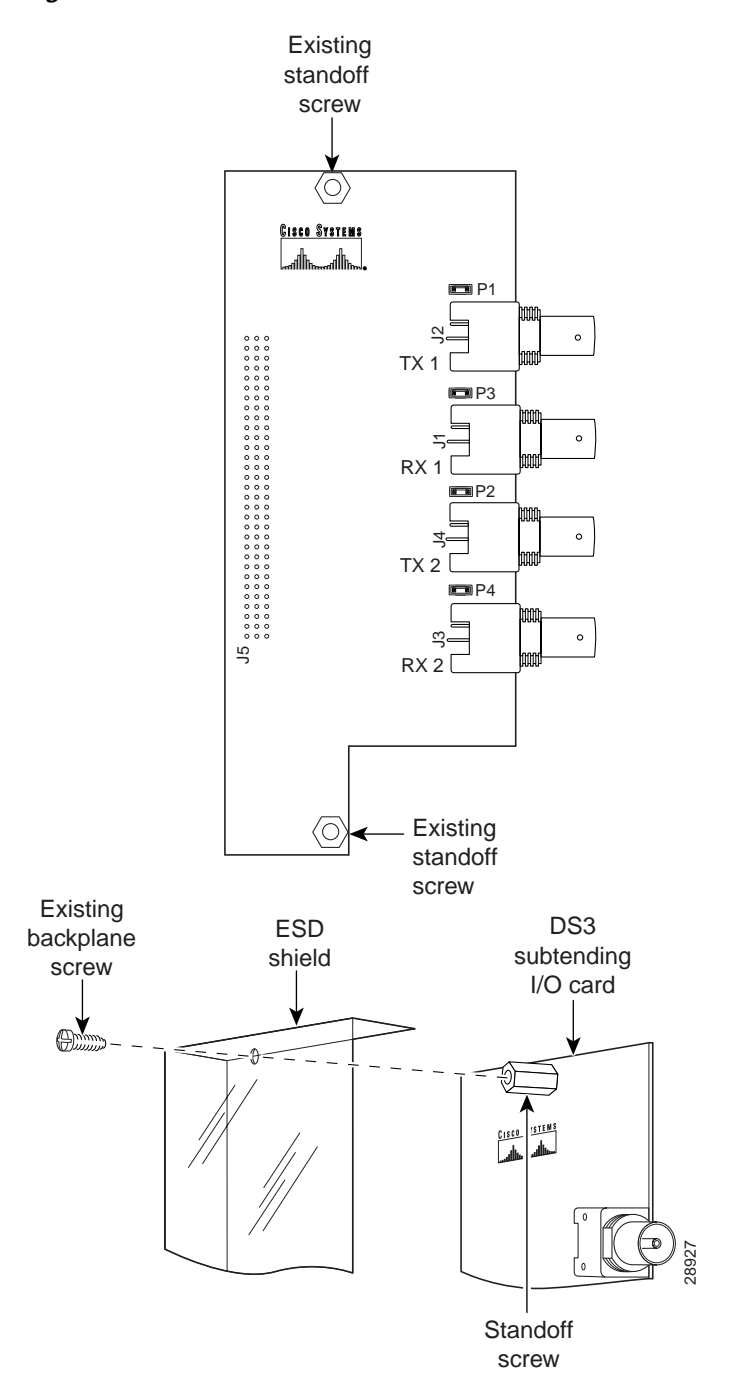

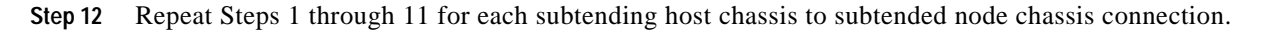

## **Install the Thermal Shields in the Cisco 6100 Chassis**

A thermal shield is required between the two shelves of the Cisco 6100 chassis to meet NEBS compliance. Complete the following steps to install the thermal shield between the chassis shelves:

**Step 1** Insert the thermal shield in the space between the upper and lower shelves. The shield orientation should be with the notch in the back and offset to the right, knife edge toward the rear of the chassis, rounded edges away from the rear of the chassis, and the arrow on the shield up.

[Figure 43](#page-68-0) shows the placement of the thermal shield in the chassis.

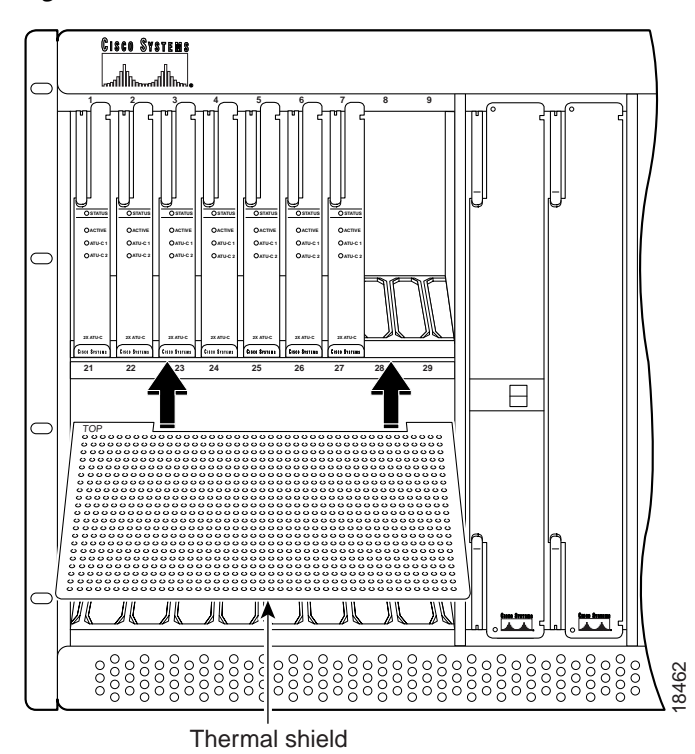

<span id="page-68-0"></span>*Figure 43 Cisco 6100 Chassis Thermal Shield Installation*

**Step 2** Insert the right rear corner of the thermal shield first to create a gap. Continue to push the shield between the guide plates as far as possible.

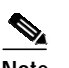

**Note** Some force is required to separate the guide plates during insertion.

- **Step 3** Use the second shield or a flat head screw driver to push the thermal shield in until it drops onto the lower module guides.
- **Step 4** Repeat the Step 1 through Step 3 for the right side of the chassis.

# **Apply the Power**

Complete the following steps to apply power to the Cisco 6100 with NI-1 system:

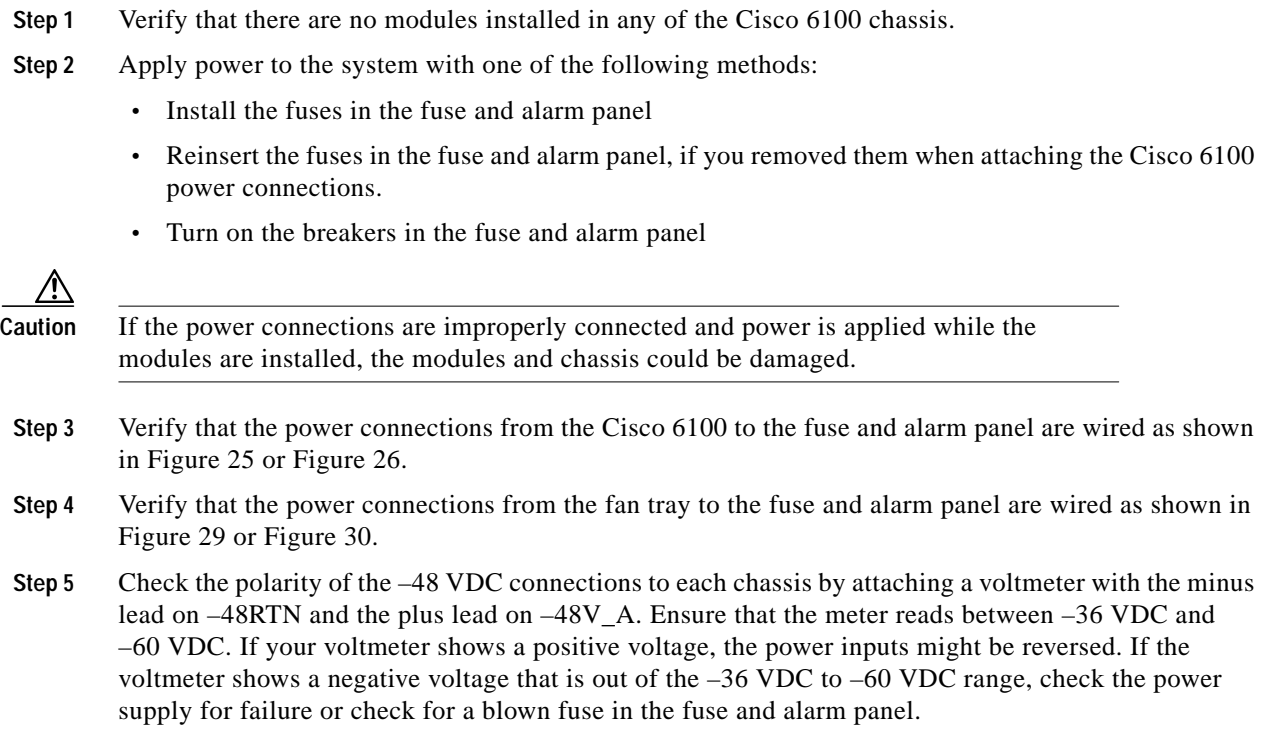

# **Verify Fan Tray Operation**

Verify that the fans are operational by locating the LED on the front of each fan. If the LED is

- **•** Green—The fan is operational.
- **•** Not green—The fan is not operational and the fan tray is in alarm mode. Refer to the *Cisco 6100 Series with NI-1 Alarm Summary Guide* for corrective action.

The fans should be operational before you install the modules.

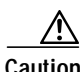

**Caution** It is important that the Cisco 6100 cooling fans run continuously.

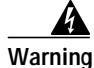

**Warning The power supply circuitry for the Cisco DSLAM equipment can constitute an energy hazard. Before you install or replace the equipment, remove all jewelry (including rings, necklaces, and watches). Metal objects can come into contact with exposed power supply wiring or circuitry inside the DSLAM equipment. This could cause the metal objects to heat up and cause serious burns or weld the metal object to the equipment.**

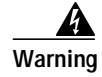

**Warning Do not reach into a vacant slot or chassis while you install or removing a module or a fan. Exposed circuitry could constitute an energy hazard.**

## **Change the Dual-Port CAP ATU-C Jumpering**

If you use dual-port CAP ATU-C modules in the Cisco 6100 chassis, you need to change the jumper blocks from a DOH configuration to a Direct Connect configuration.

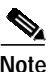

**Note** The DMT-2 or flexi ATU-C modules do not contain jumper blocks.

Complete the following steps to change the jumper block location on the CAP ATU-C modules:

**Step 1** Locate the jumper blocks on the right side of each CAP ATU-C module. (See [Figure 44.](#page-70-0))

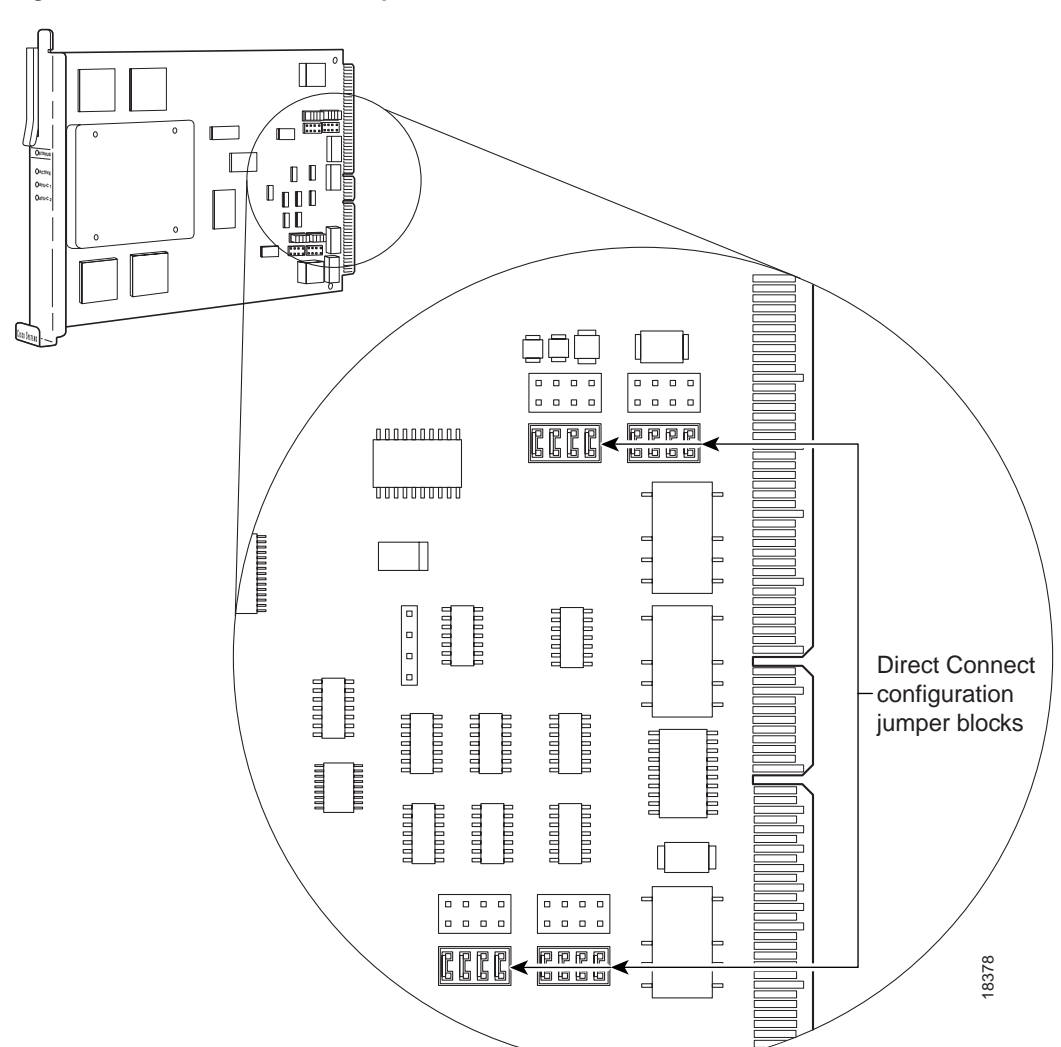

#### <span id="page-70-0"></span>*Figure 44 Direct Connect Jumper Blocks*

- **Step 2** Remove the jumper blocks and place them on the CAP ATU-C module in the proper location.
- **Step 3** Repeat Steps 1 and 2 for each CAP ATU-C module in the chassis.

## **Install the New Modules**

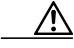

**Caution** Proper ESD protection is required each time you handle Cisco DSLAM equipment. Installation and maintenance personnel should be properly grounded using ground straps to eliminate the risk of ESD damage to the equipment. Modules are subject to ESD damage each time they are removed from the chassis.

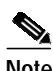

**Note** If you are migrating from dual-port to quad-port ATU-Cs, you need to install the new flexi ATU-C modules.

Install the Cisco 6100 Series modules in the following order to verify the power connection and to ensure that the ViewRunner discovery feature works properly. Refer to the *ViewRunner for Windows Direct Connect Provisioning Guide* or the *ViewRunner for HP OpenView Direct Connect Provisioning Guide* for more information on the discovery feature.

- **•** Quad-port flexi ATU-C modules
- **•** DS3 STM
- **•** POTS modules

**Caution** Installing the modules in the chassis with the power leads reversed can damage the modules.

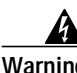

**Warning The power supply circuitry for the Cisco DSLAM equipment can constitute an energy hazard. Before you install or replace the equipment, remove all jewelry (including rings, necklaces, and watches). Metal objects can come into contact with exposed power supply wiring or circuitry inside the DSLAM equipment. This could cause the metal objects to heat up and cause serious burns or weld the metal object to the equipment.**

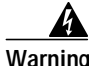

**Warning Do not reach into a vacant slot or chassis while you install or remove a module or a fan. Exposed circuitry could constitute an energy hazard.**

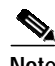

**Note** All modules must be fully seated in the chassis. A push on the faceplate of each module is required for the module to be fully seated.

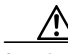
To install all of the modules, complete the following steps. It is important that you accomplish each step completely before moving on to the next step.

**Step 1** Install the flexi ATU-C modules in the Cisco 6100.

**a.** Vertically align the module edge with the module guides at the top and bottom of the Cisco 6100 slot.

The ATU-C modules are installed in slots 1 through 8, 13 through 28, and 31 through 38.

- **b.** Lift up on the ejector tab and gently apply pressure to the bottom of the faceplate while pushing the module into the slot.
- **c.** Push on the faceplate of each module to fully seat the module.
- **d.** Press down on the ejector tab to secure the module and connect it to the backplane.
- **e.** Lock the flexi ATU-C modules.

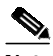

**Note** It is not necessary to lock the flexi ATU-C modules.

Use a flat-head screwdriver to turn the locking tab so that it overlaps the flexi ATU-C module to prevent inadvertent dislodging. [Figure 45](#page-72-0) shows how to position the locking tab.

<span id="page-72-0"></span>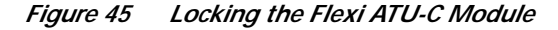

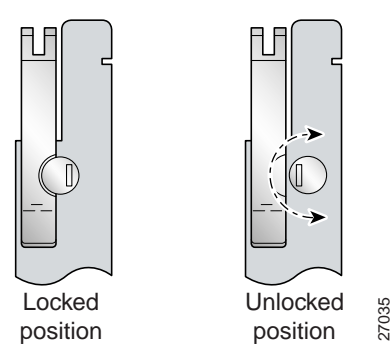

**f.** Install the remaining ATU-C modules using the same procedure.

**Step 2** Install a DS3 STM (version 6100-ST-3-DS3) in the Cisco 6100.

- **a.** Vertically align the module edge with the module guides at the top and bottom of slot 9 of the Cisco 6100 chassis.
- **b.** Lift up on the ejector tab and gently apply pressure to the bottom of the faceplate while pushing the module into the slot.
- **c.** Push on the faceplate of each module to fully seat the module.
- **d.** Press down on the ejector tab to secure the module and connect it to the backplane.

**Step 3** Install the POTS splitter modules in the Cisco 6120.

**a.** Vertically align the module edge with the module guides at the top and bottom of slot 1 on the Cisco 6120.

The POTS modules are installed in slots 1 through 10 and 13 through 22 of the Cisco 6120.

**b.** Lift up on the ejector tab and gently apply pressure to the bottom of the faceplate while pushing the module into the slot.

- **c.** Push on the faceplate of each module to fully seat the module.
- **d.** Press down on the ejector tab to secure the module and connect it to the backplane.
- **e.** Install the remaining POTS modules using the same procedure.

### **Reseat Select Modules**

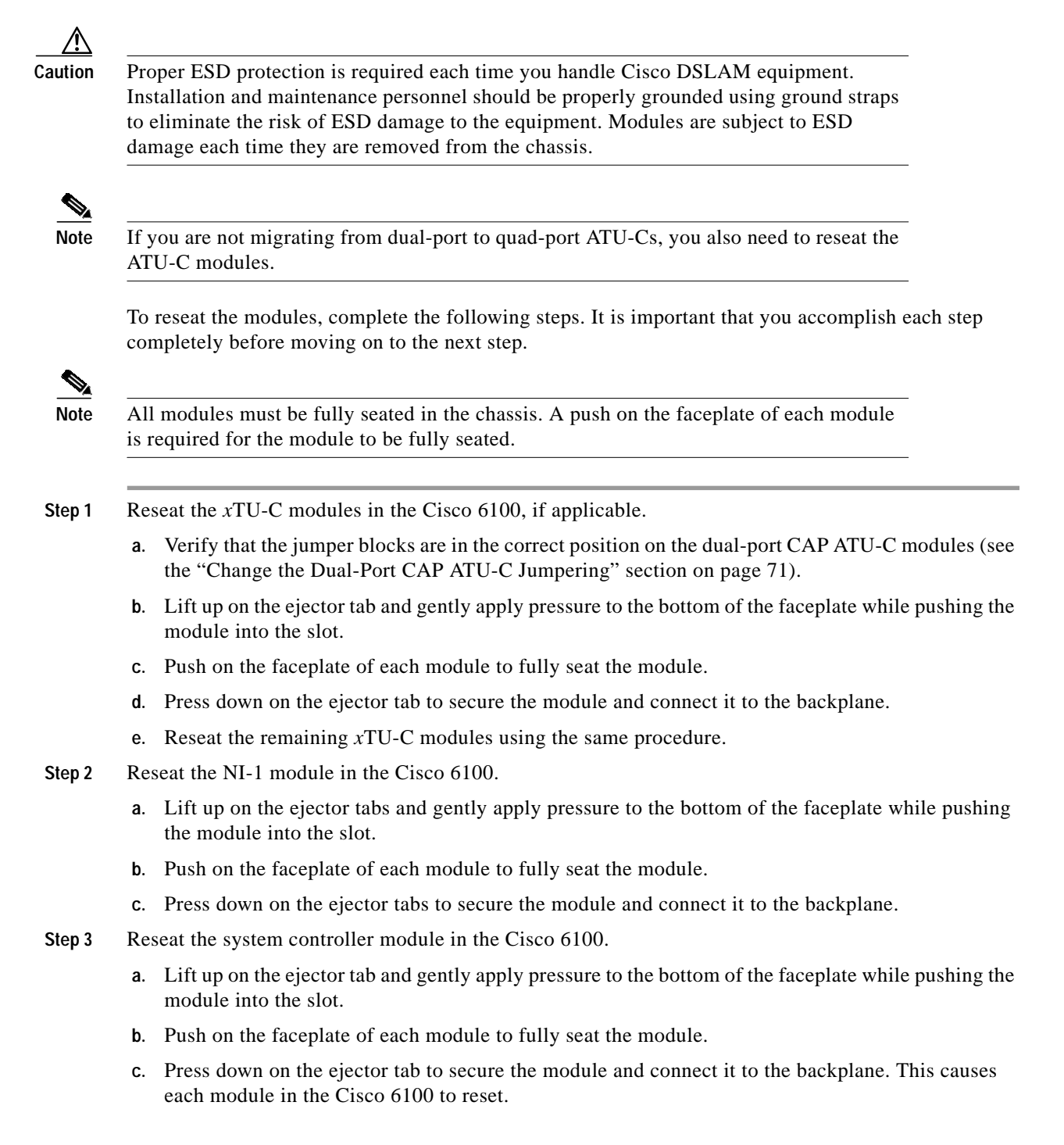

**Step 4** Verify that the STATUS LEDs on all modules are solid green (where applicable).

This self-test procedure takes several minutes. Verify that there are no alarms on the system controller module (ALARM LED off). If the STATUS LEDs are not green after the self-test, refer to the *Cisco 6100 with NI-1 Direct Connect Installation Guide* for troubleshooting procedures.

**Step 5** Perform a software update using the ViewRunner software if the STATUS LEDs on the *x*TU-C modules or the NI-1 module are flashing.

Refer to the *ViewRunner for Windows Direct Connect Provisioning Guide* or the *ViewRunner for HP OpenView Direct Connect Provisioning Guide* for software upgrade procedures.

## **Connect the NI-1 Module to the Network**

This section provides installation procedures for the OC-3c and DS3 network connections.

#### **OC-3c Network Connection Installation**

Complete the following steps to connect the OC-3c NI-1 module to the network using an OC-3c connection:

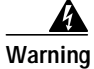

**Warning Do not stare into the beam or view it directly with optical instruments.**

- **Step 1** Verify that the OC-3c NI-1 module is in slot 10 of the Cisco 6100 chassis.
- **Step 2** Remove the fiber that was temporarily installed to loop back the interface in the ["Install the New](#page-71-0) [Modules" section on page 72.](#page-71-0)
- **Step 3** Pull the OC-3c NI-1 module transmit and receive cables from the ATM switch through the 1 RU of space between the fan tray and the POTS splitter.

**Step 4** Attach the transmit optical fiber to the receive connector in the inset on the faceplate of the OC-3c NI-1 modules. See [Figure 46](#page-75-0) for the OC-3c network interface connection location.

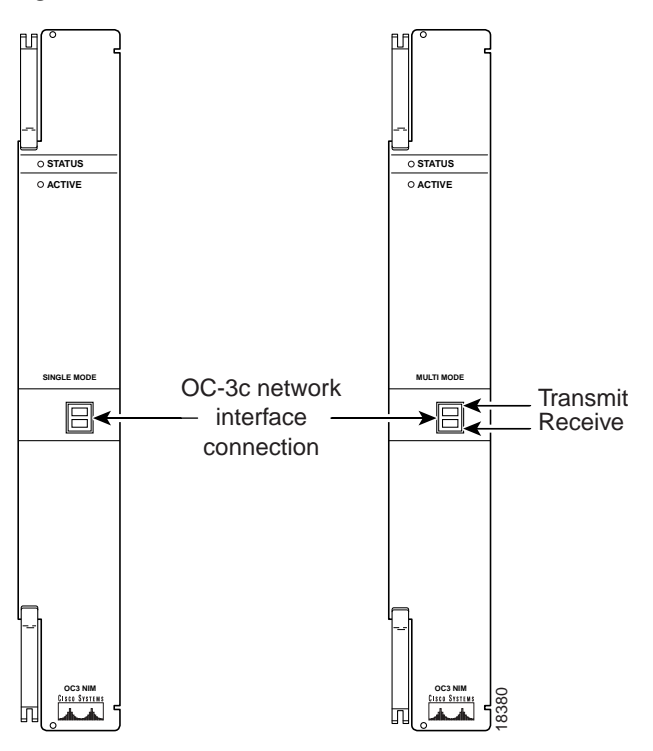

<span id="page-75-0"></span>*Figure 46 OC-3c Network Interface Connection*

The transmit connector is the one closest to the top of the faceplate. The receive connector is closest to the bottom of the faceplate. The connector IDs are silkscreened inside the inset.

- **Step 5** Attach the receive optical fiber to the transmit connector in the inset on the faceplate of the OC-3c NI-1 modules.
- **Step 6** Allow enough slack in the cable so that the fan tray can be opened and the fans can be maintained.
- **Step 7** Coil the fiber loosely within the 1 RU of space to take out slack.

#### **DS3 Network Connection Installation**

Complete the following steps to connect the DS3 NI-1 module to the network:

**Step 1** Verify that the DS3 NI-1 module is installed in slot 10 of the Cisco 6100 chassis to ensure that the DS3 NI-1 module connections are active.

The DS3 NI-1 module connections are on the system I/O card, which is located on the backplane of the Cisco 6100 chassis. These connections attach to the ATM switch. Two 75-ohm DS3 Bayonet-Neill-Concelman (BNC) connectors are provided for DS3 transmit (J3) and receive (J4). See [Figure 47](#page-76-0) for the location of the DS3 BNC connectors.

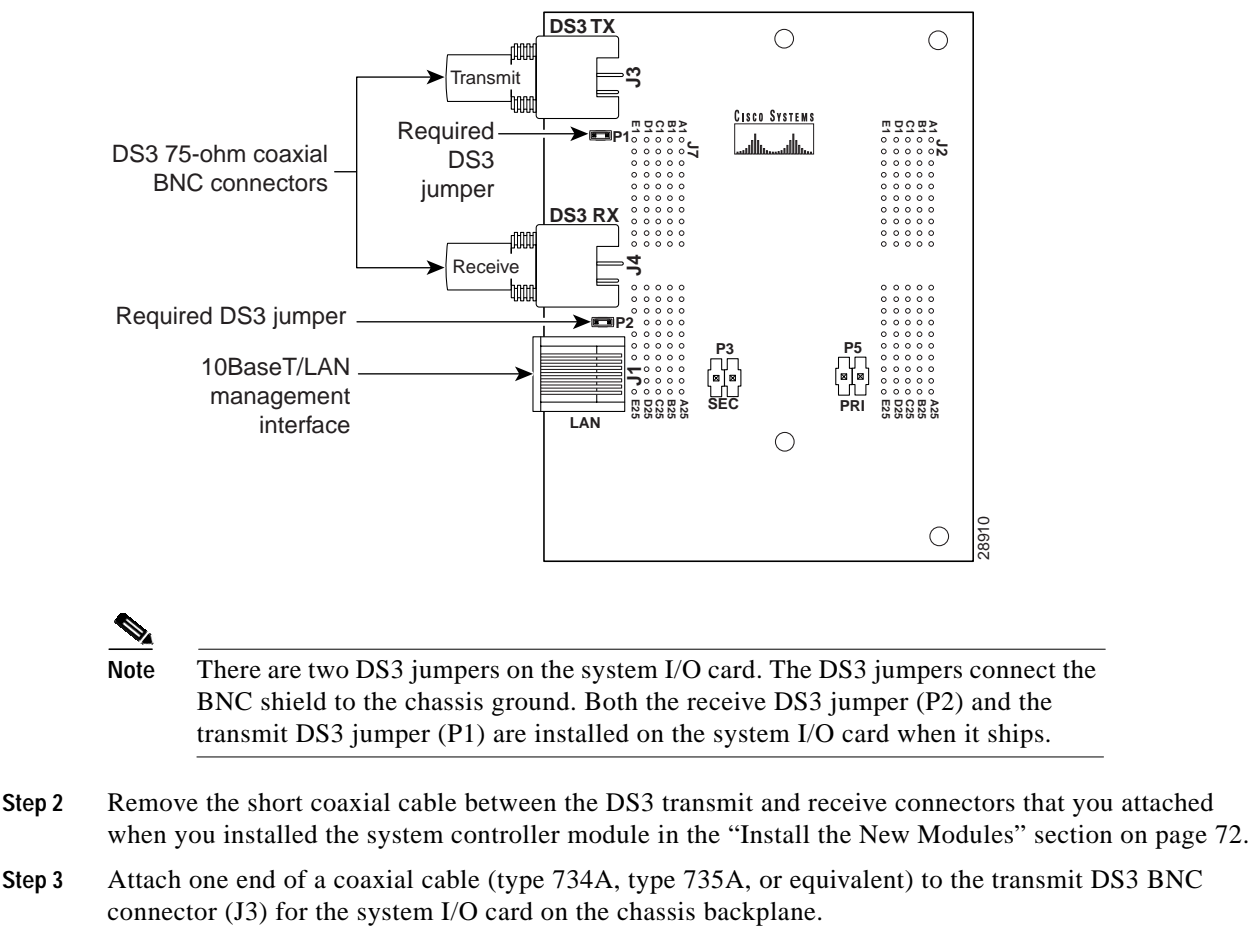

#### <span id="page-76-0"></span>*Figure 47 DS3 Network Interface Connection Locations*

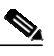

**Note** Currently only the internal clock on the DS3 NI-1 module is used. The clock is hard-coded in the system software.

- **Step 4** Add ferrites to the coaxial cables that you use to cable the system I/O card to the ATM switch. If you are using
	- **•** Thick type 734A coaxial cable or equivalent, run the cable through a ferrite and clamp the ferrite shut, as shown in [Figure 48.](#page-77-0) Attach the ferrite as close as possible to the transmit DS3 BNC connector (J3) on the system I/O card. Tie wrap the cable directly behind the ferrite.

#### <span id="page-77-0"></span>*Figure 48 Thick Coaxial Cable Through Ferrite*

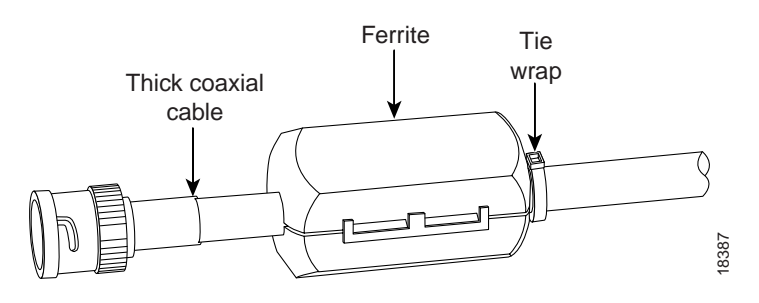

**•** Thin type 735A coaxial cable or equivalent, run the cable through the ferrite one time, loop the cable back through the ferrite, and clamp the ferrite shut, as shown in [Figure 49.](#page-77-1) Attach the ferrite as close as possible to the transmit DS3 BNC connector (J3) on the system I/O card.

v.

**Note** The minimum bend radius for thin type 735A coaxial cable or equivalent is one-quarter of an inch. If the minimum bend radius exceeds one-quarter of an inch, the cable might not work properly.

Looping the wire secures the ferrite.

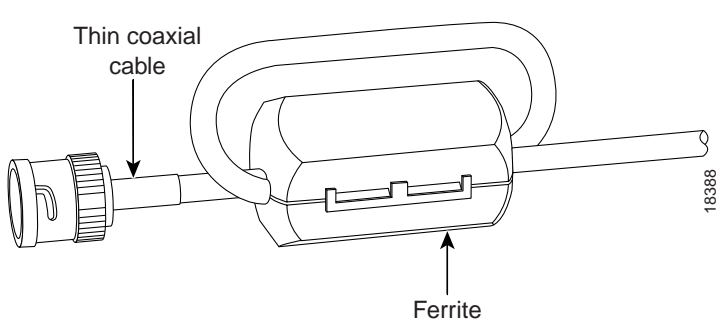

<span id="page-77-1"></span>*Figure 49 Thin Coaxial Cable Through Ferrite*

- **Step 5** Attach the end of the cable that is used in Step 3, which originates at the transmit DS3 BNC connector, to the ATM switch.
- **Step 6** Attach one end of a coaxial cable (type 734A, type 735A, or equivalent) to the receive DS3 BNC connector (J4) for the system I/O card on the Cisco 6100 backplane.
- **Step 7** Attach the ferrite as close as possible to the receive DS3 BNC connector on the system I/O card (see [Figure 48](#page-77-0) or [Figure 49](#page-77-1) for ferrite installation). Tie wrap the cable directly behind the ferrite, as necessary.
- **Step 8** Attach the end of the cable that is used in Step 6, which originates at the receive DS3 BNC connector, to the ATM switch.

**Step 9** Tie wrap the transmit and receive cables coming from the system I/O card where the cables meet after coming from the ferrites and every 1 foot thereafter for a total of 15 feet, as shown in [Figure 50](#page-78-0).

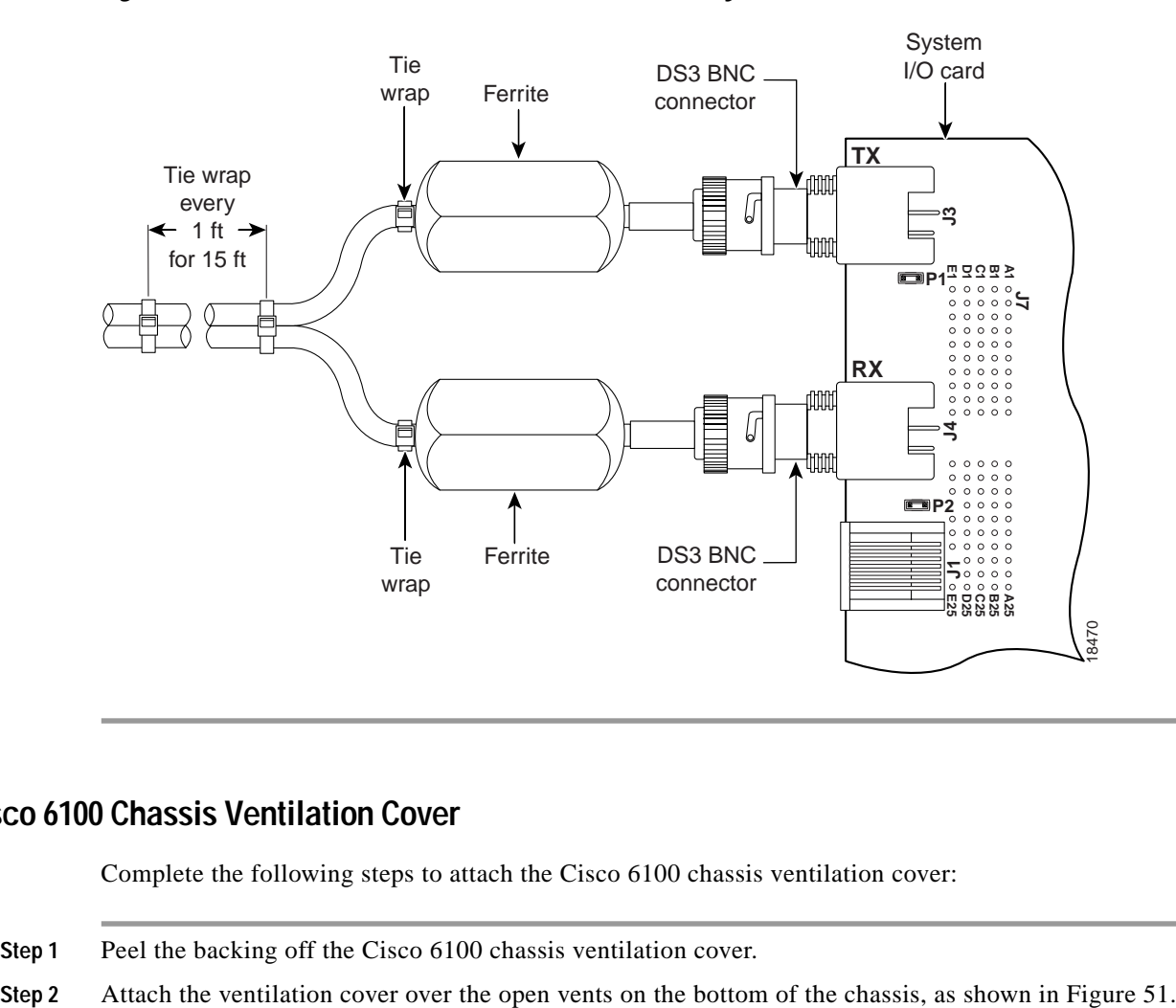

<span id="page-78-0"></span>*Figure 50 Ferrites Close to DS3 BNC Connectors on a System I/O Card*

### **Attach Cisco 6100 Chassis Ventilation Cover**

Complete the following steps to attach the Cisco 6100 chassis ventilation cover:

**Step 1** Peel the backing off the Cisco 6100 chassis ventilation cover.

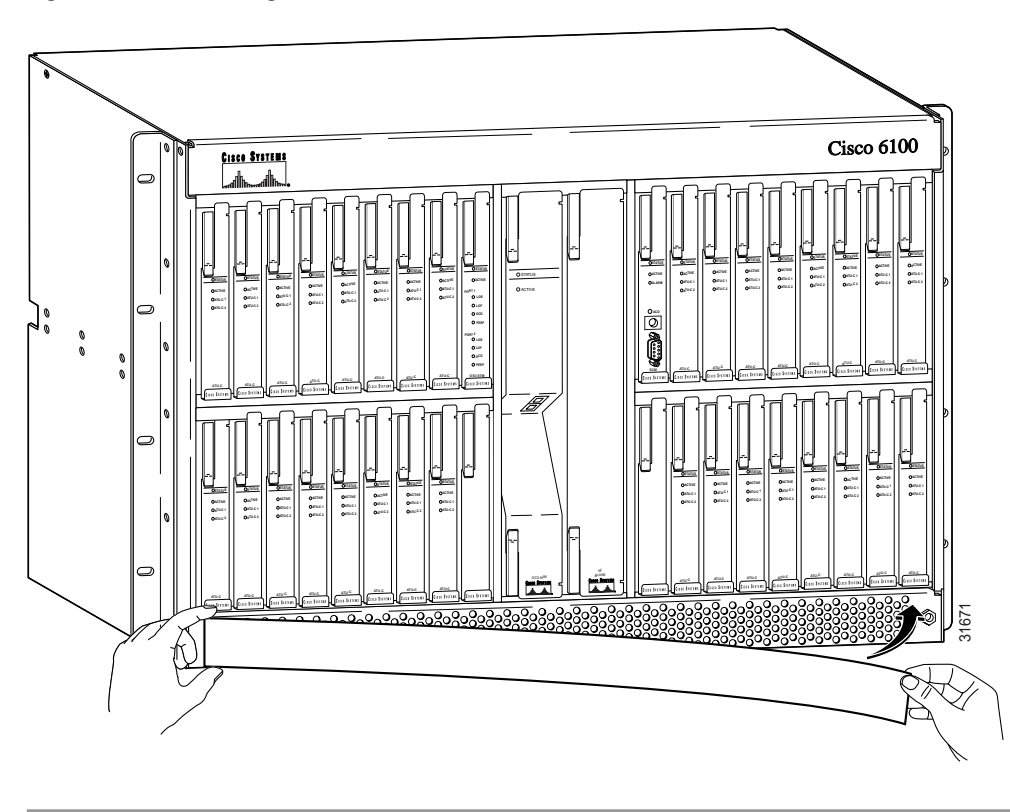

<span id="page-79-0"></span>*Figure 51 Attaching the Cisco 6100 Chassis Ventilation Cover*

## **Attach New Power Rating Label**

Complete the following steps to attach the new power rating label:

- **Step 1** Locate the power rating label on your current chassis. It is located on the backplane plastic cover.
- **Step 2** Peel the backing off the new power rating label.
- **Step 3** Attach the new power rating label directly over the current power rating on your chassis, as shown in [Figure 52](#page-80-0).

Ensure that the 'C' on the current power rating is not covered by the new label.

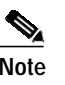

**Note** If you cannot locate your current power rating label, please attach the new power rating label to the backplane plastic cover.

<span id="page-80-0"></span>*Figure 52 Attaching the New Power Rating Label*

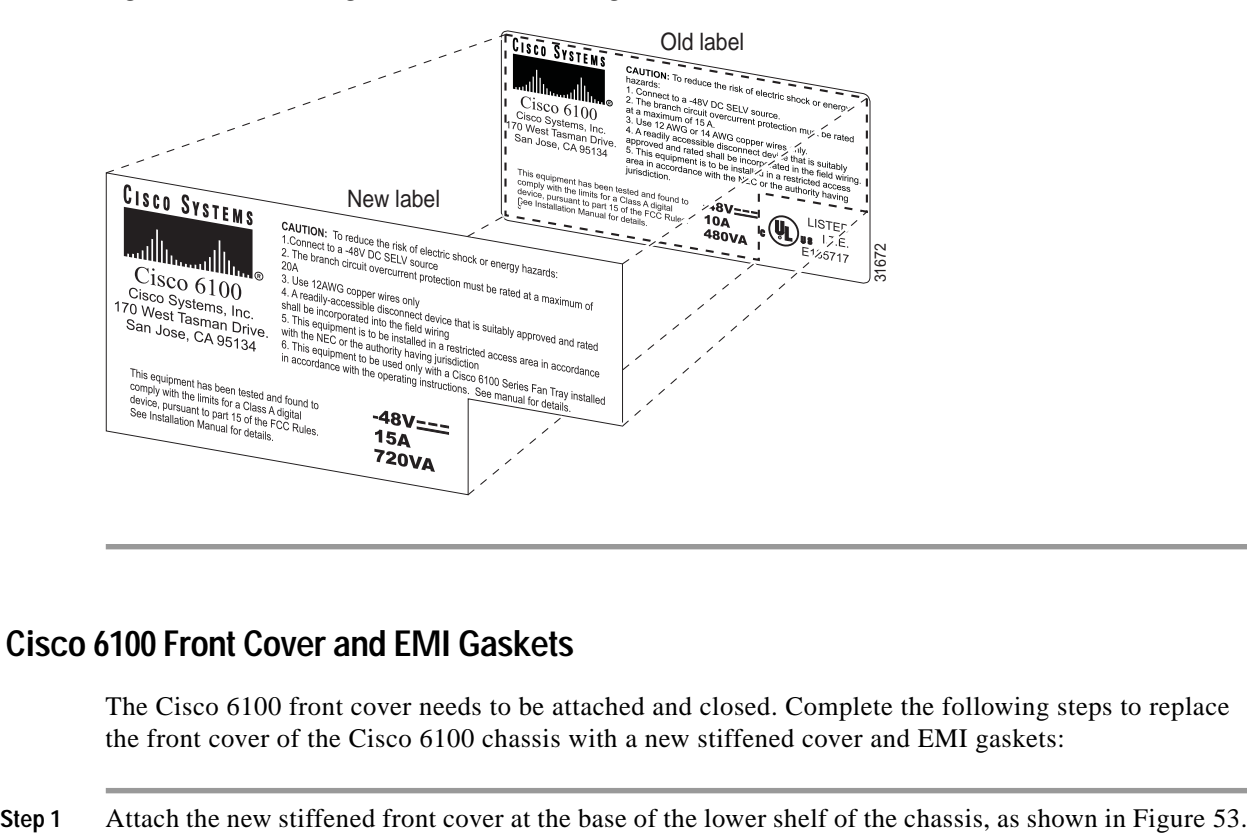

## **Install the Cisco 6100 Front Cover and EMI Gaskets**

The Cisco 6100 front cover needs to be attached and closed. Complete the following steps to replace the front cover of the Cisco 6100 chassis with a new stiffened cover and EMI gaskets:

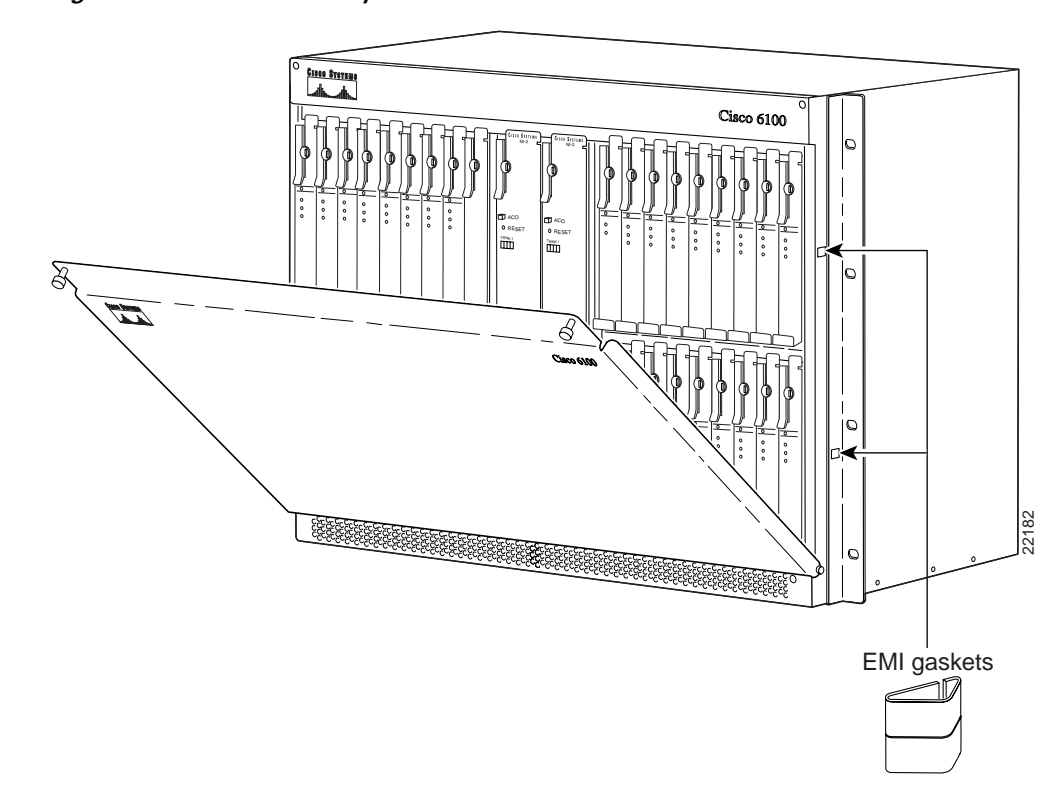

<span id="page-81-0"></span>*Figure 53 Front Cover Replacement with Gaskets*

- **Step 2** Add two EMI gaskets to either side of the chassis frame in the positions shown in [Figure 53.](#page-81-0)
- **Step 3** Use the two thumbscrews in the upper corners of the cover to close it firmly over the front of the chassis.

## **Connect the ViewRunner System to the Cisco 6100**

Complete the following steps to connect the ViewRunner system to the Cisco 6100:

**Step 1** Connect one end of the Ethernet cable to the RJ-45 (10BaseT Ethernet/LAN) connector on the system I/O card.

- **Step 2** Connect the other end of the Ethernet cable to one of the following:
	- **•** A PC running ViewRunner for Windows software.
	- **•** A UNIX system running ViewRunner for OpenView software.
	- **•** Your Ethernet LAN.

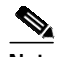

**Note** If you are connecting the Ethernet cable to a PC, you need a crossover cable.

- **Step 3** Install the plastic ESD shield over the system I/O card using the following steps:
	- **a.** Position the holes in the plastic ESD shield over the existing standoff screws installed on the system I/O card.
	- **b.** Use a Phillips-head screwdriver and the backplane screws to attach the plastic ESD shield to the system I/O card (see [Figure 54\)](#page-82-0). You removed these backplane screws in the ["Remove the System](#page-22-0) [I/O Card" section on page 23](#page-22-0).

<span id="page-82-0"></span>*Figure 54 Plastic ESD Shield Installation*

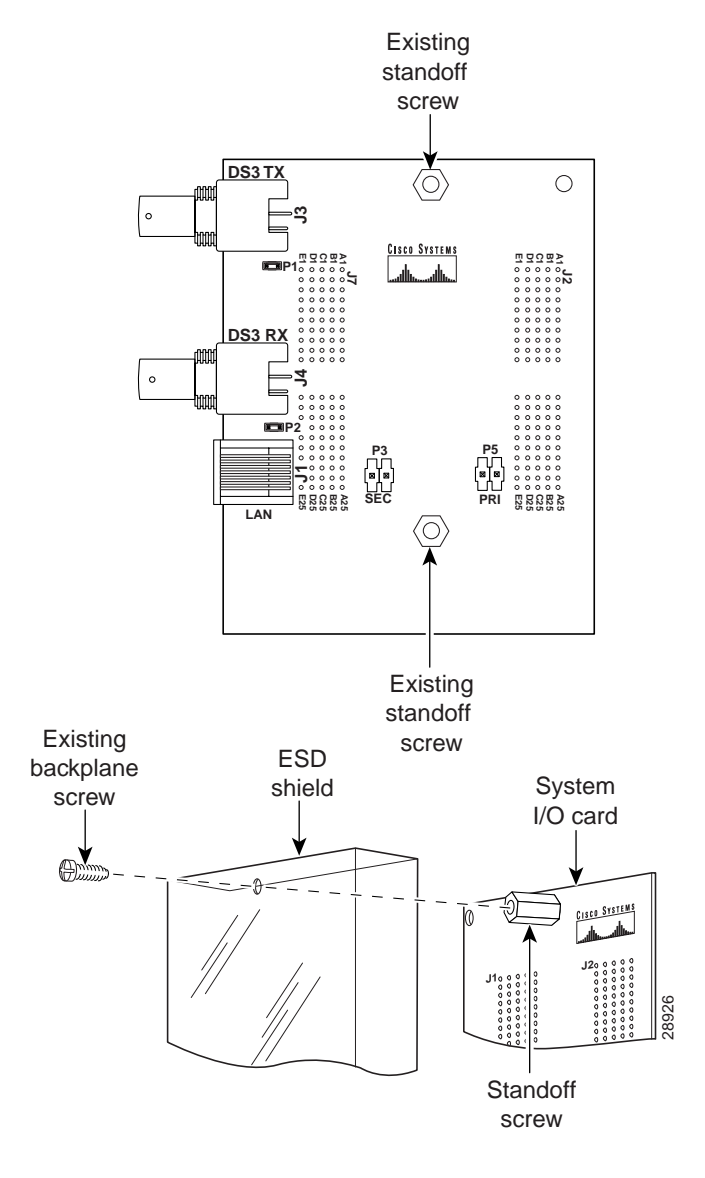

**Tips** For step-by-step instructions for provisioning a Direct Connect configuration, refer the *ViewRunner for Windows Direct Connect Provisioning Guide* or the *ViewRunner for HP OpenView Direct Connect Provisioning Guide*.

## **Close the Rear Cover**

Complete the following steps to close the optional rear cover:

- **Step 1** Use the tie wraps provided in the accessory kit to attach cables to the cover-mounting bracket loops, as necessary.
- **Step 2** Lift the two latches on the rear cover (as shown in [Figure 55](#page-83-0)) as you close the rear cover. The rear cover closes left to right (seen from the rear of the chassis).

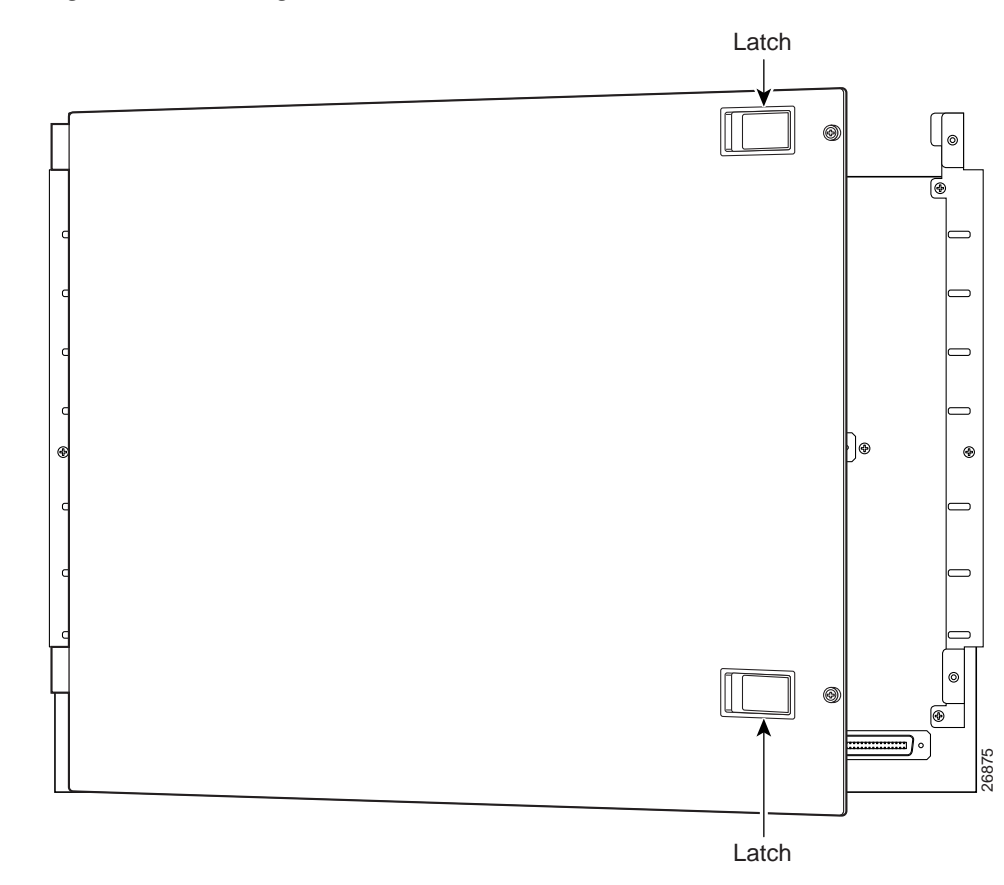

#### <span id="page-83-0"></span>*Figure 55 Securing the Rear Cover with the Latches*

- **Step 3** Release the latches after the rear cover is in place.
- **Step 4** Align the two thumbscrews that are located on the rear cover with two thumbscrew fasteners on the bracket (see [Figure 56](#page-84-0)). Tighten the thumbscrews to secure the rear cover.

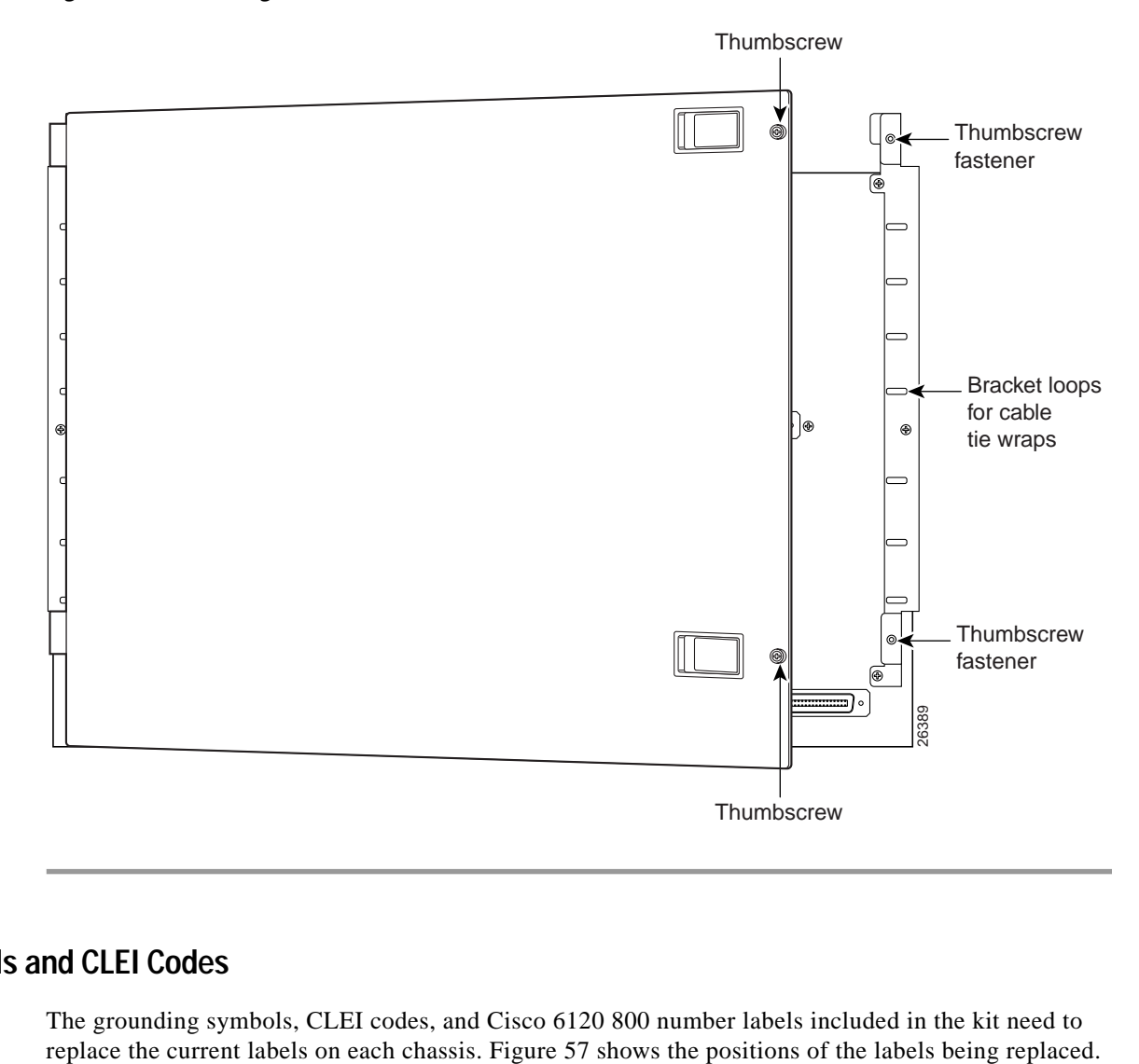

<span id="page-84-0"></span>*Figure 56 Securing the Rear Cover with Two Thumbscrews*

# **Replace Labels and CLEI Codes**

The grounding symbols, CLEI codes, and Cisco 6120 800 number labels included in the kit need to

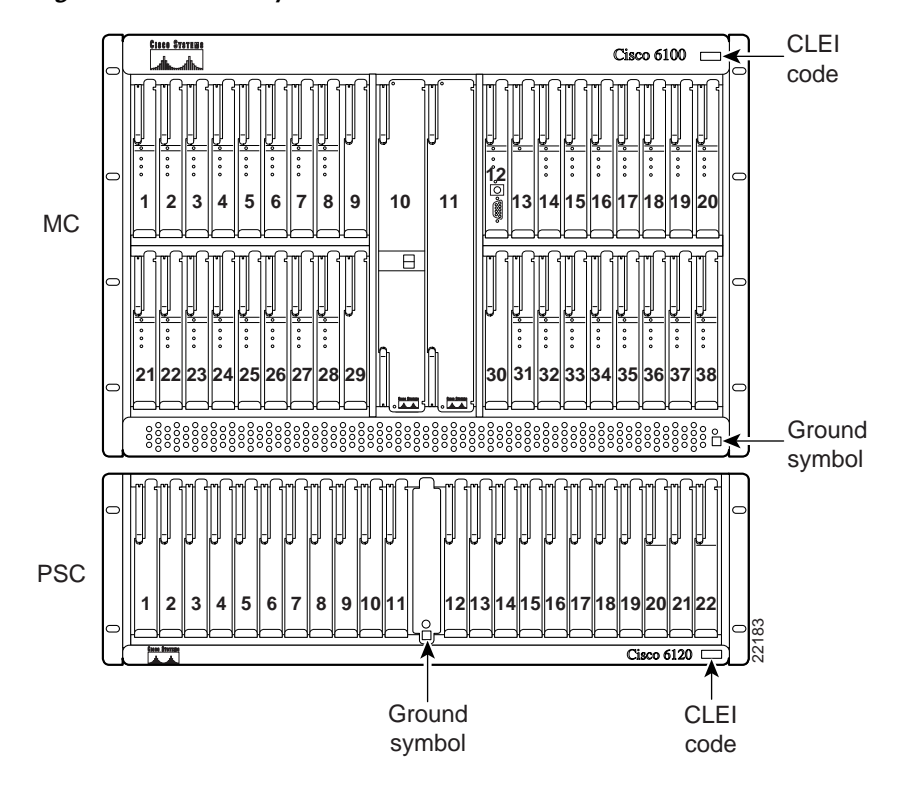

#### <span id="page-85-0"></span>*Figure 57 Label Replacements*

#### **Replace the CLEI, 800 Level, and Ground Symbol Labels on the Cisco 6100 Chassis**

Complete the following steps to replace the proper labels on the Cisco 6100:

- **Step 1** Replace the original CLEI code label in the upper right corner of the Cisco 6100 with the new CLEI code label SLMT7H0BRA.
- **Step 2** Replace the 800-04390-02 label on the right side of the chassis with the new 800-04390-03 label.
- **Step 3** Replace the original ground symbol label in the lower right corner of the chassis with the new one.

#### **Replace the CLEI, 800 Level, and Ground Symbol Labels on the Cisco 6120 Chassis**

Complete the following steps to replace the proper labels on the Cisco 6120.

- **Step 1** Replace the original CLEI code label in the lower right corner of the Cisco 6120 with the new CLEI code label SLMT9K0BRA.
- **Step 2** Replace the 800-04325-03 label on the right side of the chassis with the new 800-04325-04 label.
- **Step 3** Replace the original ground symbol label in the lower center of the chassis with the new one.

### **Run the Connection Test Procedures**

To verify that the system is connected and running properly, follow the connection test procedures in the *Cisco 6100 with NI-1 Direct Connect Installation Guide*.

# **Port Mapping Table**

[Table 10](#page-87-0) maps the Cisco 6100 ports, the Cisco 6120 ports for two Cisco 6120 chassis, and the wire pairs when using the one-to-two cables (see [Table 9 on page -46\)](#page-45-0) for a Direct Connect with a POTS splitter configuration. The corresponding cable kit number is CAB-MC128-PSC80. You can use the one-to-two cables to connect one Cisco 6100 to two Cisco 6120 chassis for systems using quad-port ATU-C modules.

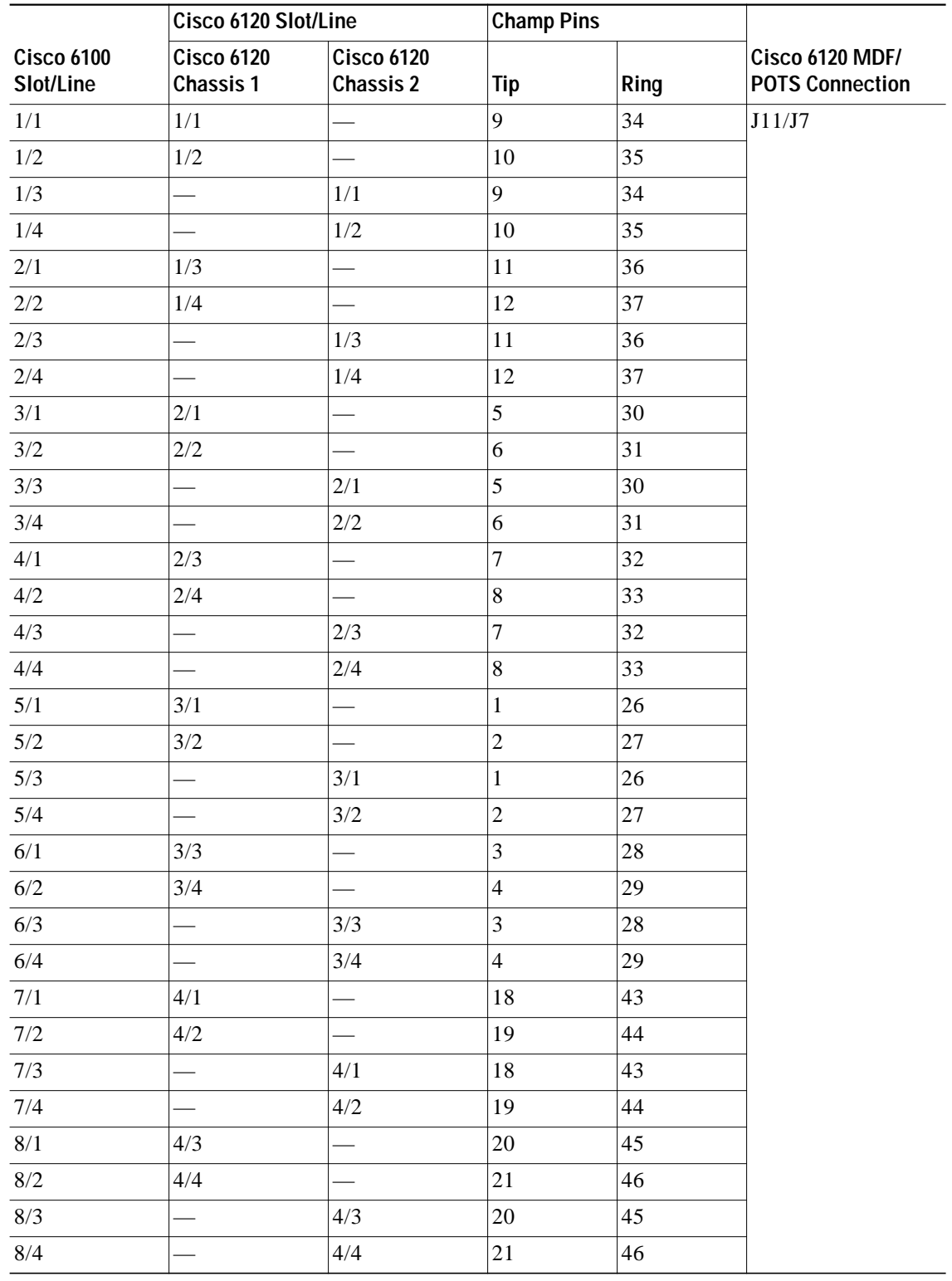

#### <span id="page-87-0"></span>*Table 10 Port Mapping for One-to-Two Cables in a Direct Connect with a POTS Splitter Configuration*

 $\blacksquare$ 

T.

| <b>Cisco 6100</b><br>Slot/Line | Cisco 6120 Slot/Line           |                                       | <b>Champ Pins</b> |        |                                                  |
|--------------------------------|--------------------------------|---------------------------------------|-------------------|--------|--------------------------------------------------|
|                                | <b>Cisco 6120</b><br>Chassis 1 | <b>Cisco 6120</b><br><b>Chassis 2</b> | <b>Tip</b>        | Ring   | <b>Cisco 6120 MDF/</b><br><b>POTS Connection</b> |
| 13/1                           | 19/1                           |                                       | 18                | 43     | J14/J8                                           |
| 13/2                           | 19/2                           |                                       | 19                | 44     |                                                  |
| 13/3                           |                                | 19/1                                  | 18                | 43     |                                                  |
| 13/4                           |                                | $19/2$                                | 19                | 44     |                                                  |
| 14/1                           | 19/3                           |                                       | 20                | 45     |                                                  |
| 14/2                           | 19/4                           |                                       | 21                | 46     |                                                  |
| 14/3                           |                                | 19/3                                  | $20\,$            | 45     |                                                  |
| 14/4                           |                                | 19/4                                  | 21                | 46     |                                                  |
| 15/1                           | 20/1                           |                                       | $\,1\,$           | 26     |                                                  |
| 15/2                           | 20/2                           |                                       | $\overline{c}$    | 27     |                                                  |
| 15/3                           |                                | 20/1                                  | $\,1$             | 26     |                                                  |
| 15/4                           |                                | $20/2$                                | $\overline{c}$    | 27     |                                                  |
| 16/1                           | 20/3                           |                                       | $\overline{3}$    | $28\,$ |                                                  |
| 16/2                           | 20/4                           |                                       | $\overline{4}$    | 29     |                                                  |
| 16/3                           |                                | 20/3                                  | 3                 | $28\,$ |                                                  |
| 16/4                           |                                | 20/4                                  | $\overline{4}$    | 29     |                                                  |
| 17/1                           | 21/1                           |                                       | 5                 | 30     |                                                  |
| 17/2                           | 21/2                           |                                       | $\overline{6}$    | 31     |                                                  |
| 17/3                           |                                | 21/1                                  | 5                 | 30     |                                                  |
| 17/4                           |                                | 21/2                                  | 6                 | 31     |                                                  |
| 18/1                           | 21/3                           |                                       | $\overline{7}$    | 32     |                                                  |
| 18/2                           | 21/4                           |                                       | 8                 | 33     |                                                  |
| 18/3                           |                                | 21/3                                  | $\boldsymbol{7}$  | 32     |                                                  |
| 18/4                           |                                | 21/4                                  | 8                 | 33     |                                                  |
| $19/1$                         | 22/1                           |                                       | 9                 | 34     |                                                  |
| 19/2                           | 22/2                           |                                       | $10\,$            | 35     |                                                  |
| 19/3                           |                                | 22/1                                  | 9                 | 34     |                                                  |
| 19/4                           |                                | 22/2                                  | $10\,$            | 35     |                                                  |
| 20/1                           | 22/3                           |                                       | 11                | 36     |                                                  |
| 20/2                           | 22/4                           |                                       | 12                | 37     |                                                  |
| 20/3                           |                                | 22/3                                  | 11                | 36     |                                                  |
| 20/4                           |                                | 22/4                                  | 12                | 37     |                                                  |

*Table 10 Port Mapping for One-to-Two Cables in a Direct Connect with a POTS Splitter Configuration (continued)*

×

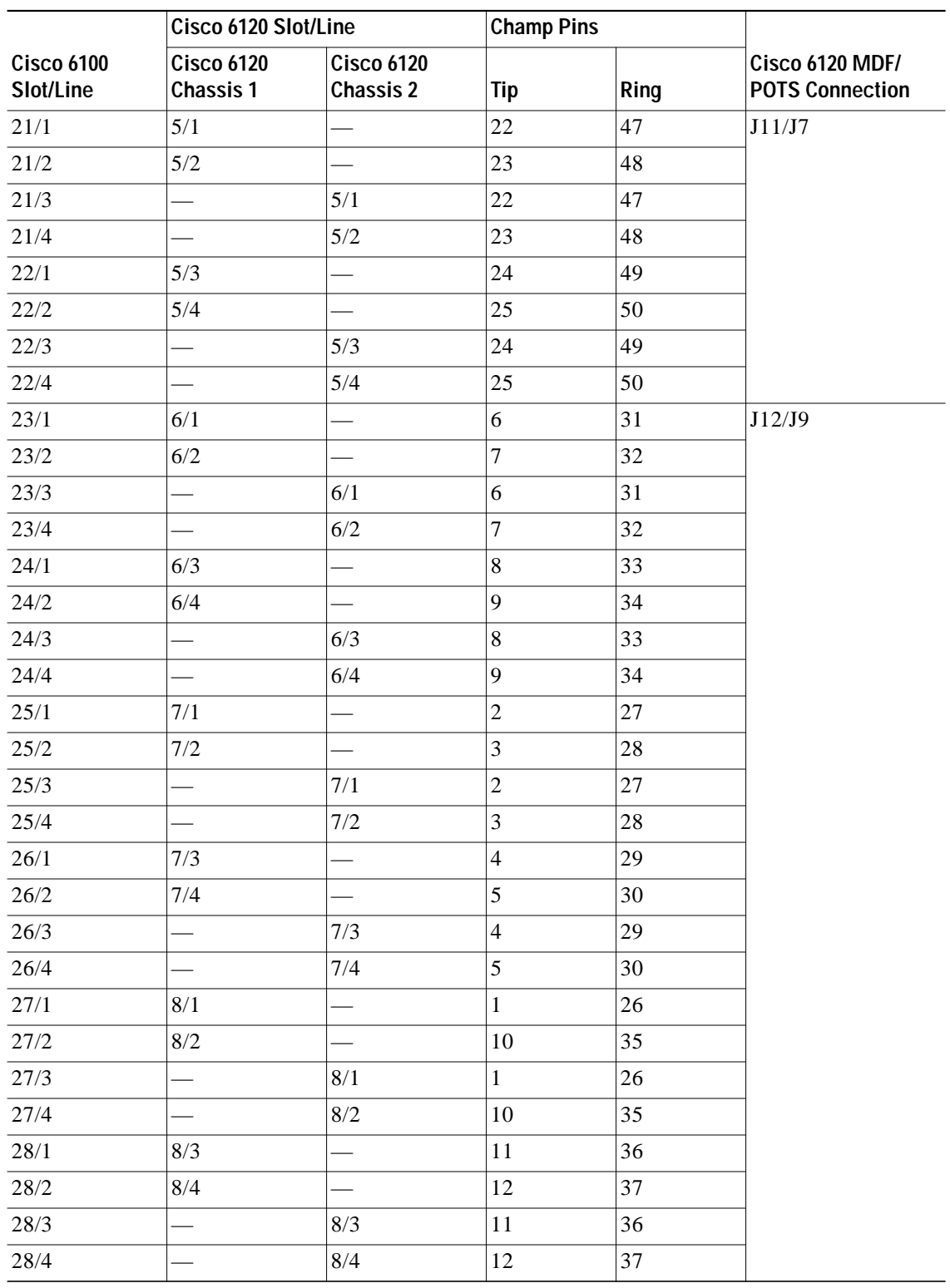

#### *Table 10 Port Mapping for One-to-Two Cables in a Direct Connect with a POTS Splitter Configuration (continued)*

 $\blacksquare$ 

| <b>Cisco 6100</b><br>Slot/Line | Cisco 6120 Slot/Line                  |                                       | <b>Champ Pins</b>       |        |                                                  |
|--------------------------------|---------------------------------------|---------------------------------------|-------------------------|--------|--------------------------------------------------|
|                                | <b>Cisco 6120</b><br><b>Chassis 1</b> | <b>Cisco 6120</b><br><b>Chassis 2</b> | <b>Tip</b>              | Ring   | <b>Cisco 6120 MDF/</b><br><b>POTS Connection</b> |
| 31/1                           | 15/1                                  |                                       | $\mathbf{1}$            | 26     | J13/J10                                          |
| 31/2                           | 15/2                                  |                                       | 10                      | 35     |                                                  |
| 31/3                           |                                       | 15/1                                  | $\mathbf{1}$            | 26     |                                                  |
| 31/4                           |                                       | 15/2                                  | 10                      | 35     |                                                  |
| 32/1                           | 15/3                                  |                                       | $11\,$                  | 36     |                                                  |
| 32/2                           | 15/4                                  |                                       | 12                      | 37     |                                                  |
| 32/3                           |                                       | 15/3                                  | $11\,$                  | 36     |                                                  |
| 32/4                           |                                       | 15/4                                  | 12                      | 37     |                                                  |
| 33/1                           | 16/1                                  |                                       | $\overline{c}$          | 27     |                                                  |
| 33/2                           | 16/2                                  |                                       | 3                       | $28\,$ |                                                  |
| 33/3                           |                                       | 16/1                                  | $\overline{c}$          | 27     |                                                  |
| 33/4                           |                                       | 16/2                                  | 3                       | $28\,$ |                                                  |
| 34/1                           | 16/3                                  |                                       | $\overline{\mathbf{4}}$ | 29     |                                                  |
| 34/2                           | 16/4                                  |                                       | 5                       | 30     |                                                  |
| 34/3                           |                                       | 16/3                                  | $\overline{\mathbf{4}}$ | 29     |                                                  |
| 34/4                           |                                       | 16/4                                  | 5                       | 30     |                                                  |
| 35/1                           | 17/1                                  |                                       | 6                       | 31     |                                                  |
| 35/2                           | $17/2$                                |                                       | 7                       | 32     |                                                  |
| 35/3                           |                                       | 17/1                                  | 6                       | 31     |                                                  |
| 35/4                           |                                       | 17/2                                  | $\overline{7}$          | 32     |                                                  |
| 36/1                           | 17/3                                  |                                       | 8                       | 33     |                                                  |
| 36/2                           | 17/4                                  |                                       | 9                       | 34     |                                                  |
| 36/3                           |                                       | 17/3                                  | $8\,$                   | 33     |                                                  |
| 36/4                           |                                       | 17/4                                  | 9                       | 34     |                                                  |
| $37/1\,$                       | $18/1\,$                              |                                       | 22                      | 47     | $J14/J8$                                         |
| 37/2                           | 18/2                                  |                                       | 23                      | 48     |                                                  |
| 37/3                           |                                       | 18/1                                  | $22\,$                  | 47     |                                                  |
| 37/4                           |                                       | 18/2                                  | 23                      | 48     |                                                  |
| 38/1                           | 18/3                                  |                                       | 24                      | 49     |                                                  |
| 38/2                           | 18/4                                  |                                       | 25                      | 50     |                                                  |
| 38/3                           |                                       | 18/3                                  | 24                      | 49     |                                                  |
| 38/4                           |                                       | 18/4                                  | 25                      | 50     |                                                  |
|                                |                                       |                                       |                         |        |                                                  |

*Table 10 Port Mapping for One-to-Two Cables in a Direct Connect with a POTS Splitter Configuration (continued)*

×

# <span id="page-91-0"></span>**Related Documentation**

A complete list of all DSL product related documentation is available on the World Wide Web at http://www.cisco.com/univercd/cc/td/doc/product/dsl\_prod/index.htm

# **Obtaining Documentation**

The following sections provide sources for obtaining documentation from Cisco Systems.

# **World Wide Web**

You can access the most current Cisco documentation on the World Wide Web at http://www.cisco.com, http://www-china.cisco.com, or http://www-europe.cisco.com.

# **Documentation CD-ROM**

Cisco documentation and additional literature are available in a CD-ROM package, which ships with your product. The Documentation CD-ROM is updated monthly. Therefore, it is probably more current than printed documentation. The CD-ROM package is available as a single unit or as an annual subscription.

# **Ordering Documentation**

Registered CCO users can order the Documentation CD-ROM and other Cisco Product documentation through our online Subscription Services at http://www.cisco.com/cgi-bin/subcat/kaojump.cgi.

Nonregistered CCO users can order documentation through a local account representative by calling Cisco's corporate headquarters (California, USA) at 408 526-4000 or, in North America, call 800 553-NETS (6387).

# **Obtaining Technical Assistance**

Cisco provides Cisco Connection Online (CCO) as a starting point for all technical assistance. Warranty or maintenance contract customers can use the Technical Assistance Center. All customers can submit technical feedback on Cisco documentation using the web, e-mail, a self-addressed stamped response card included in many printed docs, or by sending mail to Cisco.

# **Cisco Connection Online**

Cisco continues to revolutionize how business is done on the Internet. Cisco Connection Online is the foundation of a suite of interactive, networked services that provides immediate, open access to Cisco information and resources at anytime, from anywhere in the world. This highly integrated Internet application is a powerful, easy-to-use tool for doing business with Cisco.

CCO's broad range of features and services helps customers and partners to streamline business processes and improve productivity. Through CCO, you will find information about Cisco and our networking solutions, services, and programs. In addition, you can resolve technical issues with online support services, download and test software packages, and order Cisco learning materials and merchandise. Valuable online skill assessment, training, and certification programs are also available.

Customers and partners can self-register on CCO to obtain additional personalized information and services. Registered users may order products, check on the status of an order and view benefits specific to their relationships with Cisco.

You can access CCO in the following ways:

- **•** WWW: www.cisco.com
- **•** Telnet: cco.cisco.com
- **•** Modem using standard connection rates and the following terminal settings: VT100 emulation; 8 data bits; no parity; and 1 stop bit.
	- **–** From North America, call 408 526-8070
	- **–** From Europe, call 33 1 64 46 40 82

You can e-mail questions about using CCO to cco-team@cisco.com.

# **Technical Assistance Center**

The Cisco Technical Assistance Center (TAC) is available to warranty or maintenance contract customers who need technical assistance with a Cisco product that is under warranty or covered by a maintenance contract.

To display the TAC web site that includes links to technical support information and software upgrades and for requesting TAC support, use www.cisco.com/techsupport.

To contact by e-mail, use one of the following:

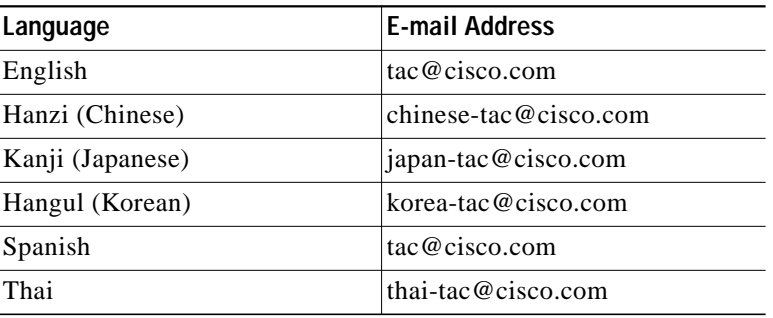

In North America, TAC can be reached at 800 553-2447 or 408 526-7209. For other telephone numbers and TAC e-mail addresses worldwide, consult the following web site: http://www.cisco.com/warp/public/687/Directory/DirTAC.shtml.

# **Documentation Feedback**

If you are reading Cisco product documentation on the World Wide Web, you can submit technical comments electronically. Click **Feedback** in the toolbar and select **Documentation**. After you complete the form, click **Submit** to send it to Cisco.

You can e-mail your comments to bug-doc@cisco.com.

To submit your comments by mail, for your convenience many documents contain a response card behind the front cover. Otherwise, you can mail your comments to the following address:

Cisco Systems, Inc. Document Resource Connection 170 West Tasman Drive San Jose, CA 95134-9883

We appreciate and value your comments.

Copyright © 2000, Cisco Systems, Inc. All rights reserved.

This document is to be used in conjunction with the documents listed in the ["Related Documentation"](#page-91-0) section.

Access Registrar, AccessPath, Any to Any, Are You Ready, AtmDirector, Browse with Me, CCDA, CCDE, CCDP, CCIE, CCNA, CCNP, CCSI, CD-PAC, the Cisco logo, Cisco Certified Internetwork Expert logo, *CiscoLink*, the Cisco Management Connection logo, the Cisco Net*Works* logo, the Cisco Powered Network logo, Cisco Systems Capital, the Cisco Systems Capital logo, Cisco Systems Networking Academy, the Cisco Systems Networking Academy logo, the Cisco Technologies logo, Fast Step, FireRunner, Follow Me Browsing, FormShare, GigaStack, IGX, Intelligence in the Optical Core, Internet Quotient, IP/VC, IQ Breakthrough, IQ Expertise, IQ FastTrack, IQ Readiness Scorecard, The IQ Logo, Kernel Proxy, MGX, Natural Network Viewer, NetSonar, Network Registrar, the Networkers logo, *Packet*, PIX, Point and Click Internetworking, Policy Builder, Precept, RateMUX, ReyMaster, ReyView, ScriptShare, Secure Script, Shop with Me, SlideCast, SMARTnet, SVX, *The Cell*, TrafficDirector, TransPath, VlanDirector, Voice LAN, Wavelength Router, Workgroup Director, and Workgroup Stack are trademarks; Changing the Way We Work, Live, Play, and Learn, Empowering the Internet Generation, The Internet Economy, and The New Internet Economy are service marks; and Aironet, ASIST, BPX, Catalyst, Cisco, Cisco IOS, the Cisco IOS logo, Cisco Systems, the Cisco Systems logo, the Cisco Systems Cisco Press logo, CollisionFree, Enterprise/Solver, EtherChannel, EtherSwitch, FastHub, FastLink, FastPAD, FastSwitch, GeoTel, IOS, IP/TV, IPX, LightStream, LightSwitch, MICA, NetRanger, Post-Routing, Pre-Routing, Registrar, StrataView Plus, Stratm, TeleRouter, and VCO are registered trademarks of Cisco Systems, Inc. or its affiliates in the U.S. and certain other countries. All other trademarks mentioned in this document are the property of their respective owners. The use of the word partner does not imply a partnership relationship between Cisco and any other company. (0005R)